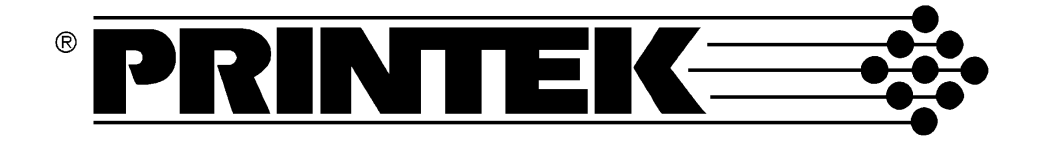

# **FormsPro 4300, FormsPro 4500 and FormsPro 4503**

# **SERIAL MATRIX PRINTERS**

Operation Manual

**Copyright 1994** Printek, Inc. 1517 Townline Road Benton Harbor, MI 49022

(616) 925-3200 Printek Part Number 2975

#### USER NOTIFICATION OF FCC RULES PART 15, SUBPART A FOR CLASS A DEVICES (Sections 15.105 and 15.21)

This equipment has been tested and found to comply with the limits for a Class A Digital Device, pursuant to Part 15 of the FCC Rules. These limits are designed to provide reasonable protection against harmful interference when the equipment is operated in a commercial environment. This equipment generates, uses, and can radiate radio frequency energy and, if not installed and used in accordance with the instruction manual, may cause harmful interference in which case the user will be required to correct the interference at his own expense.

The user is cautioned that any changes or modifications not expressly approved by the party responsible for compliance could void the user's authority to operate the equipment.

#### VDE - GENERAL PERMIT USERS MANUAL INFORMATION

#### Certificate of Manufacturer/Importer

This is to certify that the FormsPro 4300, FormsPro 4500, and FormsPro 4503 printers are shielded against radio interference in accordance with the provisions of VDE 0871/6.78.

The German Postal services have been advised that this device is being put on the market and are entitled to inspect the series for compliance with the regulations.

Interface cables: All interface cables to and from this device must be shielded.

Equipment which can be operated within a system together with other devices must comply with the requirements of the class B limits as specified in DIN/VDE 0871/6.78, Section 3.2 as well as the provisions specified in  $\frac{5}{8}$  2 section 1 and section 3 of the Vfg 1046/1984 when use is made of a General (Operating) Permit.

#### Bescheinigung des Herstellers/Importeurs

Hiermit wird bescheinigt, daß der FormsPro 4300, FormsPro 4500, und FormsPro 4503 printer in Ubereinstimmung mit den Bestimmungen der VDE 0871/6.78 funk-entstört ust,

Der Deutschen Bundespost wurde das Inverkehrbringen dieses Gerätes angezeigt und die Berechtigung zur Überprufung der Serie auf Einhaltung der Bestimmungen eingeräumt.

Schnittstellenkabel: Alle Schnittstellenkabel zu und von diesem Gerät Müssen abgeschirmt sein.

Geräte, die zusammen mit anderen Geraten innerhalb eines Systems betrieben werden können, müssen sowohl den Anforderungen der Beschränkungen fur die Klasse B wie in DIN/VDE 0871/6.78, Absatz 3.2 festgelegt, als auch die in  $\frac{1}{3}$  2, Absatz 1 und Absatz 3 des Vfg 1046/1984 festgelegten Bestimmungen entsprechen, wenn eine allgemeine (Betriebs-) Erlaubnis verwendet wird.

Generell werden diese Bestimmungen nur erfüllt, wenn das Peripheriegerät in einem serienmäßig hergestellten System betrieben wird, das mit dem VDE-Funkshutzaufkleber und dem Index "0871-B" versehen ist.

#### Acknowledgements:

IBM and Proprinter are registered trademarks of International Business Machines Co., DEC is a registered trademark of Digital Equipment Corporation, Epson is a registered trademark of Seiko Epson, Printek and FormsPro are registered trademarks of Printek, Inc.

Specifications subject to change without notice.

# **TABLE OF CONTENTS**

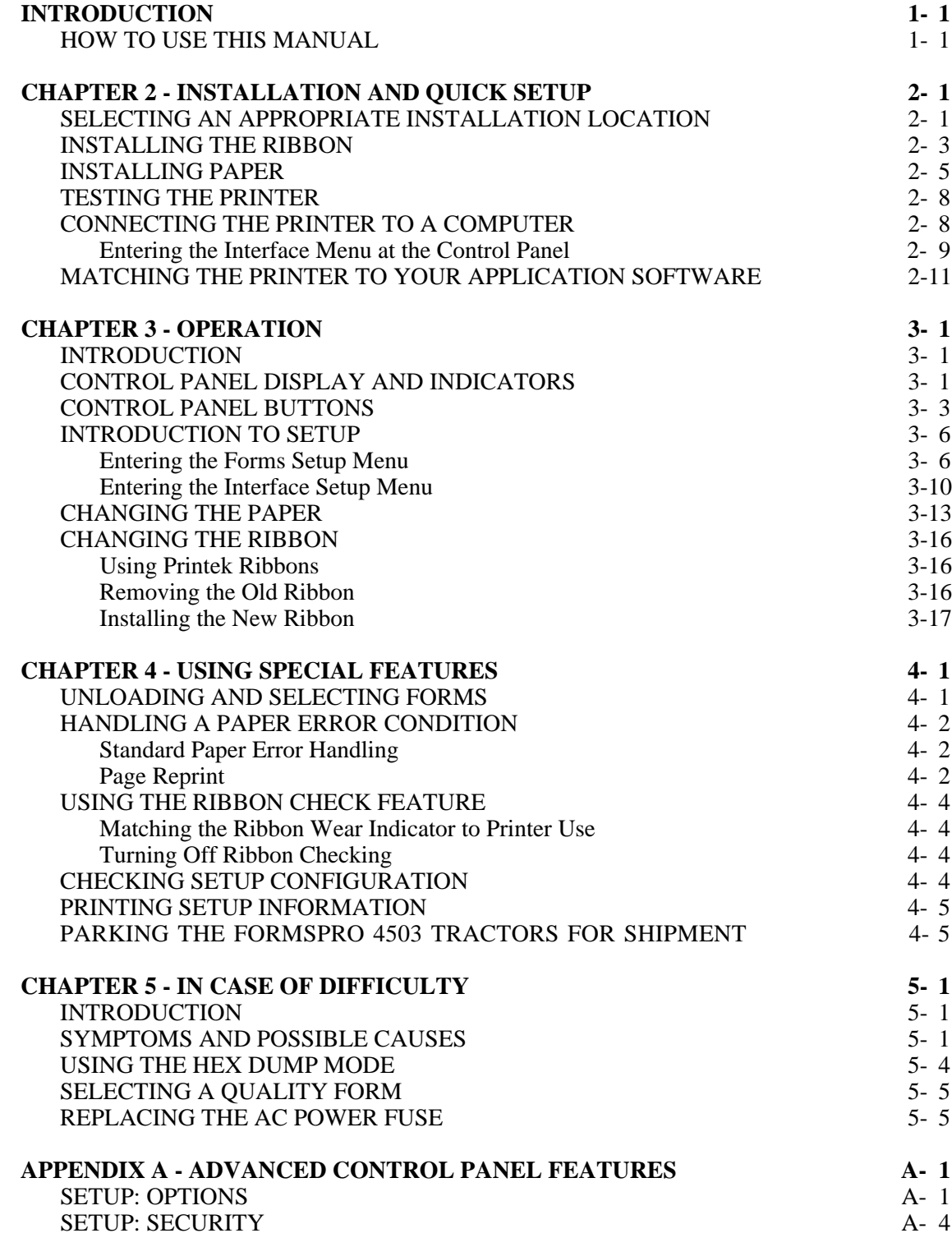

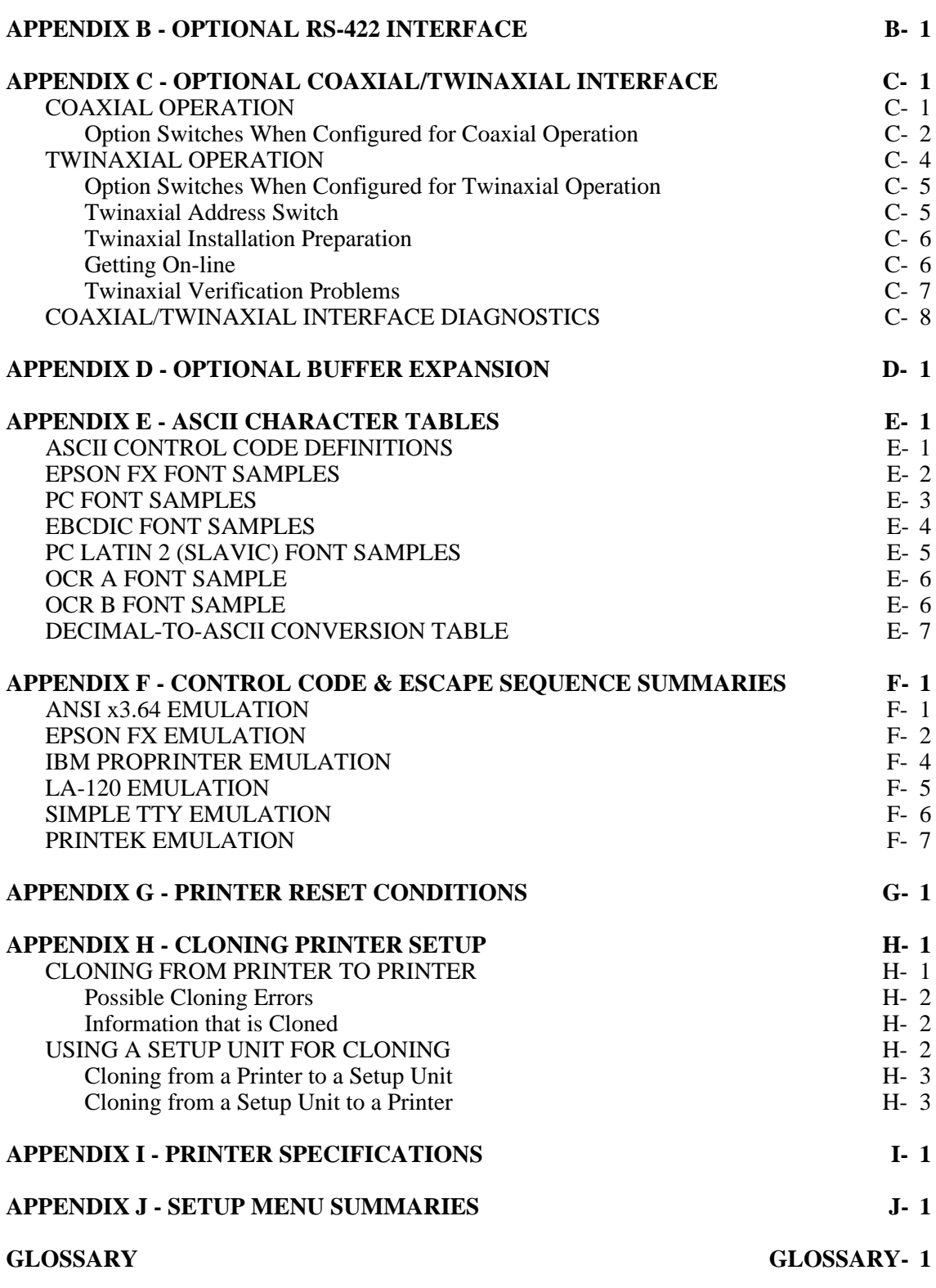

# **INTRODUCTION**

## **HOW TO USE THIS MANUAL**

This manual provides information on how to install and operate your FormsPro 4000 series printer. Below is a brief description of the information that is presented in each section. For your convenience, a glossary of printer related terms is included at the back of this manual.

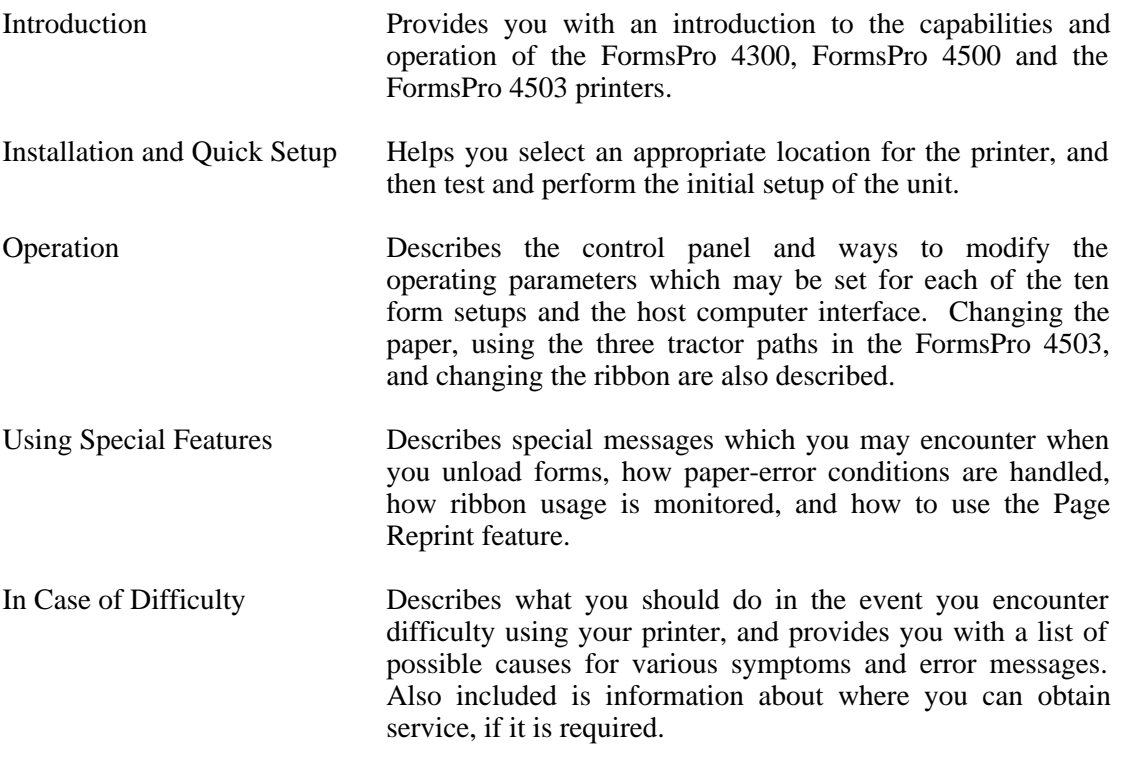

Following the above sections are appendices containing ASCII character tables and font samples, additional control panel features, detailed interface specifications for the optional interfaces, information on how to clone setup information from one printer to another, and printer specifications.

## **PRINTER MODEL DESCRIPTIONS AND KEY FEATURES**

The Printek FormsPro 4000 series printers are heavy duty serial dot matrix printers. The FormsPro 4300 is a medium speed printer and the FormsPro 4500 and FormsPro 4503 are high-speed printers. They have been specifically designed for printing on hard to print forms which are often not printed adequately by other printers. Of course, the FormsPro 4000 series printers will also print on lighter forms.

All models provide straight paper paths for jam-free paper motion and a zero waste tear bar for demand document applications.

You can permanently record up to ten complete sets of form parameters, which may then be selected either at the printer's control panel or from the host computer. The FormsPro 4503 provides three sets of tractors, any of which may be selected in the form parameters for a particular form. This allows the printer to automatically unload one form and load another when it is selected either via the front panel buttons or a software command from the host computer. When loading forms, the printer will automatically adjust the print head position to match the thickness of the newly loaded form.

The printers come equipped with basic bar code capability, an industry standard parallel interface and an RS-232C serial interface.

You can also order the printers with an optional RS-422 serial interface, or a coaxial/twinaxial interface which emulates an IBM 3287 or 3262 printer, or an IBM 4214, 5225, or 5256 printer.

Other options include a 32K buffer, which increases the standard 4K character input buffer to 28K characters, the Imager and ImagerPlus bar code capabilities, and the FormsCutter which may be used to cut each form as it is printed or to separate reports.

A specially designed print stand, which holds multiple paper supplies, is also available.

# **INSTALLATION AND QUICK SETUP**

### **SELECTING AN APPROPRIATE INSTALLATION LOCATION**

The FormsPro 4000 series printers are designed to be installed on a Printek print stand, or on an open-top print stand that allows paper to be fed through the paper supply slot on the bottom of the printer. Since the printer also draws air through this slot for cooling, make sure that no part of the print stand obstructs this slot. After cooling the electronics, the motors, and the print head, the air is exhausted through the paper exit slot on top of the printer.

The installation location also requires power for the printer, support for cabling requirements to your computer, and space for the paper supply(s) and printed paper collection.

After you unpack the printer as described in the unpacking instructions (make sure all packing materials are removed as described) and place the printer at the desired location, connect the power cord to the rear of the unit and plug the other end into a proper wall outlet.

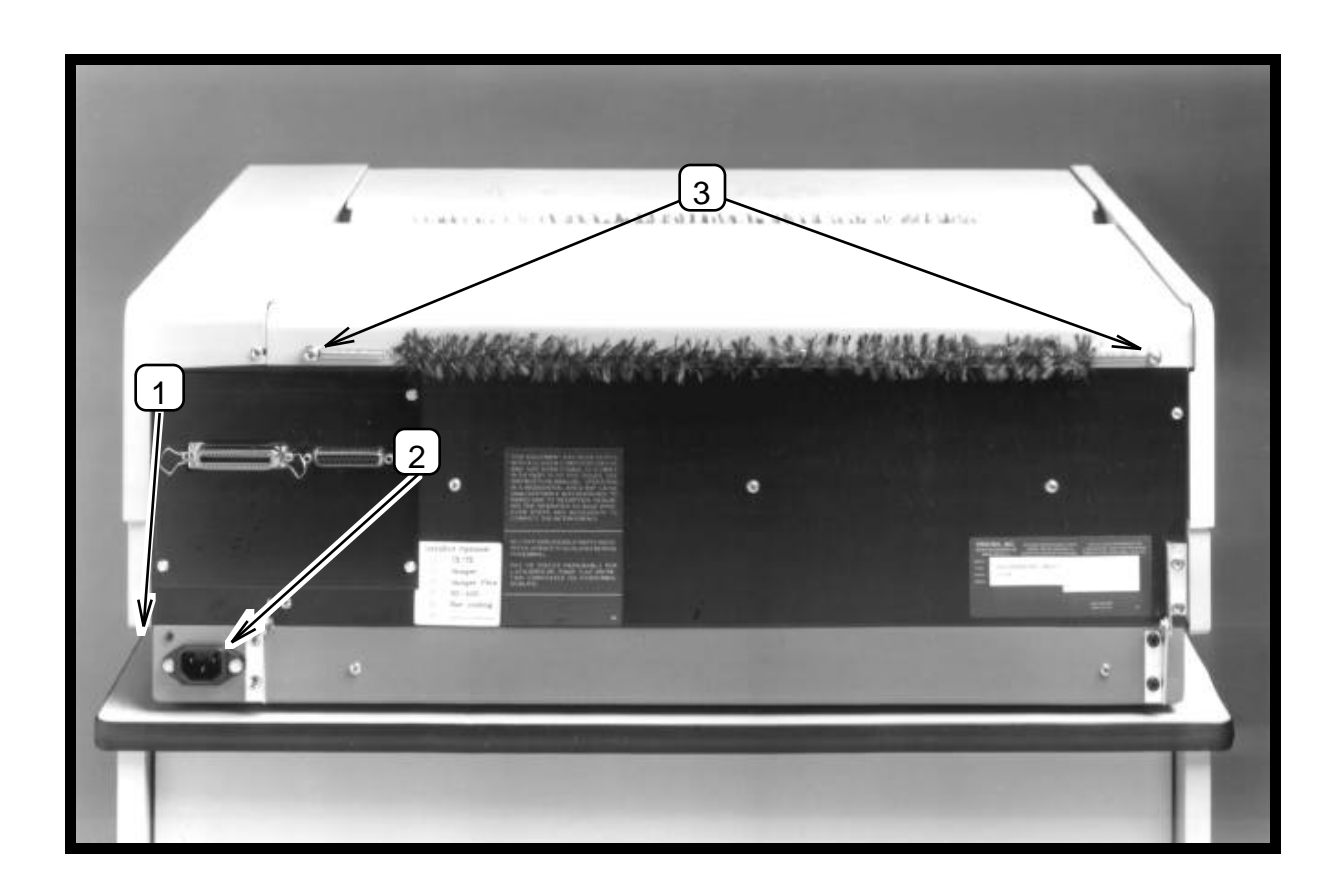

- **1. Power Switch on Side of Printer.**
- **2. Power Cord Connector.**
- **3. Mounting Screws for Static Suppression Tinsel.**

# **INSTALLING THE RIBBON**

To install the ribbon, first lift the lid on the top of the printer; then lift the ribbon loading bail as shown below.

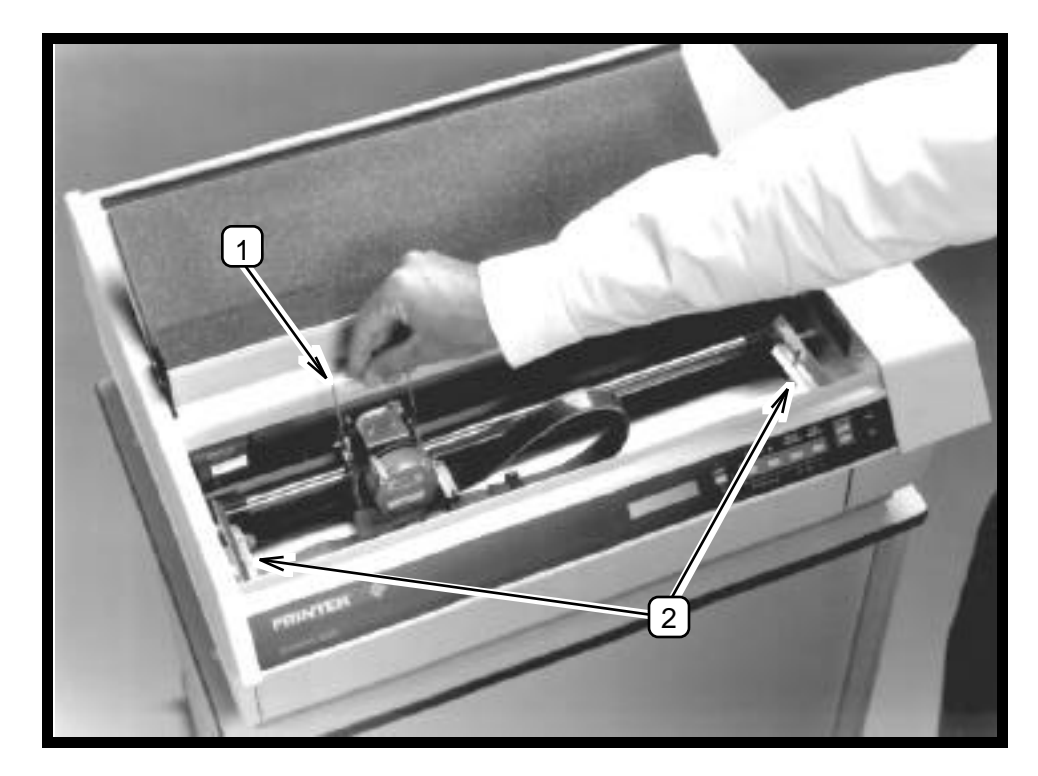

#### **1. Ribbon Loading Bail in up (open) position. 2. Ribbon Support Brackets.**

Unpack the ribbon from its shipping container and remove the retainer from the slot on top of the cartridge if present. Make sure the ribbon fabric is not twisted where it enters the cartridge; then tighten the ribbon by turning the knob on top of the cartridge in the direction indicated by the arrow on the cartridge.

Place the right end of the ribbon on the support bracket while you align the plastic tabs with the slots in the bracket as shown on the next page. Then align and lower the left end of the ribbon onto the left support bracket until it snaps into place. While doing so, the ribbon fabric should lower into the area between the print head and the pins which support the metal nose shield.

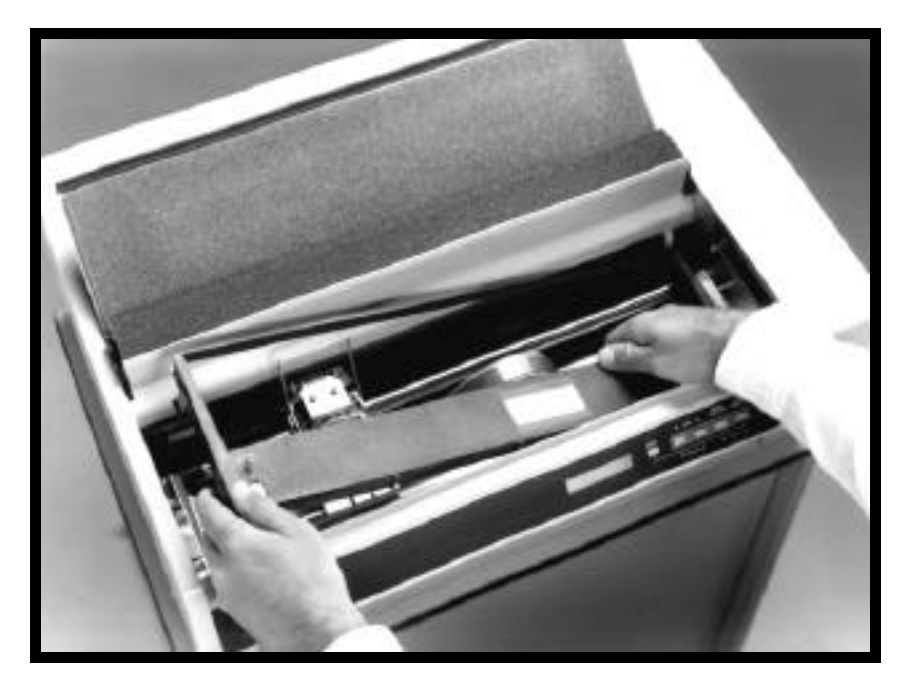

**Ribbon Cartridge Installation.**

Next lower the ribbon loading bail as shown below. This automatically places the ribbon between the ribbon guides and the print head as the print head is placed back into the printing position.

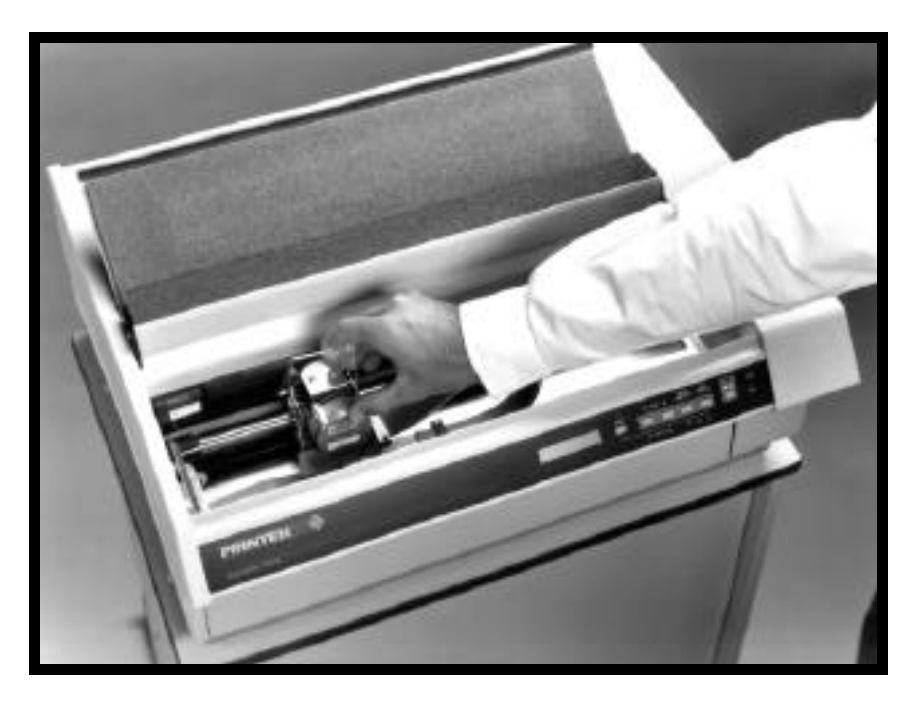

**Lowering (closing) Ribbon Loading Bail.**

# **INSTALLING PAPER**

If the printer is not currently turned on, push the ON-1 side of the power switch on the right side of the printer. After you turn on the printer, it performs several self tests. If the printer is a FormsPro 4503, these tests also make sure that the tractors are properly positioned after shipment.

Paper is installed through the slot in the bottom of the printer. To open the unit so you can install paper, pull outward on the bottom of the lower front panel of the printer as shown to release the latch.

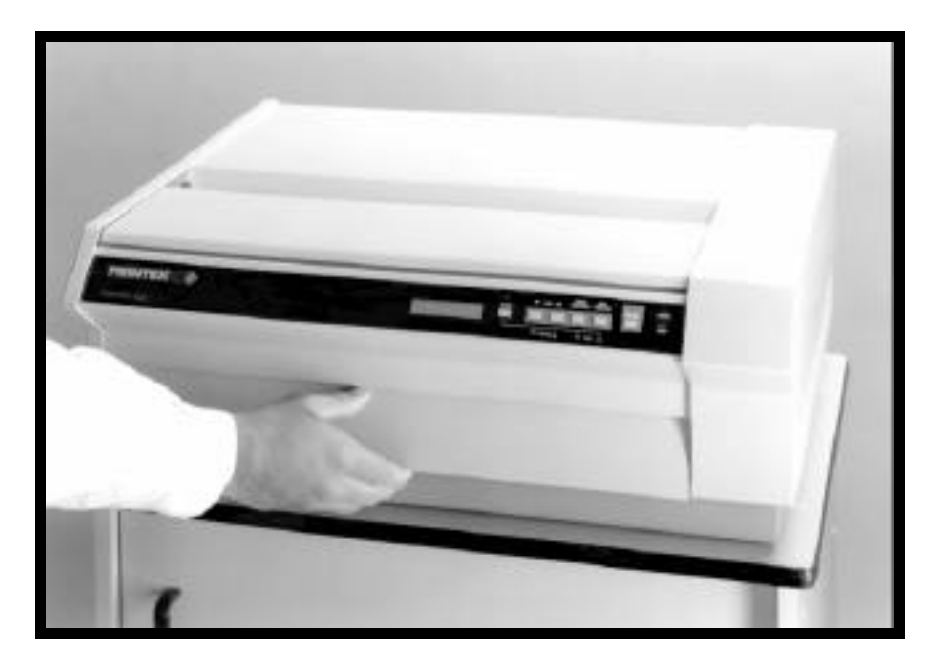

**Opening Latch Panel.**

While you pull outward on this panel, lift the front of the unit to expose the paper tractors. The top of the unit will support itself in the up position while you load paper.

> **Caution: Do not open the unit in this fashion while the printer is printing or forms are loaded. Doing so may cause data to be printed incorrectly or paper to jam when the cover is closed. Refer to the "Operation" section for information about unloading forms.**

To load paper or forms, open the door on each tractor and position the holes in the paper over the pins in the tractors; then close the doors. If the tractors are not set at the proper width for the paper you are loading, simply move the lever beside the tractor door to the open position and the tractor(s) will slide sideways. The tractors should be spaced far enough apart so that the paper does not buckle in the center, but not so tight that the holes in the paper become distorted by the pins in the tractors. A properly installed form is shown below. Note that the form does not extend above the top of the tractor doors.

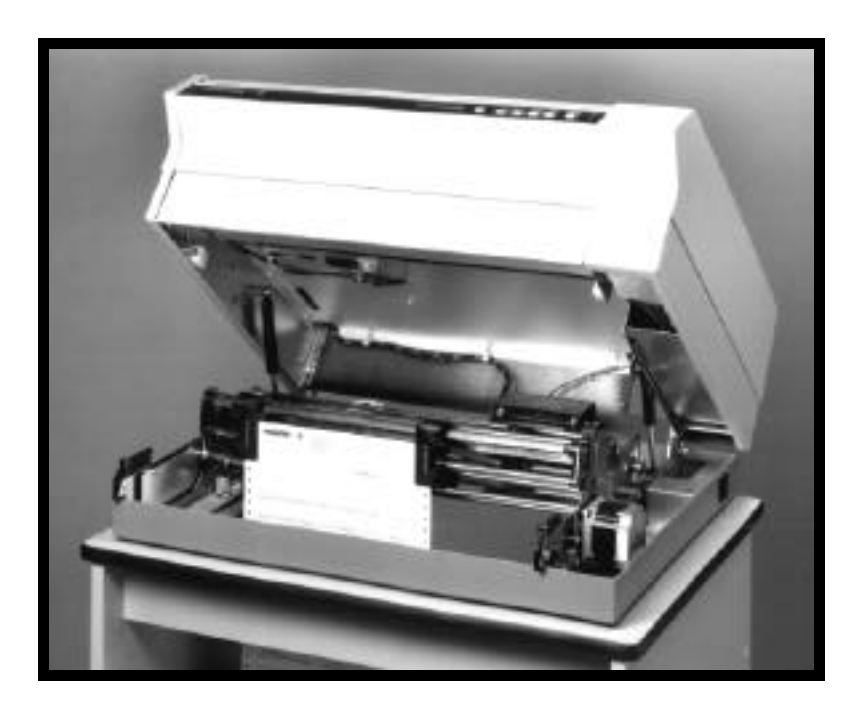

**FormsPro 4503 With Form Installed in Front Tractors.** Note that the forms do not extend above the tractor doors.

The FormsPro 4300 and FormsPro 4500 have only one set of tractors which are positioned in the same location as the front tractors in the above picture. To install forms in the other sets of tractors in the FormsPro 4503, press the FORM SELECT button on the front panel until the desired form setup and tractor path is selected on the LCD display (this button's sequence is 0 through 9, and back to 0, and may be operated while the case is either opened or closed). Then press the LOAD button. This causes the selected tractors to move into position for loading. Now load the paper or forms in the tractors as described in the previous paragraph. Now close the case, select the form you desire (0 through 9), and press the LOAD button. This places the form you have selected into position for printing. The following picture shows a FormsPro 4503 with forms installed in all three sets of tractors and the center tractors in place for operation.

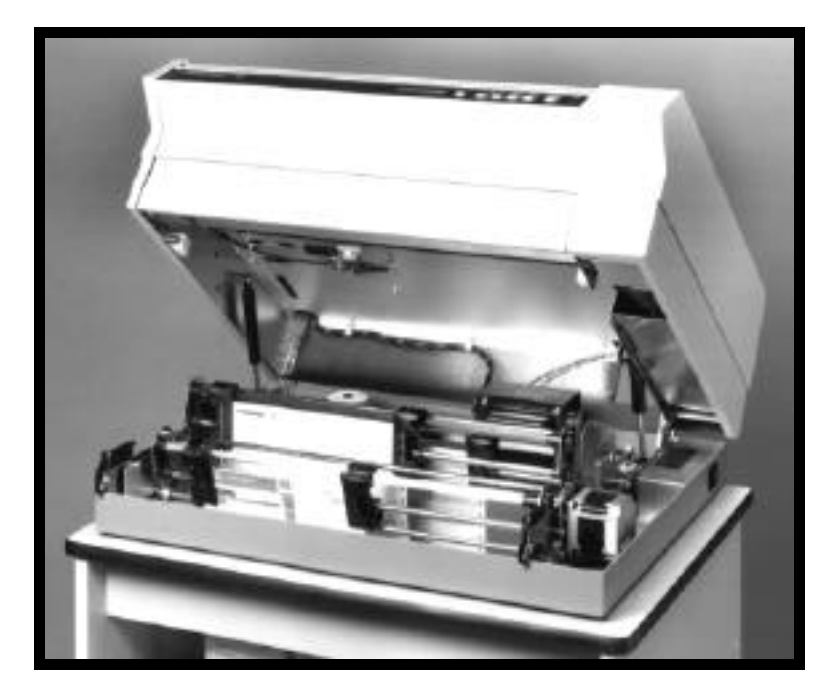

**FormsPro 4503 With Forms in All Tractor Paths. Center Path Positioned for Loading.**

# **TESTING THE PRINTER**

When you turn the printer on, it automatically performs a series of self tests to assure that the electronics and printer mechanisms are operational. In the FormsPro 4503, the shuttle mechanism, which positions the tractors, also realigns itself if there is no paper installed or the paper is not positioned above the tear bar.

If you wish to perform an actual printing test, perform the following steps to print a barberpole test pattern:

- 1. Load plain paper that is eleven inches long. The pattern that is printed will be a maximum of 80 columns wide.
- 2. Make sure that the printer is offline (the ONLINE indicator is not lit). If the printer is on line, press the ONLINE button to turn the indicator off.
- 3. Press and hold the SETUP button until the second menu "Setup: INTERFACE" is displayed; then release the SETUP button. Note that one beep will sound when the first setup menu for forms is displayed, and two beeps will sound when the second menu for interface is displayed.
- 4. Press the FUNCTION UP button until "Mode:" is displayed. The current emulation mode will now be displayed. Remember which mode is currently displayed because you will have to return to this value later for normal operation. If you wish, you can record the mode here for future reference. Mode:
- 5. Press the VALUE UP button until "Mode: BarberPole" is displayed.
- 6. Press the SETUP button to exit setup mode. The printer will now reset and perform the normal power-up diagnostics. Once these complete, the printer will begin to print the barberpole pattern. To stop or resume printing the pattern, use the ONLINE button.
- 7. Once you have printed the pattern long enough to be sure the printer is operating properly, press the ONLINE button to stop printing.
- 8. Press the FORM FEED button to advance the top of the next page to the tear bar and tear off the printed page(s).
- 9. Return to the interface setup menu as described in step 3 above, and set the Mode value back to its previous setting that you noted in step 4.
- 10. Press SETUP to exit setup mode. The printer will reset and return to normal operating mode.

# **CONNECTING THE PRINTER TO A COMPUTER**

The FormsPro 4000 series printers are supplied with an industry standard parallel interface and an RS-232C interface as standard equipment. The printers are also available with an RS-422 interface, or a coaxial/twinaxial interface.

When the printer is shipped from the factory, the default configurations for these interfaces are as shown below. If these are not appropriate for your installation, refer to the "Parallel Interface" or "RS-232C Interface" sections which follow, or to one of the appendices if you are using an optional interface.

Parallel and RS-232 Interface

Mode: Epson I/O: Parallel Data Bits: 8

RS-422 Interface

Mode: Epson Baud Rate: 9600 Data Bits: 8 Parity: None XON/XOFF: On

Coaxial/Twinaxial/Parallel and RS-232 Interface

Mode: Epson I/O: CX/TX Data Bits: 8

# **ENTERING THE INTERFACE MENU AT THE CONTROL PANEL**

In each of the following descriptions for connecting the printer to a computer, you may need to access the printer's interface setup menu. The following paragraphs show you how to do this.

After you connect the appropriate cable(s), as described in the section for the interface being installed, turn the printer on.

If the printer is online (ONLINE indicator is on), press the ONLINE button on the front of the printer to take the printer offline. This will cause the ONLINE indicator to turn off, and the display will momentarily show an "OFFLINE" message to indicate that the printer is now offline.

Next, press and hold the SETUP button. After approximately one second, the display will show "**Setup: FORMS**" and beep once. Continue to hold the SETUP button for approximately one more second until the display shows "Setup: INTERFACE" and beeps twice. Then release the button. You have now entered the printer's interface setup menu and can now proceed with the instructions listed below for the interface you desire to use.

#### **Parallel Interface**

The 36-pin connector for the parallel interface is located on the rear of the printer immediately above the power cord connector. Connect a shielded cable between your computer and this connector. The pin-out for this connecter is shown in the following diagram.

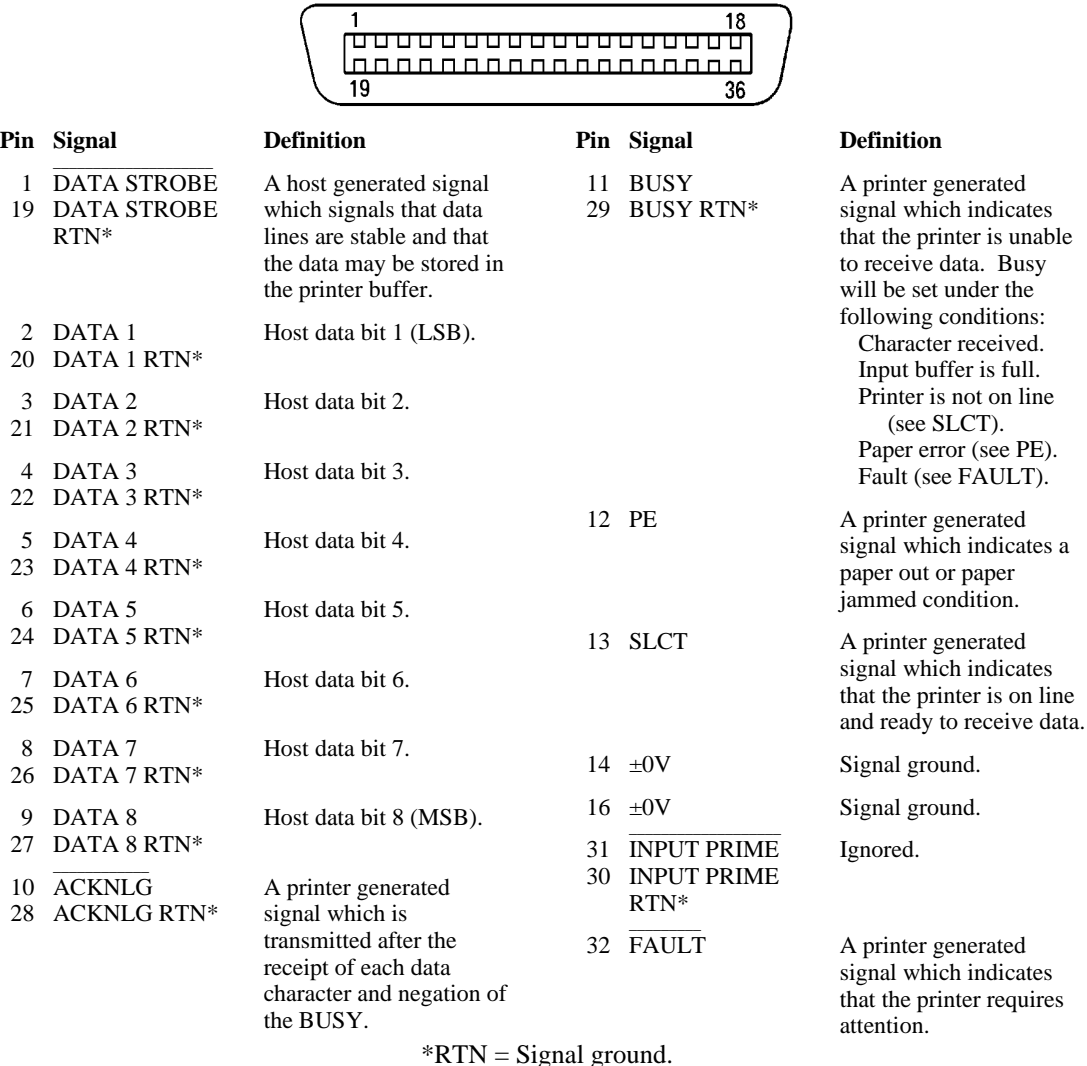

#### **Parallel Interface Connector.**

Enter the interface menu as described above. Then press the FUNCTION UP button to display the "I/O:" function. Now press the VALUE UP button until "Parallel" is displayed (or  $\overrightarrow{CX}/TX$  if that option is installed). Now press the FUNCTION UP button again to display the "Data Bits:" function. Use the VALUE UP button to select either 7 or 8 data bits as required by your computer and/or software. This will normally be set to 8.

Finally, press the SETUP button to exit the setup mode and reset the printer. The printer is now ready to receive parallel data.

#### **RS-232C Serial Interface**

A 25-pin female "D" type connector is located on the rear of the printer immediately to the right of the 36-pin parallel connector (or above it if the coaxial/twinaxial interface is installed). Connect a shielded cable between your computer and this connector. The pin-out for this connector is shown below.

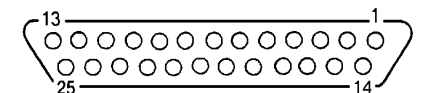

#### **Pin Signal**

- 1 Chassis ground.
- 2 Transmit data. (Printer output).
- 3 Receive data. (Printer input).
- 4 Request to send (set). (Printer output).
- 5 Clear to send (ignored). (Printer input).
- 6 Data set ready (ignored). (Printer input).
- 7 Signal ground.
- 8 Carrier detect (ignored). (Printer input).
- 11 Printer busy. (Printer output).
- 20 Data terminal ready. (Printer output).

#### **RS-232C Serial Interface Connector.**

To configure the printer for serial data, more information is required than for some of the other interfaces. In particular, you must know the baud rate, number of data bits, type of parity checking, and flow control method required by your computer. Check your computer manual or contact your computer dealer for this information.

Enter the interface menu as described above. Then press the FUNCTION UP button to display the "I/O:" function. Now press the VALUE UP button until "Serial" is displayed.

Before proceeding, the factory default values for the RS-232C serial configuration are 9600 baud, 8-data bits, no parity, busy-polarity low, and XON/XOFF and ETX/ACK handshakes off. If your computer requires you to change any of these parameters, please refer to "Entering the Interface Setup Menu" in the Operation section of this manual. Otherwise, simply press SETUP again to exit the setup mode and reset the printer. The serial interface with the above parameters is now active.

### **MATCHING THE PRINTER TO YOUR APPLICATION SOFTWARE**

Many application programs output only printable characters and simple control codes. However, some require special printer features and use a particular "language" or set of control codes and escape sequences to direct the printer to enable or disable these features. The FormsPro 4000 series printers supply emulations for the control codes and escape sequences used by the ANSI X3.64 specification, Epson FX series printers, IBM Proprinter, Digital Equipment Corporation's LA-120, a simple TTY emulation mode (which ignores most control codes and escape sequences), and a special Printek emulation mode. The Printek emulation may be used at any time to control features which are not supported by the

other printers being emulated. To review the list of control codes and escape sequences supported by these emulations, refer to the appropriate section in the Programmer's Manual. The Programmer's Manual may be obtained by returning the request form packed with the printer.

To complete the initial setup of your printer, you will need to know which set of control codes and escape sequences your applications will use to control the printer. Refer to your computer and application software manuals or contact your computer and/or software dealer for this information.

To select the desired emulation, you will need to first enter the interface setup menu as described in the following paragraphs, and then proceed to the appropriate section below to select the emulation.

If the printer is online (ONLINE indicator is on), press the ONLINE button on the front of the printer to take the printer offline. This causes the ONLINE indicator to turn off, and the display to momentarily show an "OFFLINE" message to indicate that the printer is now offline.

Next, press and hold the SETUP button. After approximately one second, the display will show "**Setup: FORMS**" and beep once. Continue to hold the SETUP button for approximately one more second until the display shows "Setup: INTERFACE" and beeps twice. Then release the button. You have now entered the printer's interface setup menu and can now proceed with the instructions listed below for the emulation you desire to use.

#### **Selecting ANSI X3.64 Emulation**

Enter the interface menu as previously described. Press the FUNCTION UP button to display "Mode: n". Then use the VALUE buttons to select "ANSI X3.64". Press SETUP again to exit the setup mode and reset the printer. ANSI X3.64 emulation is now selected.

### **Selecting Epson Emulation**

Enter the interface menu as previously described. Press the FUNCTION UP button to display "Mode: n". Then use the VALUE buttons to select "Epson". Press SETUP again to exit the setup mode and reset the printer. Epson emulation is now selected.

#### **Selecting Proprinter Emulation**

Enter the interface menu as previously described. Press the FUNCTION UP button to display "Mode: n". Then use the VALUE buttons to select "Proprinter". Press SETUP again to exit the setup mode and reset the printer. Proprinter emulation is now selected.

### **Selecting DEC LA 120-RA Emulation**

Enter the interface menu as previously described. Press the FUNCTION UP button to display "Mode: n". Then use the VALUE buttons to select "LA-120". Press SETUP again to exit the setup mode and reset the printer. LA-120 emulation is now selected.

### **Selecting TTY Emulation**

Enter the interface menu as previously described. Press the FUNCTION UP button to display "Mode: n". Then use the VALUE buttons to select "TTY". Press SETUP again to exit the setup mode and reset the printer. TTY emulation is now selected.

### **Selecting Printek Emulation**

Enter the interface menu as previously described. Press the FUNCTION UP button to display "Mode: n". Then use the VALUE buttons to select "Printek". Press SETUP again to exit the setup mode and reset the printer. Printek emulation is now selected.

# **OPERATION**

## **INTRODUCTION**

This section assumes that your printer has already been installed according to the information in "Installation and Quick Setup", and describes the daily operation of the FormsPro 4000 series printers. In particular, using the control panel, changing paper or forms, and changing the ribbon cartridge are discussed.

# **CONTROL PANEL OPERATION AND SETUP MENUS**

The FormsPro 4000 series printers feature an intuitive, easy-to-use control panel which provides immediate access to the controls required by most operators. Individual indicators are available which provide a quick indication of printer status, as well as a 16-character display which provides even more status information.

Many more features, including form and interface parameters, are available through the SETUP mode. All features which are modified during setup are stored in nonvolatile memory and are used each time the printer is turned on or reset. For more information, refer to the appendix on "Printer Reset Conditions".

The printer's control panel consists of six pushbutton switches, four LED indicators, and a 16 character LCD as shown below.

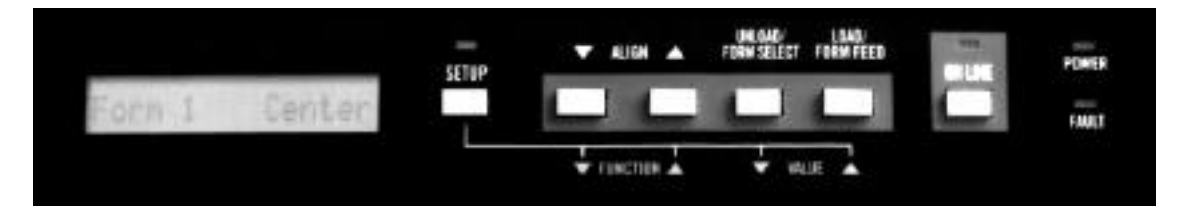

**Printer Control Panel.**

The pushbutton switches (or buttons), the LCD, and the LED indicators provide you with the following controls and status information:

# **CONTROL PANEL DISPLAY AND INDICATORS**

Sixteen Character Display This display indicates the printer status. Normally, the currently-selected form (and tractor path on the

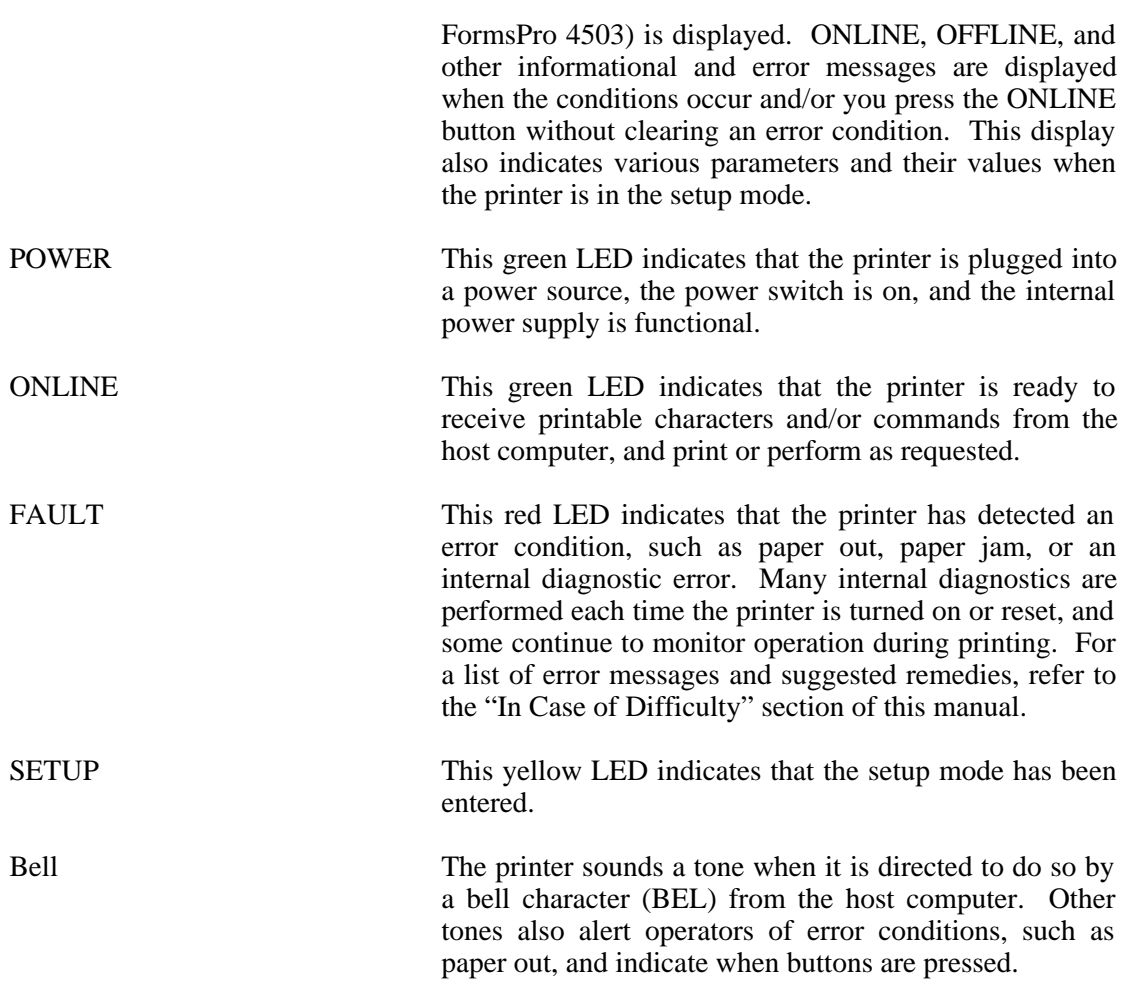

# **CONTROL PANEL BUTTONS**

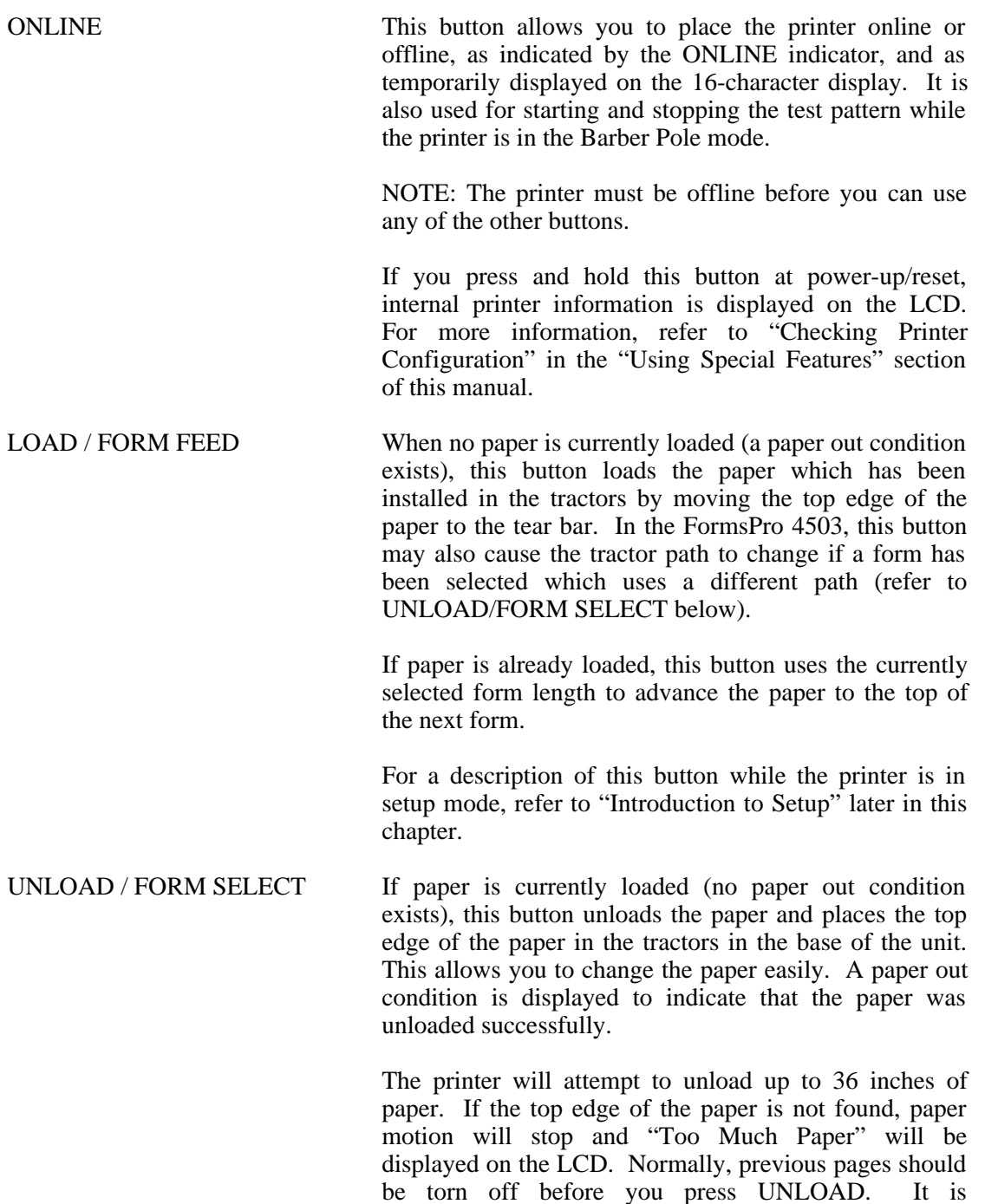

When no paper or form is currently loaded, this button selects one of ten preset form setups. In the FormsPro 4503, this may also select a different set of

recommended that you not use this method to unload

more than the current form.

tractors to be used the next time you press the LOAD button.

The printer will not allow you to change the form during printing. If you press the FORM SELECT button while there is still a line to print, the button press is rejected, the bell sounds, and the message "Finish Printing!" flashes on the LCD. If this happens, you should place the printer back on-line, allow the form to finish printing, and then place the printer off-line and select the desired new form. For more information, refer to "Finish Printing!" in the "Using Special Features" section.

If you press and hold this button at power-up/reset on the FormsPro 4503, and paper has not been loaded, the tractor shuttle moves all the way forward to its parked position. NOTE: The tractor shuttle should always be parked whenever the printer is being transported.

For a description of this button while the printer is in the setup mode, refer to "Introduction to Setup" later in this chapter.

ALIGN UP This button is used to adjust the paper in respect to the current form position. To adjust the top of form position, you must insure that the printer is at the top of form before you make this adjustment. You can accomplish this by performing a Form Feed prior to making the adjustment. Each time you press this button, the paper moves up 1/72nd of an inch. If you hold this button down, the paper advances the amount required to complete a line feed (LF) at the currently selected line pitch, and then continues to advance in full line increments. The longer you hold this button, the faster the paper will move.

> For a description of this button while the printer is in the setup mode, refer to "Introduction to Setup" later in this chapter.

ALIGN DOWN This button is used to adjust the paper in respect to the current form position. To adjust the top of form position, you must insure that the printer is at the top of form before you make this adjustment. You can accomplish this by performing a Form Feed prior to making the adjustment. Each time you press this button, the paper moves down 1/72nd of an inch. If you hold this button down, the paper moves the amount required to complete a line feed (LF) at the current line pitch, and then continues to move in full line increments. The longer you hold this button, the faster the paper will move.

For a description of this button while the printer is in the setup mode, refer to "Introduction to Setup" later in this chapter.

SETUP This button enters and exits the setup menus that are used to set parameters for up to ten unique form configurations, and for setting the parameters required for the printer to communicate successfully with your computer. This button and a detailed description of the features of the setup mode are described in "Introduction to Setup" which follows.

> If you press and hold this button at powerup/reset, the current setup configuration may be printed. Refer to "Printing Setup" in the "Using Special Features" section of this manual.

# **INTRODUCTION TO SETUP**

The setup mode allows you to easily set form parameters for each of the ten form configurations, and to set interface hardware and emulation parameters. To make it easier, the menus and their functions are accessed in the order in which they are most often used. You can access the setup menus by pressing and holding the SETUP button until the desired menu is displayed on the LCD. When setup has been entered, the yellow SETUP indicator lights. At this time, the buttons that have yellow labels below them perform as indicated by those labels. To exit the setup mode, press the SETUP button.

While the printer is in a menu, you can use the FUNCTION UP and FUNCTION DOWN buttons to select any function. Whenever you select a function, its current value is displayed. To change the value or setting of a function, use the VALUE UP and VALUE DOWN buttons. The function values that are entered in all menus are on a "what you see is what you get" basis. Whatever value you leave displayed for any function will become the default value until you change it again. All parameter values are saved in a nonvolatile memory that is used during initialization the next time the printer is turned on or reset. The printer automatically performs a reset when it exits the setup menus so that values just set can be adopted immediately. Refer to appendix on "Printer Reset Conditions" for other values that may be affected.

The next two sections describe the Forms Menu and the Interface Menu. For more advanced features, Refer to the appendix on "Advanced Control Panel Features".

# **ENTERING THE FORMS SETUP MENU**

To change parameters for the currently selected form, first take the printer offline. Next, press and hold the setup button until "**Setup: FORMS**" is displayed (approximately one second) and the bell beeps one time to indicate the first setup menu has been reached. At this time, you are able to view and/or edit the various function values for the currently selected form.

The function values which may be modified and their respective value ranges for any of the ten form selections are listed below. Although you can use the FUNCTION UP or FUNCTION DOWN buttons to select functions, they are listed here in the order of function up. The first function is "Form #:" which will display the form to be modified as you access the other functions. This will initially display the form number that was selected when you first entered setup (see the description of the UNLOAD/FORM SELECT button earlier in this chapter). You may use the VALUE UP or VALUE DOWN buttons to select a different form to modify. However, the form that was selected when you entered setup will still be selected when you exit setup.

In the descriptions below, "F#" refers to "F0" through "F9" to indicate the number of the form currently accessed. The factory default settings are indicated by an asterisk (\*) where applicable.

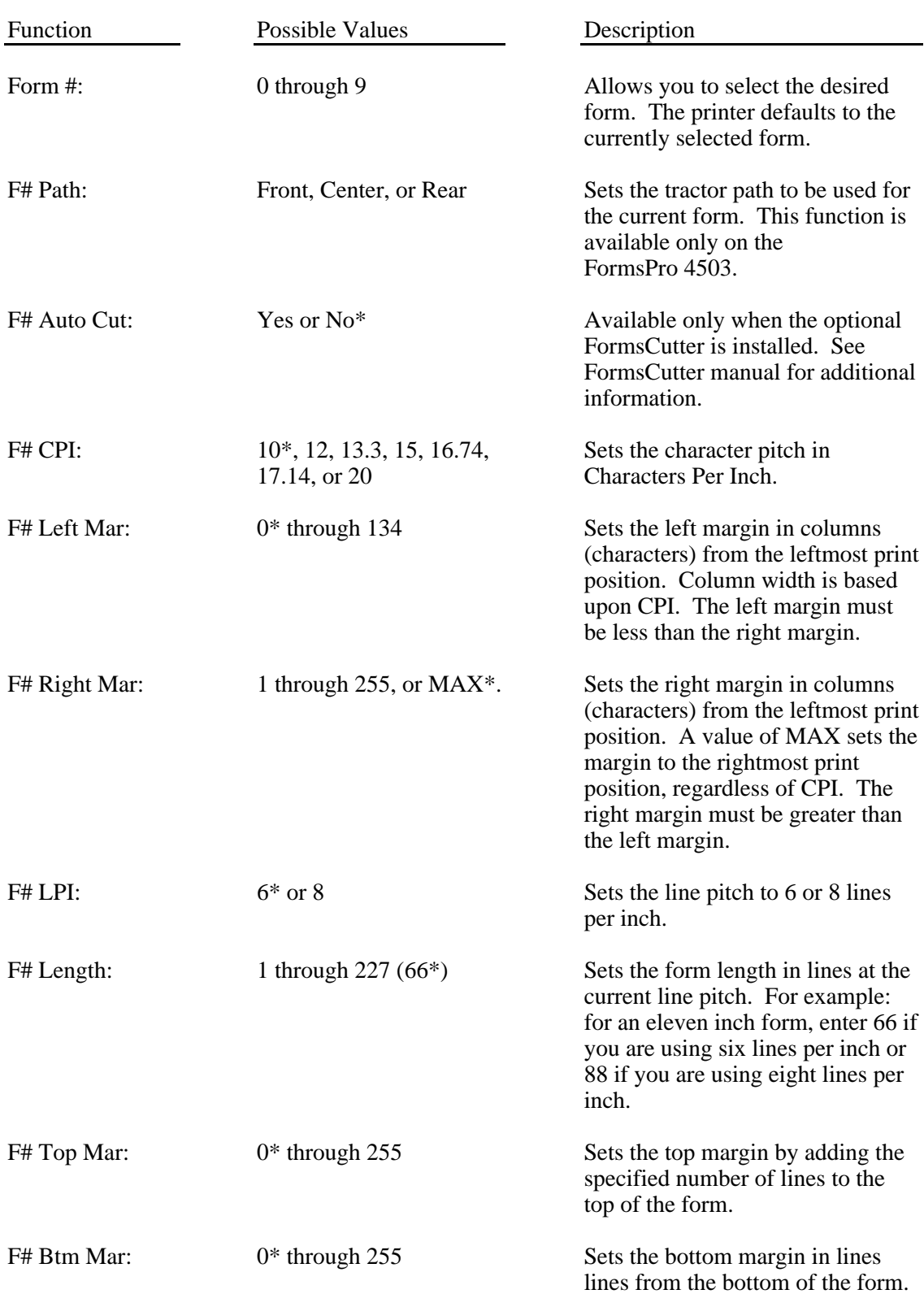

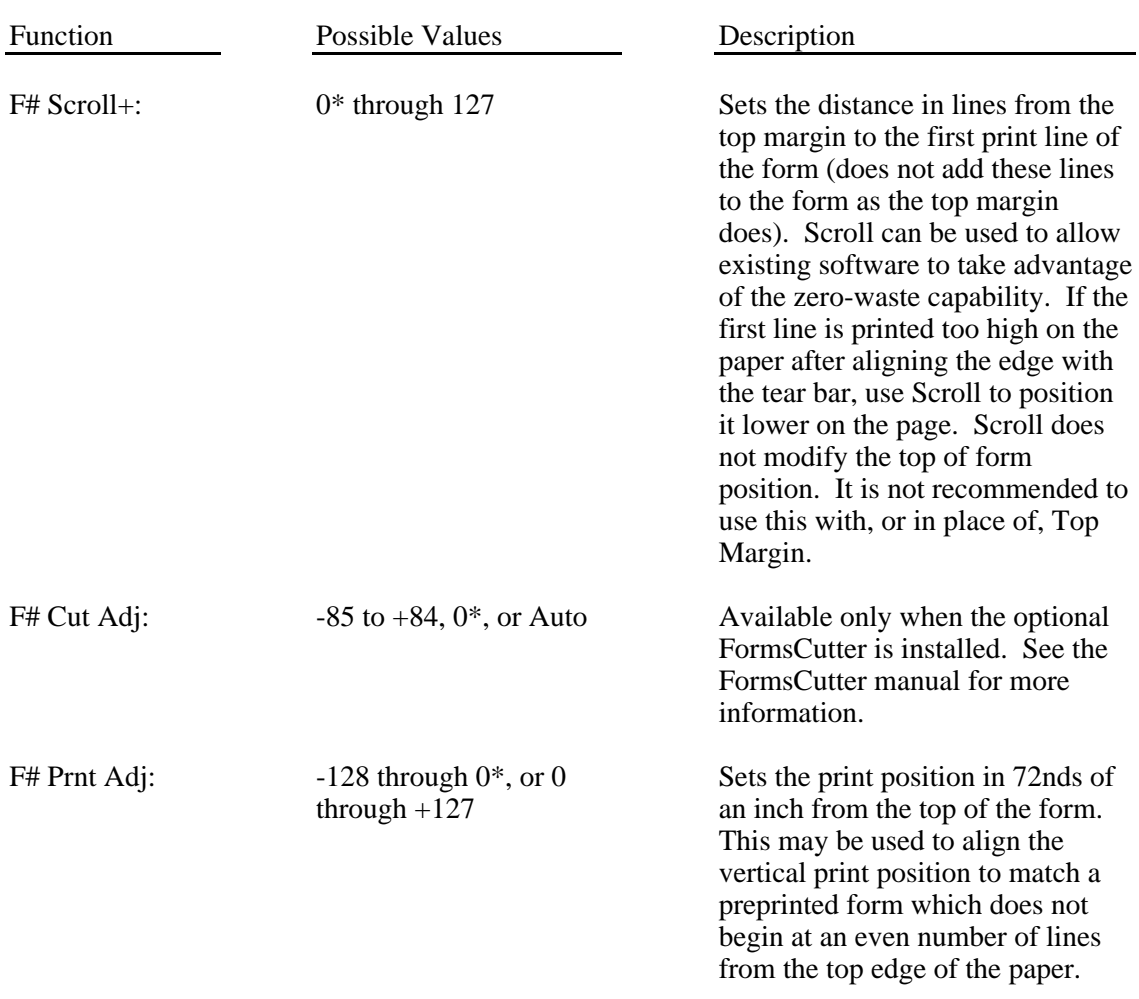

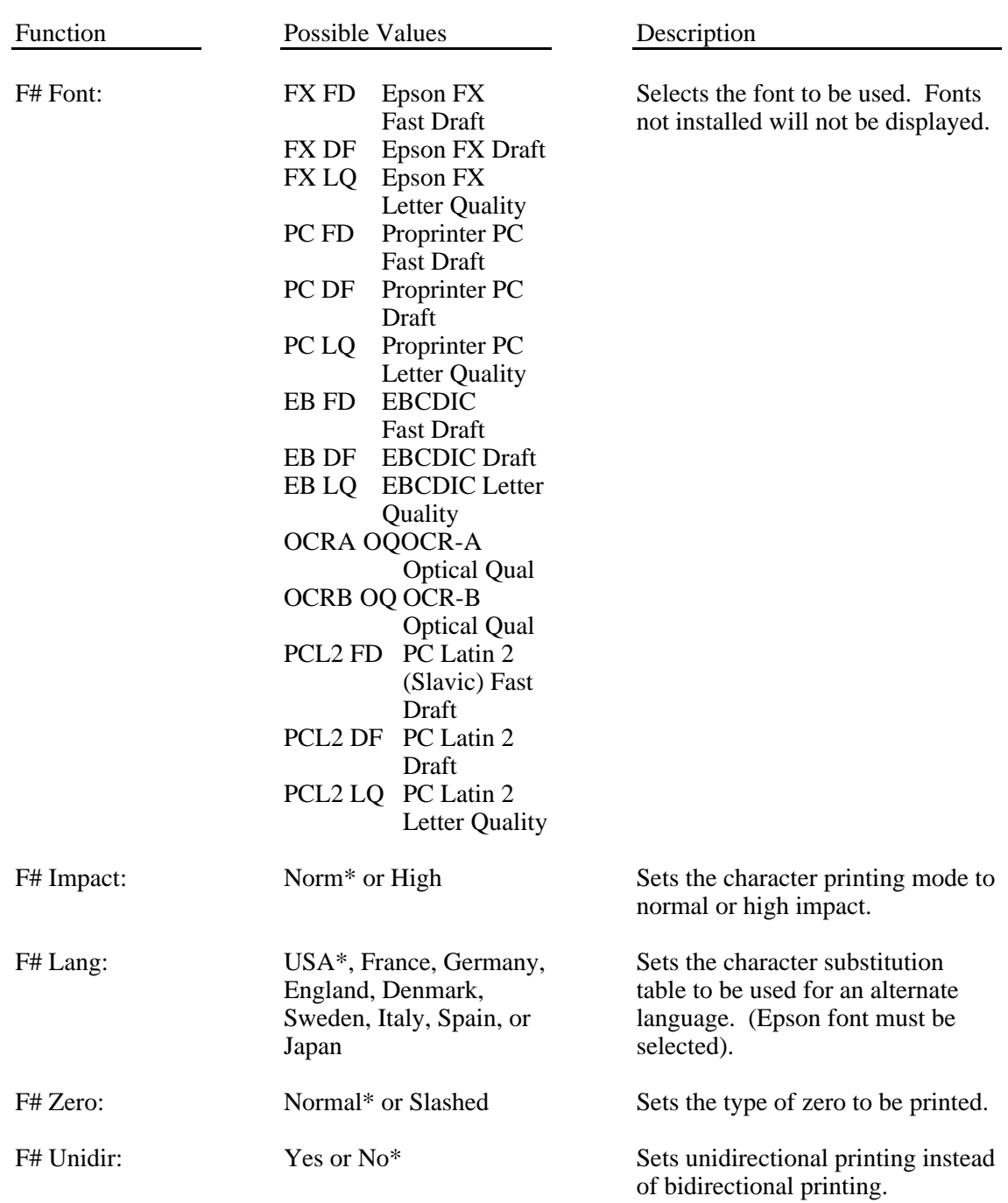

# **ENTERING THE INTERFACE SETUP MENU**

The setup menu for interface parameters is the second setup menu. To enter this menu, first take the printer offline (refer to the ONLINE button described earlier). Then press and hold the SETUP button approximately two seconds until "Setup: INTERFACE" is displayed and the bell beeps twice to indicate that the second menu has been entered (Note that "**Setup: FORMS**" will be displayed and the bell will beep once before the interface menu is displayed. Continue to hold the button to pass through this menu and proceed to the interface menu). At this time you are able to view and/or edit the values for the various interface functions as listed below. While you may select functions with either the FUNCTION UP or FUNCTION DOWN buttons, they are listed here in the order of function up.

Function Possible Values Description Mode:  $n = Test$ , ANSI X3.64, Epson\*, Bar Codes, Proprinter, LA-120, TTY, Printek, Barberpole, or Hex Dump Selects the current emulation mode, barberpole mode, or hex dump mode. The test mode is for factory use only. I/O: Parallel\*, Serial, or CX/TX (optional) Selects the active I/O port. If the CX/TX interface is installed, then CX/TX also selects the parallel port. Not available when the RS-422 interface is installed. Baud Rate: 150, 300, 600, 1200, 2400, 4800, 9600\*, or 19200 Selects the baud rate for the serial interface. Not available when Parallel or CX/TX is selected. Data Bits: 2 or 8<sup>\*</sup> 2 and 2 and 3 Selects the number of data bits in the serial character frame and the number of significant data bits in each character received via all other interfaces. Parity: None\*, Ignore, Odd, or Even Selects the parity checking requirements for the serial data bits. Not available when Parallel or CX/TX is selected. Busy: Low\* or High Selects the polarity of the busy signal (pin 11 of the RS-232C interface). Available only when the RS-232C interface is installed and Serial is selected.

The factory default settings are indicated by an asterisk (\*).

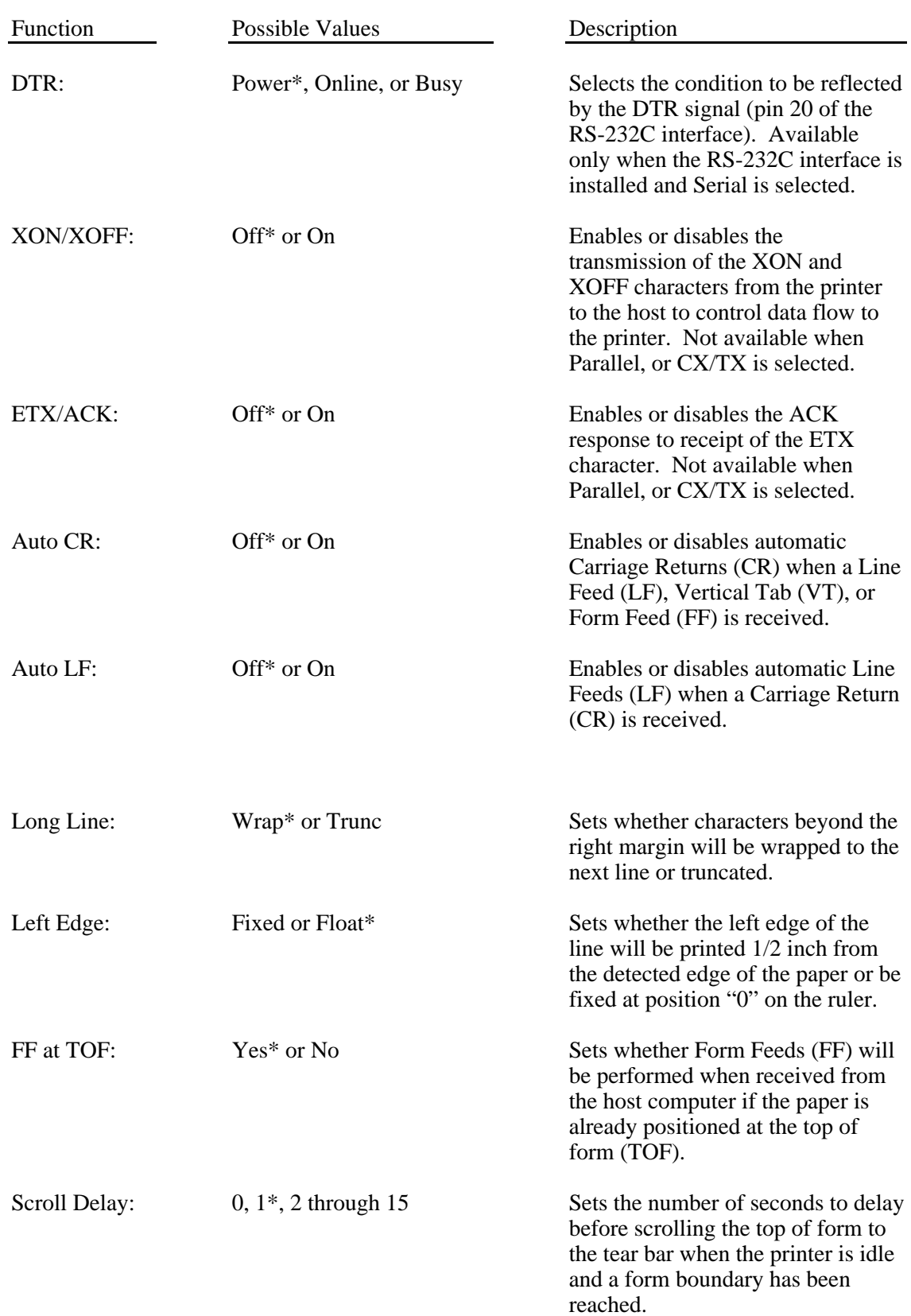

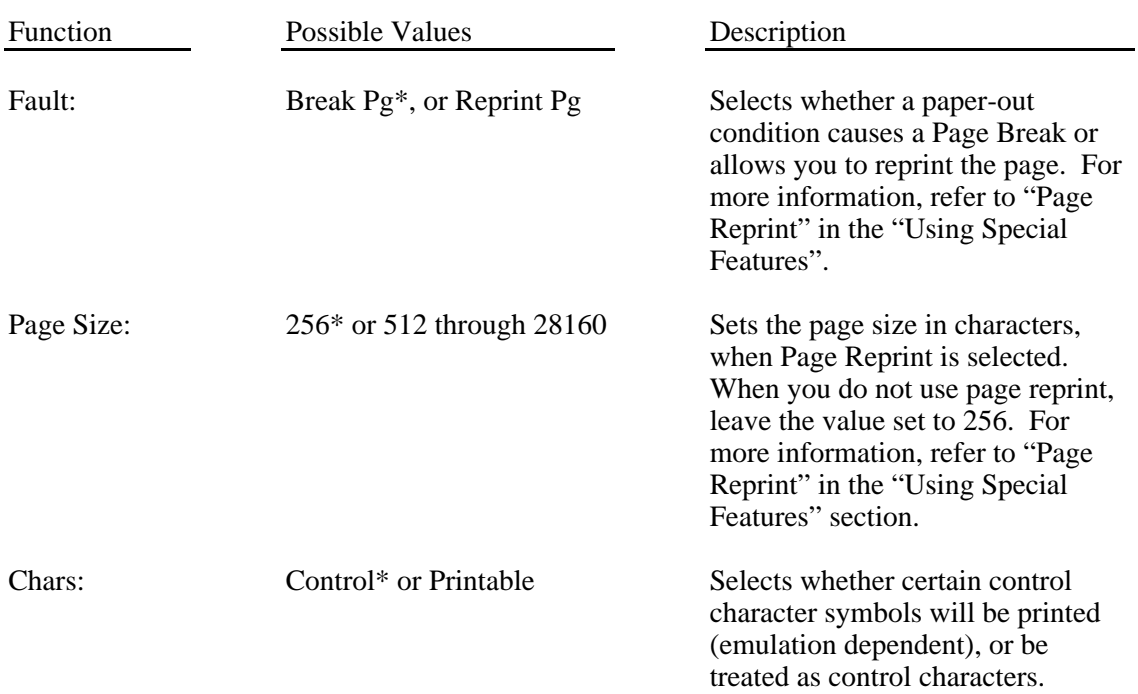

# **CHANGING THE PAPER**

This section assumes that you are familiar with the operation of the control panel buttons as described in "Control Panel Buttons" earlier in this chapter.

### **Changing the Form in the Tractors**

To unload the currently loaded paper or form, place the printer offline and press the UNLOAD/FORM SELECT button. This positions the top of the paper in the tractors in the base of the printer.

To open the case for access to the tractors, pull out on the bottom of the lower front panel of the printer to release the latch as shown below:

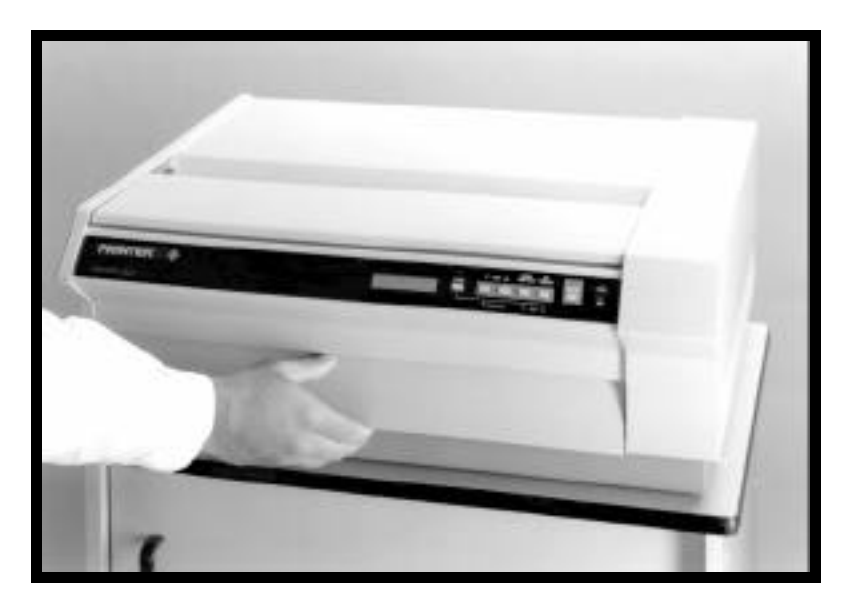

**Opening The Latch Panel.**

While pulling out on this panel, lift the front of the printer to expose the paper tractors. The top of the unit will support itself in the up position while you load paper.

> **Caution: Do not open the unit in this fashion while the printer is printing or forms are loaded. Doing so may cause data to be printed incorrectly or paper to jam when the unit is closed. Refer to the section on Control Panel Operation for instructions on unloading forms.**

Open the doors on the tractors and remove the paper or form through the slot in the base of the printer.

Bring the new paper up through the slot in the base and position the holes of the paper over the pins in the tractors; then close the doors. Position the left tractor as shown on the label located in the base of the printer. If the tractors are not set at the proper width for the paper being loaded, simply move the lever beside the tractor door to the open position and slide the tractor(s) sideways. Space the tractors far enough apart so the paper does not buckle in the center, but is not so tight that the holes in the paper become distorted by the pins in the tractors. A properly installed form is shown below. Note that the paper is not above the tops of the tractor doors.

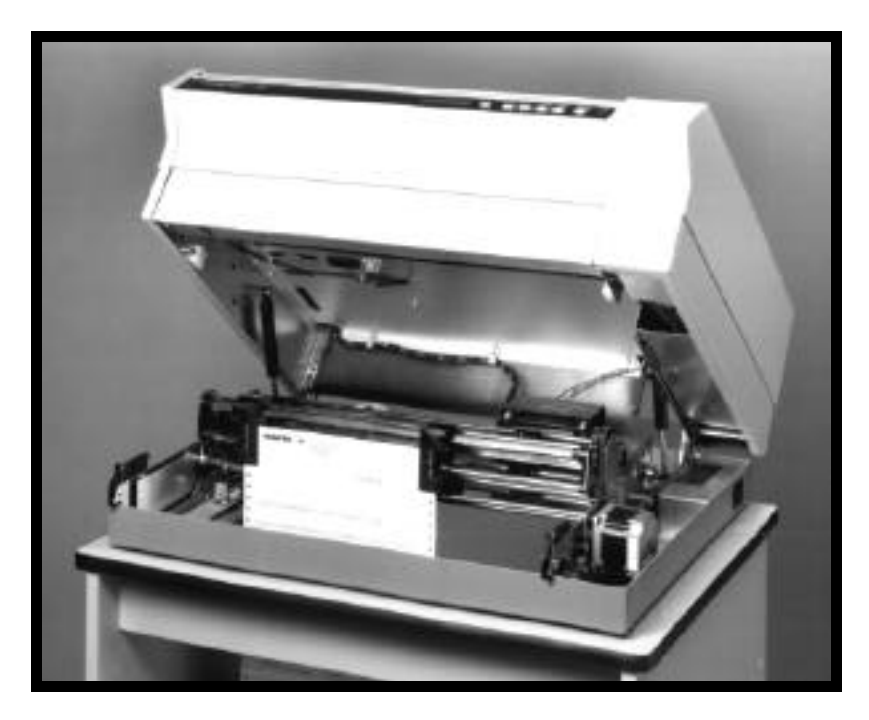

**FormsPro 4503 With Forms Installed in Front Tractor Path.** Note that the forms do not extend above the tractor doors.

If your printer is a FormsPro 4503, and you wish to install paper in the other tractor paths, you may do so at this time. If your printer is a FormsPro 4300 or FormsPro 4500, or if you do not wish to load other paths, proceed to the next paragraph. You can position the other tractor paths for loading without closing the printer's case. To load another tractor path, press the UNLOAD/FORM SELECT button on the front panel until the desired form and tractor path is indicated on the LCD display. Then press the LOAD button. This causes the selected tractors to move into position for loading. You may now install the paper in this tractor path.

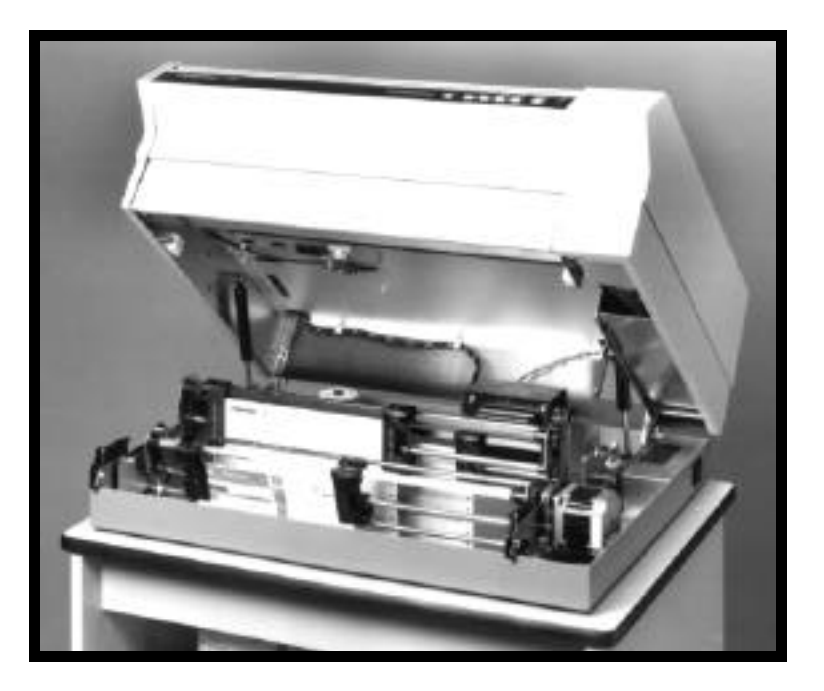

**FormsPro 4503 With Forms in All Tractor Paths. Center Path Positioned for Loading.**

Close the case of the printer by lowering it until the lower front panel closes. The printer LCD will display "Case Closed" when you do this.

Check the LCD to make sure the correct form setup (0-9) has been selected. If necessary, press the UNLOAD/FORM SELECT button until the correct one is displayed.

Now press the LOAD/FORM FEED button to position the top of the paper at the tear bar. The printer LCD will display "Load Paper" when you do this. After the paper is loaded, the LCD will display the form number, and if a FormsPro 4503, the path.

Paper installation is now complete. Press the ONLINE button to place the printer back online.

#### **FormsPro 4503: Changing to a Form Installed in Another Path**

To unload the currently loaded paper or form, first tear off any forms that have been printed. Then take the printer offline and press the UNLOAD/FORM SELECT button. This positions the top of the paper in the tractors in the base of the printer.

Press the UNLOAD/FORM SELECT button until the desired form and path are displayed on the LCD. Then press the LOAD/FORM FEED button. The tractors will move to the specified path (if necessary) and position the top of the selected form at the tear bar. Press the ONLINE button to place the printer back into operation.

# **CHANGING THE RIBBON**

**Caution: When you access the ribbon loading bail as described below, the print head may be hot if a long report has just finished printing. Although the print head should never be hot enough to cause a burn, you may wish to wait several minutes before changing the ribbon.**

### **Using Printek Ribbons**

The use of **PRINTEK**  $\Rightarrow$  ribbons provides several advantages. Most importantly, Printek ribbons provide the maximum ribbon life and print head life possible. They also allow the printer's automatic ribbon change indicator system to operate. While it is possible to use non-Printek ribbons in your printer, doing so will limit the warranty on the print head and other mechanisms which are used to advance the ribbon fabric. If you choose to use non-Printek ribbons, you must disable the ribbon sensing system as described in the appendix titled "Advanced Control Panel Features".

### **Removing the Old Ribbon**

To remove the old ribbon, first open the lid on the top of the printer and lift the ribbon loading bail as shown below.

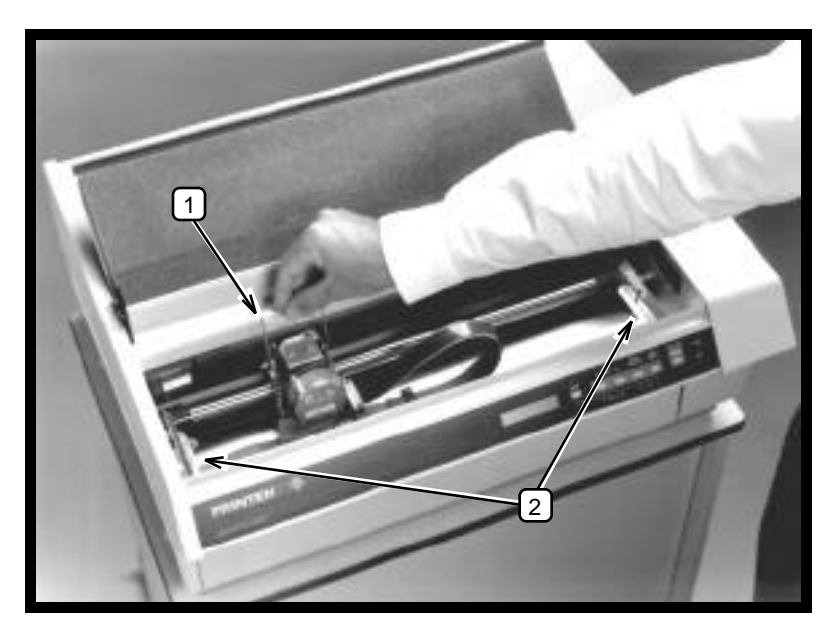

- **1. Ribbon Loading Bail in Up (open) Position.**
- **2. Ribbon Support Brackets.**
Remove the old ribbon by lifting the left hand end of the ribbon off of the left support bracket. Then lift out the other end of the ribbon and set the ribbon aside. If the printer power is on, "Ribbon Removed" will be displayed as the ribbon is lifted out.

### **Installing the New Ribbon**

Unpack the new ribbon from its shipping container and remove the retainer from the slot on top of the cartridge if present. Make sure the ribbon fabric is not twisted where it enters the cartridge; then tighten the ribbon by turning the knob on top of the cartridge in the direction indicated by the arrow on the cartridge.

Place the right hand end of the ribbon on the support bracket as shown below while you align the plastic tabs with the slots in the bracket. Then align and lower the left end of the ribbon onto the left support bracket until it snaps into place. When you do this, the ribbon fabric should lower into the area between the print head and the pins which support the metal nose shield. If the printer power is on, "Ribbon Installed" will be displayed as the ribbon is installed.

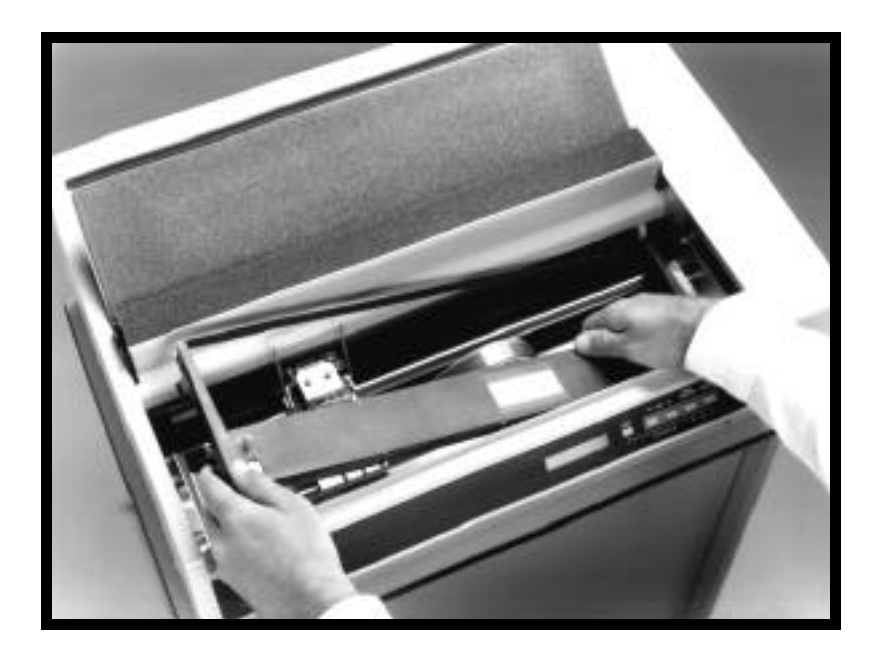

**Ribbon Cartridge Installation.**

Lower the ribbon loading bail as shown below. This automatically places the ribbon between the ribbon guides and the print head as the print head is placed back into the printing position.

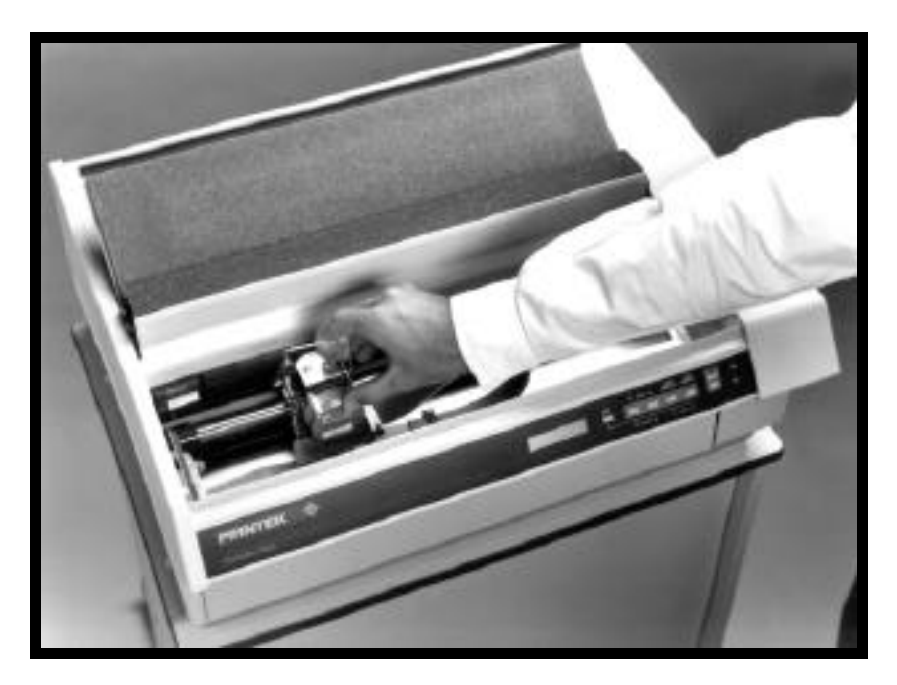

**Lowering (closing) Ribbon Loading Bail.**

# **USING SPECIAL FEATURES**

This section describes some of the features which are unique to FormsPro 4000 series printers. These features include instructional messages, which you may encounter when you change forms, options available for handling a paper out condition, and how to set the ribbon wear indicator to match how you use your printer. Also included are instructions for checking the printer configuration and for printing a list of setup information, including all of the form setup parameters.

# **UNLOADING AND SELECTING FORMS**

When unloading forms, the printer may display the message "Too Much Paper", "Tear Off Paper", or "Finish Printing!". The cause and remedy for each message is described below.

#### **"Too Much Paper"**

This message is displayed when the UNLOAD button has been pressed and the printer senses that there is too much paper to unload reliably. The solution is to simply press FORM FEED to place the top of the next form at the tear bar for easy tearing, tear off any remaining form(s), and then proceed with the unload operation. Note that the printer unload up to 36 inches of paper before displaying the error message, so it may be desirable to press FORM FEED enough times to ensure that there are no partially printed forms left in the printer.

### **"Tear Off Paper"**

This message is displayed when an escape sequence is used to select a new form and the printer senses that there was a form already past the tear bar. When this occurs, the paper will automatically be placed back to the position it was at before the escape sequence was processed. To clear this condition, tear off the form(s) (you may need to press FORM FEED, if the previous form was not completed) and place the printer back online. For more information about loading different forms with escape sequences, refer to the FormsPro 4000 Series Programmer's Manual. The Programmer's Manual may be obtained by returning the form packed with the printer.

#### **"Finish Printing!"**

This message is displayed when a form has been unloaded, the FORM SELECT button has been pressed and there is a partial line in the print buffer which may belong on the actual form that is being unloaded. This condition may occur if the host computer has sent part of a line, but has not terminated it with a Carriage Return, Line Feed, etc. To allow the printer to finish this line and/or form, simply press LOAD to reload the form and press ONLINE to allow the printer to complete the form.

If you do not wish to finish printing this line/form, you may force the printer to delete this partial line from its buffer by pressing and holding the UNLOAD/FORM SELECT button through the following series of messages. When the printer displays "Finish Printing!", continue to hold the button. After two seconds the printer will display "Cancel Printing?". Continue to hold the button for two more seconds and the printer will display "Print Canceled". Now release the button and you may change the paper, or you may press the FORM SELECT button to select another form.

# **HANDLING A PAPER ERROR CONDITION**

Paper errors may be caused by either a paper out or a paper jam. The printer will deal with a paper error condition in one of two ways. The factory default method is described below under "Standard Paper Out Handling". For a description of how paper errors are handled when Page Reprint is enabled, refer to "Handling Paper Errors With Page Reprint Enabled" in the " Page Reprint" section that follows.

## **Standard Paper Error Handling**

The standard way of dealing with a paper error is that printing will stop and the printer will go off line as soon as a paper error condition is detected. In the case of paper out, the paper will be ejected from the tractors. Printing will continue at the top of the next form when it is loaded.

## **PAGE REPRINT**

Page Reprint is a feature which may be used to reprint a page in its entirety after a paper error occurs, rather than just resuming printing as described above. This may be used when you are printing on preprinted forms to prevent splitting one form's data onto two separate pages.

Please read through all of the following topics concerning Page Reprint to make sure you wish to use it before you enable it.

### **Enabling Page Reprint**

To enable page reprint, first take the printer off-line. Press and hold the SETUP button until "Setup: INTERFACE" is displayed. Then press the FUNCTION UP button until "Fault:" is displayed. Now press a VALUE button to select "Reprint Pg". You must now set the page size as described below.

### **Setting the Reprint Page Size**

After you select reprint page, press the FUNCTION UP button to display "Page Size:". Before you use the VALUE buttons to select the page size, please read the following discussion, which describes the available values.

Page size is set in increments of 256 characters. Ideally, the specified page size should be as large as the largest page to be printed on any form. This includes non-printing characters such as spaces, tabs, carriage returns, and line feeds. If the page size is not set large enough, it will not be possible to reprint the page. If the size is large enough, the message "Reprinting Page!" will be displayed after paper is loaded and the printer is placed back on-line. If the size is not large enough, the printer will display "Cannot Reprint!" and will continue printing just as though the reprint option is not enabled.

The buffer space for the page reprint is taken from the I/O buffer, so do not set the page size unnecessarily large. The standard buffer size is 4096 characters. A buffer expansion option is available which will increase the I/O buffer to a total of 28672 characters. At least 512 characters must be left allocated to the I/O buffer when you set the page size. Maximum page sizes are 3584 characters and 28160 characters. The buffer expansion option is recommended if page reprint is to be used, since it will allow a larger page size and still retain a reasonable I/O buffer size.

### **Handling Paper Errors With Page Reprint Enabled**

When a paper error occurs during printing, just load more paper and place the printer back on line. The printer will sound the bell and display "Reprinting Page!". Place the printer back on-line and the printer will print the current form in its entirety and continue printing subsequent pages.

Another feature of Page Reprint is the ability to save a form if printing begins and the wrong form was accidentally selected. If this occurs, quickly take the printer off-line before the first page finishes printing. Do not press FORM FEED. Pressing FORM FEED will cause the current page to be "completed", which will remove it from the reprint buffer and cause that much of the form to be lost. Instead, unload the form and load the correct form. The bell will beep and "Reprinting Page!" will be displayed. Place the printer on-line to reprint the first page and continue printing subsequent pages.

### **Using Escape Sequences With Page Reprint Enabled**

To reprint a page, the printer performs a carriage return at the top of the newly loaded form, and then reprocesses all data received for the incomplete page. If escape sequences have been used in the partially printed page, the printer may be left in a different state than when the page began printing originally.

Escape sequences may be used successfully with page reprint, if you are careful. At the beginning of each page, escape sequences should be sent to reset any default attributes that may have changed. This will insure that reprinted pages look the same as they would have on the first printing. For example, assume that the printer is set for normal print. Part way through the page, an escape sequence is used to select bold print. If it is necessary to reprint the page at this point, the beginning of the page will be reprinted in bold because bold was never turned off. The problem may be avoided by sending an escape sequence to turn bold off at the beginning of the page (even though it is already off under normal circumstances).

For more information on using escape sequences, refer to the FormsPro 4000 Series Programmer's Manual.

# **USING THE RIBBON CHECK FEATURE**

The use of **PRINTEK** brand ribbons (Printek part number 90481) provides a number of benefits in the use of your FormsPro 4000 series printers. First of all Printek ribbons offer a 23,000,000 draft character life, substantially more than that of most imitations. The specially formulated ink also provides the best lubrication for the print head and thus the longest print head life. Be sure to insist on genuine Printek ribbons.

Using Printek brand ribbons also allows the printer's ribbon checking feature to operate. The ribbon checking feature will insure that your printer does not try to print when there is no ribbon installed which could result in the loss of valuable data.

## **Matching the Ribbon Wear Indicator to Printer Use**

The ribbon checking feature also will keep track of the number of draft characters (or draft equivalent characters if printing other fonts or graphics) that have been printed since the ribbon was last installed. Once the specified number of draft equivalent characters has been printed (factory preset to 23,000,000), the printer will begin to flash "Change Ribbon" on the LCD display. Printing will not be interrupted, but the message will continue to flash until the ribbon is changed.

Your particular printing application may dictate that you change the ribbon after more or less than fifteen million characters. If you wish to receive the Change Ribbon message after a different amount of usage, you may change the number of draft equivalent characters to be counted in the "Ribbon Life" function in the "Setup: OPTIONS" menu. See the appendix on Advanced Control Panel Features.

## **Turning Off Ribbon Checking**

You may wish to turn off the ribbon checking feature for one of two reasons. First of all, you may not wish to receive the "Change Ribbon" message. Secondly, you must turn off this feature if you wish to use non-Printek brand ribbons in your printer. If you want to turn this feature off, set the "Ribbon Check:" function in the "Setup: OPTIONS" to "No". For more information, refer to the "Advanced Control Panel Features" appendix.

# **CHECKING SETUP CONFIGURATION**

Certain configuration settings, installed options, firmware versions, and other information may be viewed on the front panel LCD. To cause this information to be displayed, turn off the power switch on the side of the printer, and then press and hold the ONLINE button while you turn the power switch back on. Continue to hold the ONLINE button until "FormsPro 4300", "FormsPro 4500", or "FormsPro 4503" is displayed on the front panel. You may now release the button as the printer continues to show configuration information, and then proceed with the normal power up process.

# **PRINTING SETUP INFORMATION**

Part or all of the setup configuration information may be printed. To do so, turn off the power switch on the side of the printer, then press and hold the SETUP button while you turn the power switch back on. The printer will display the message "Print SETUP?". Continuing to hold the SETUP button will cause the printer to print a list of options installed, certain hardware adjustment values, the firmware versions, and all values set for the currently selected form. If you are still holding the SETUP button, the printer will display "Print All Forms?". Continuing to hold the SETUP button will cause the printer to print the setup values for all ten forms. Once this begins to print, you may release the SETUP button.

This information may prove to be helpful if forms or interface settings are accidentally changed. This information can also be helpful if you need to call your dealer, distributor, or Printek Technical Support or Customer Service for assistance or repair.

# **PARKING THE FORMSPRO 4503 TRACTORS FOR SHIPMENT**

In the event the printer ever needs to be shipped, the tractors should be "parked" toward the front of the unit. To accomplish this, first remove the forms from all three tractor paths. Then turn off the power switch on the side of the printer. Now press and hold the UNLOAD button while you turn the power switch back on. Continue to hold the UNLOAD button until the message "Park Shuttle ..." is displayed. After the shuttle stops moving and the park shuttle message is no longer displayed, turn off the power switch and prepare the unit for shipping.

# **IN CASE OF DIFFICULTY**

## **INTRODUCTION**

A list is provided below which includes symptoms of possible problems and corresponding causes and/or remedies. If you encounter a problem which you cannot solve with the information in the following list, the company that sold you the printer can provide you with local technical assistance and/or repairs. If you need further assistance, please contact Printek, Inc. at 800-DOT-INFO (800-368-4636) and ask for "Customer Service" to obtain the name of an authorized service center in your area, or to obtain factory repairs. DO NOT send your printer to Printek, Inc. without first obtaining a Return Authorization number from Printek's Customer Service department. When calling, please have available the name of the company who sold you the printer, the date of purchase, the printer model number, the printer serial number, and a list of any installed options (see option list on the back of your printer). Also provide as much information as possible about the problem. If you return your printer for repair, it is helpful if you can also return a print sample of the error if applicable.

Many authorized dealers, distributors, and service centers offer service contracts which provide for the fastest possible repair for your printer. Printek, Inc. also provides several types of factory level service contracts ranging from guaranteed 48 hour turnaround, to a replacement printer shipped to you within 24 hours. For more information, contact the company where you purchased the unit or contact Printek Customer Service at the above toll free number.

## **SYMPTOMS AND POSSIBLE CAUSES**

Green POWER LED does not come on when the printer is switched on.

Problem or Symptom Possible Cause or Remedy

Power cord is not plugged into the wall outlet or the printer.

No power at the wall outlet.

Printer AC power fuse is blown (see "Replacing the AC Power Fuse" later in this chapter).

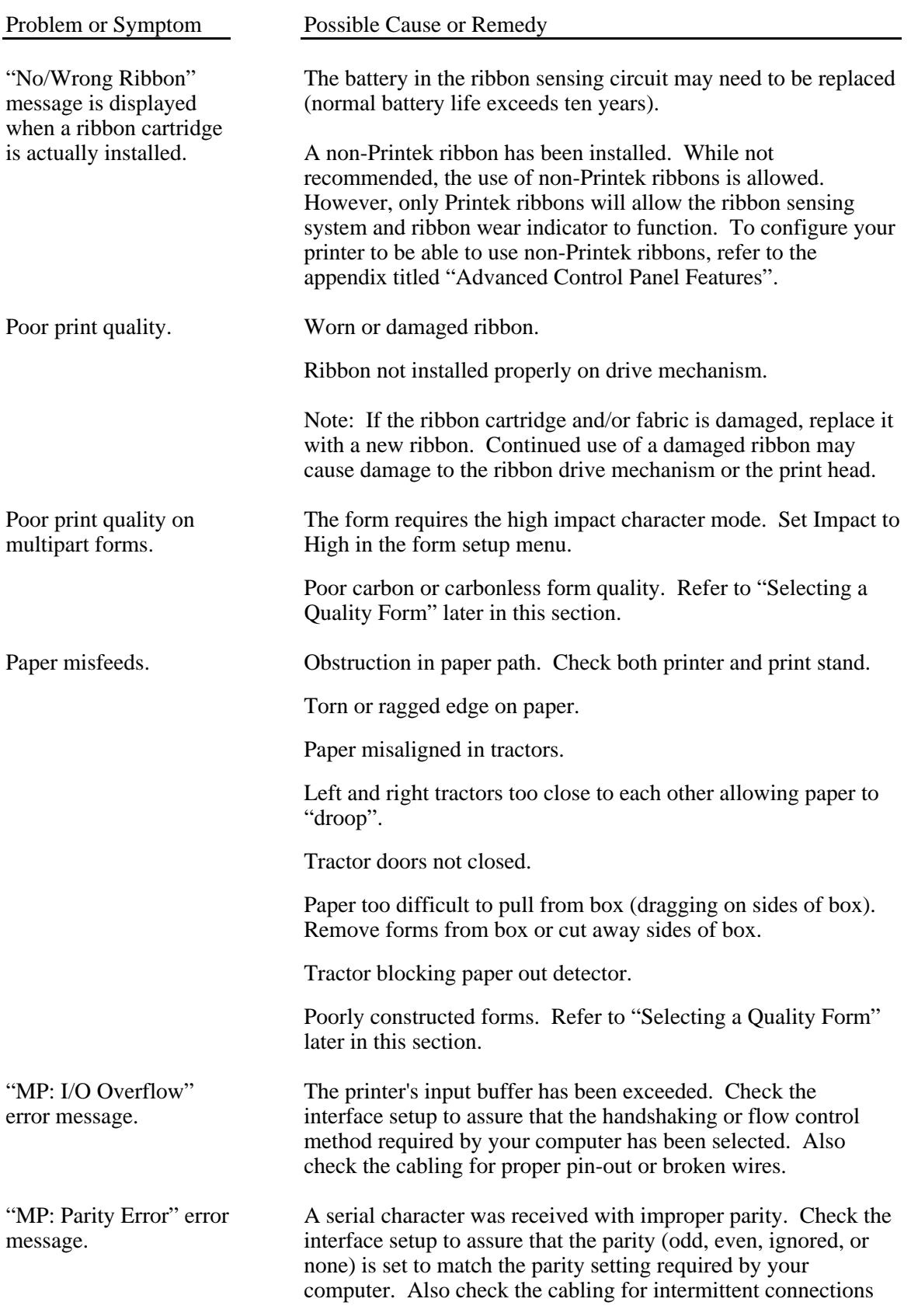

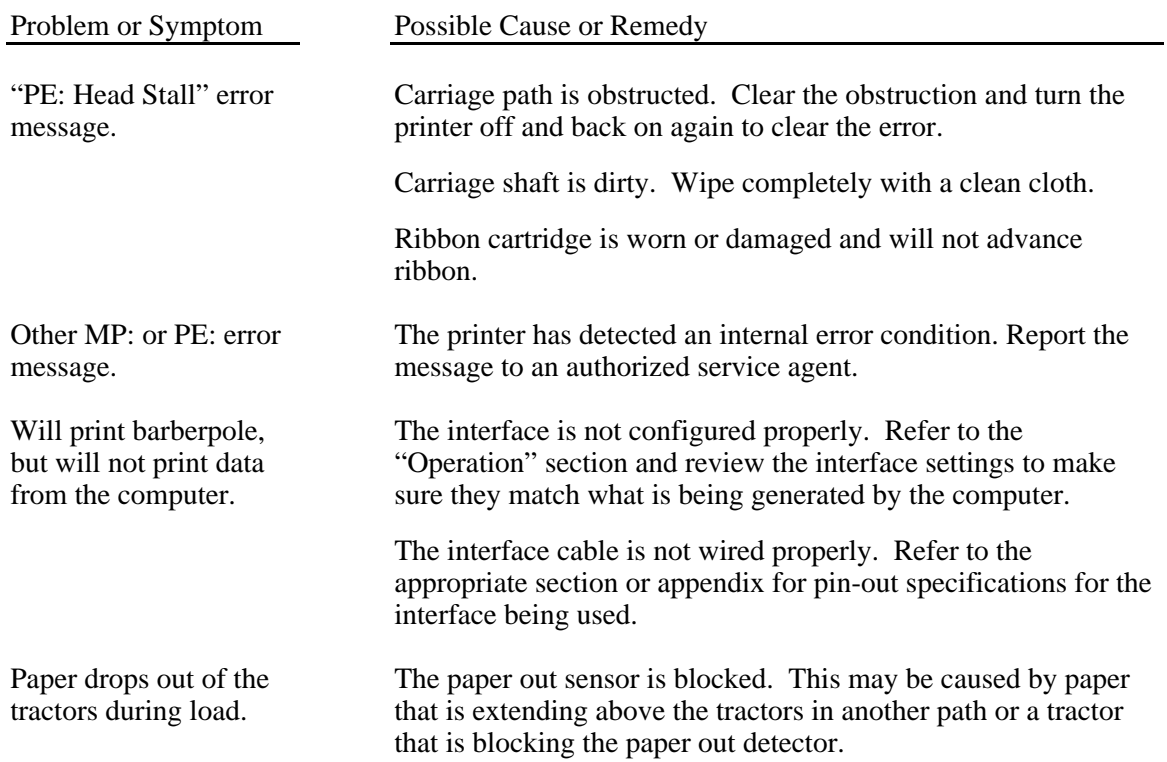

# **USING THE HEX DUMP MODE**

The Hex Dump mode provides a way to print, in a readable form, all of the data received by the printer. This tool is often useful to programmers for diagnosing problems encountered when sending the printer control codes and escape sequences used to control the various print modes and setup features of the printer. Hex Dump may also be used to detect what commands are being sent by a particular software application to help determine which emulation mode is needed for that application.

To select Hex Dump, refer to the "Operation" section and review the information about setting the emulation mode ("Mode:") in the interface menu. Be sure to note the emulation currently being used before you change it to Hex Dump.

A sample Hex Dump is shown below. Note that each line shows sixteen characters, first in hexadecimal format, then in printable ASCII format. All unprintable ASCII characters (printable characters are from 21 hex to 7E hex inclusive) are represented by a period.

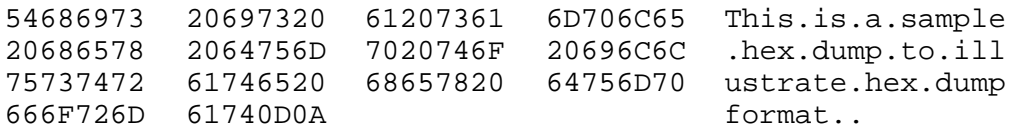

When the printer executes in hex dump mode, control characters and escape sequences sent to the printer are not recognized or processed. The hexadecimal representation of the control characters and escape sequences appears in the hex dump, but no special processing occurs.

In particular, note that ETX/ACK handshake will not operate properly in hex dump mode. When an ETX is received by the printer, its hexadecimal representation is printed in the hex dump, but no ACK is sent to the host computer. When you use the printer in hex dump mode, we recommend that you configure the printer for parallel I/O, serial I/O with hardware handshake, serial I/O with XON/XOFF handshake, or  $\overline{CX/TX}$  if installed.

To exit hex dump, use setup to return the printer to the previous emulation mode.

# **SELECTING A QUALITY FORM**

Although the FormsPro 4000 series printers have been designed to handle difficult forms, you may come across a form that does not feed reliably or provide adequate print quality on all copies.

One of the main causes of paper misfeeds is a form that is "tented". Tenting is a tent-like bulge at the perforation when forms are unfolded from the box. The printer allows a maximum form thickness of .025 inches, which a badly tented form may exceed.

Tenting is usually caused by glue drying on the perforation after the forms maker puts the forms into the box, or forms which are not glued at all. Forms with solid glue lines which run vertically down the entire form are the most susceptible. If you experience such a problem, request "interrupted glue line" forms from your vendor. This method stops the glue approximately three-quarters of the way down the form and then resumes gluing at the top of the next form. The gluing should not begin too far below the top of the form or pages of the form will be able to fan apart and be a potential cause of jamming.

Another area where not all forms are alike is in the quality of carbon paper used, or in the way carbonless inks are applied. If the back copies of your form are too light, request a quick-release carbon or a higher quality carbonless inking method.

# **REPLACING THE AC POWER FUSE**

Use the following procedure to replace the fuse if it should ever become necessary:

- 1. Unplug the line cord from the back of the printer.
- 2. Use a phillips screwdriver to remove the two black screws that are located just above the line cord socket.
- 3. Open the case like you would normally do when you load paper.
- 4. As viewed from the front of the printer, locate the AC cover in the right rear corner of the chassis. Then remove the screw that secures the cover to the bottom of the chassis.
- 5. Carefully remove the AC cover to expose the AC wiring.
- 6. Carefully remove the fuse from the filter circuit board. Be careful not to damage the fuse mounting clips.
- 7. For continued protection from the risk of fire or damage to the printer, replace the fuse only with the same type fuse. Refer to the label on the AC cover for information about the fuse.
- 8. Reposition the AC cover over the AC wiring. Be careful not to pinch any wires between the cover and the chassis. Then reinstall the three screws.
- 9. Reconnect the line cord to its socket on the rear of the printer.

The printer is now ready to be put back into service.

# **APPENDIX A"**

# **ADVANCED CONTROL PANEL FEATURES**

The printer's control panel has two additional menus for use by the system administrator. These are the "Setup: OPTIONS" and "Setup: SECURITY" menus. The OPTIONS menu is used to inform the printer of any "over all" operating variables and of some optional products which may be installed.

### **Setup: OPTIONS**

The option menu is the third setup menu. To enter it, first take the printer offline. Then press and hold the setup button for approximately 4-1/2 seconds until "Setup: OPTIONS" appears on the display and the bell beeps three times. Note that while you hold the button, "Setup: FORMS" and "Setup: INTERFACE" are displayed as you pass through those menus. At this time you are able to view and/or edit the values for the option functions listed below. Although you may select functions with either the FUNCTION UP or FUNCTION DOWN buttons, they are listed here in the order of function up.

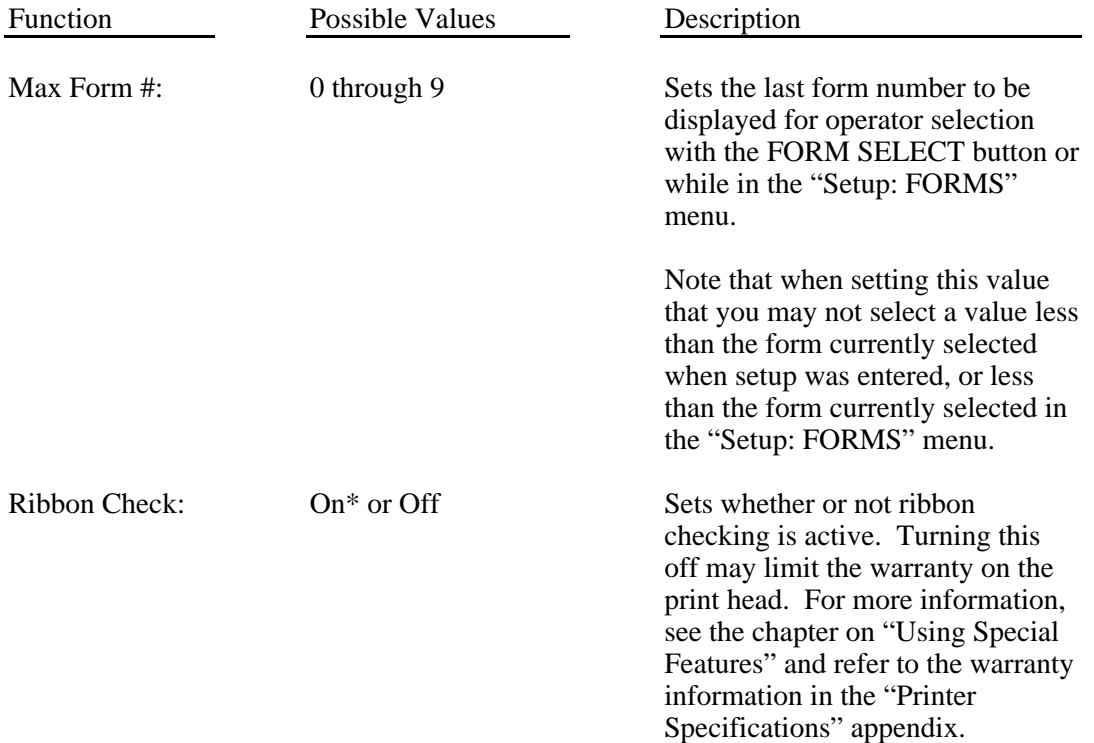

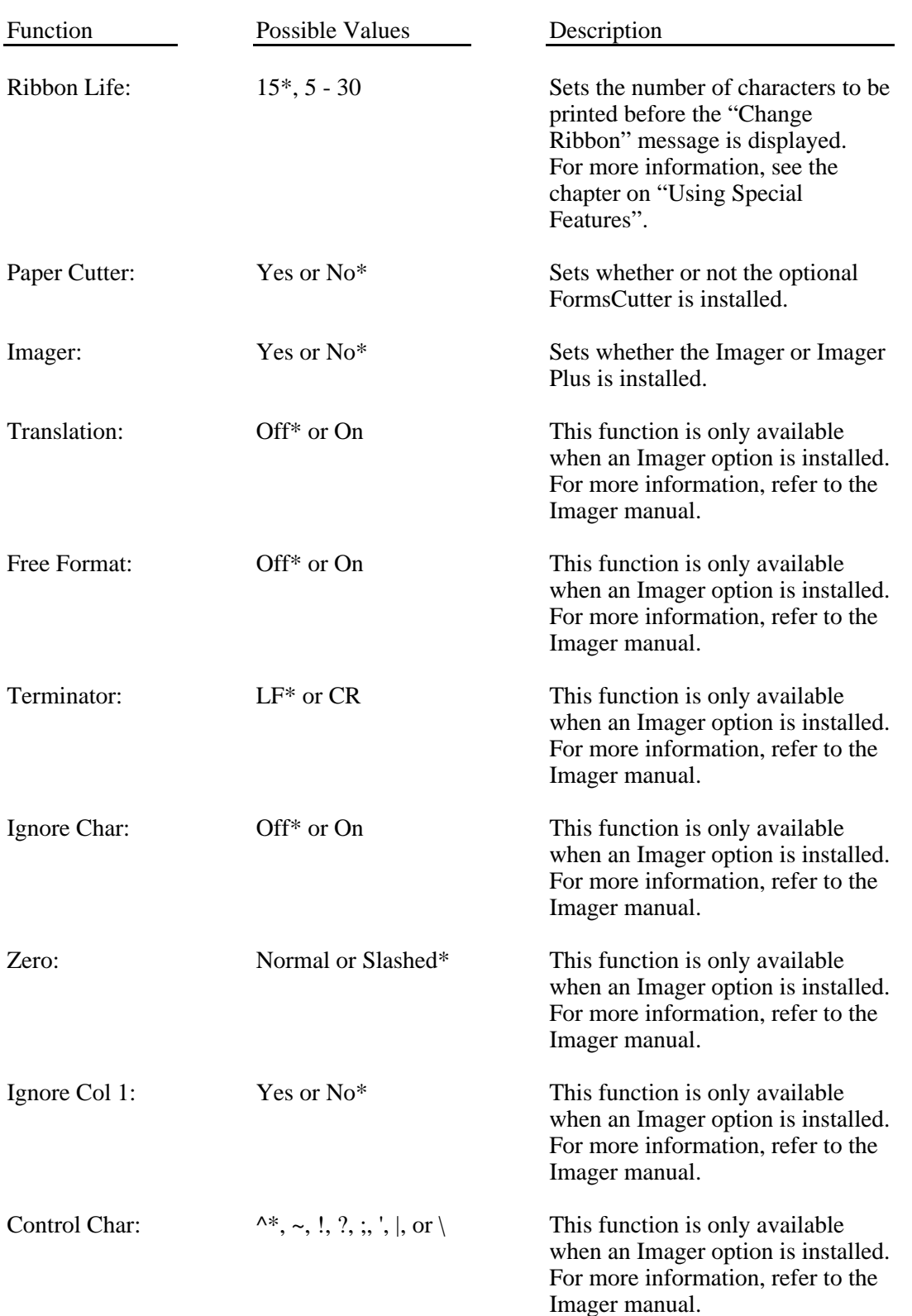

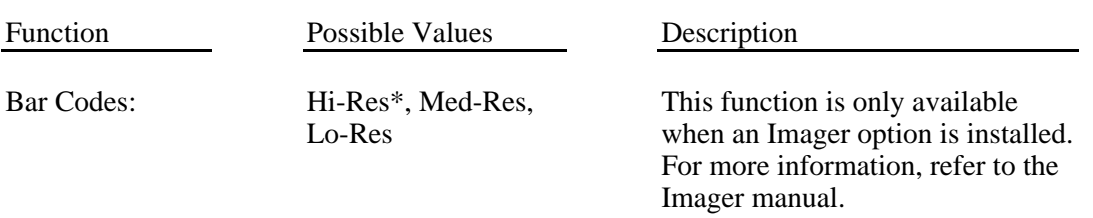

## **Setup: SECURITY**

This menu offers a security feature for environments where it is not desirable for the operator to be able to modify either the values of form related functions, interface related functions, or option related functions. With the security feature enabled, the operator will be able to inspect or view the values of the various functions, but will not be able to change or edit these values.

The security menu is the fourth setup menu. To enter it, first place the printer offline. Then press and hold the setup button for approximately 8-1/2 seconds until "Setup: SECURITY" appears on the display and the bell beeps four times. Note that while you hold the button, "Setup: FORMS", "Setup: INTERFACE", and "Setup: OPTIONS" are displayed as you pass through those menus. At this time you are able to view and/or edit the values for the security functions listed below. Although you may select functions with either the FUNCTION UP or FUNCTION DOWN buttons, they are listed here in the order of function up.

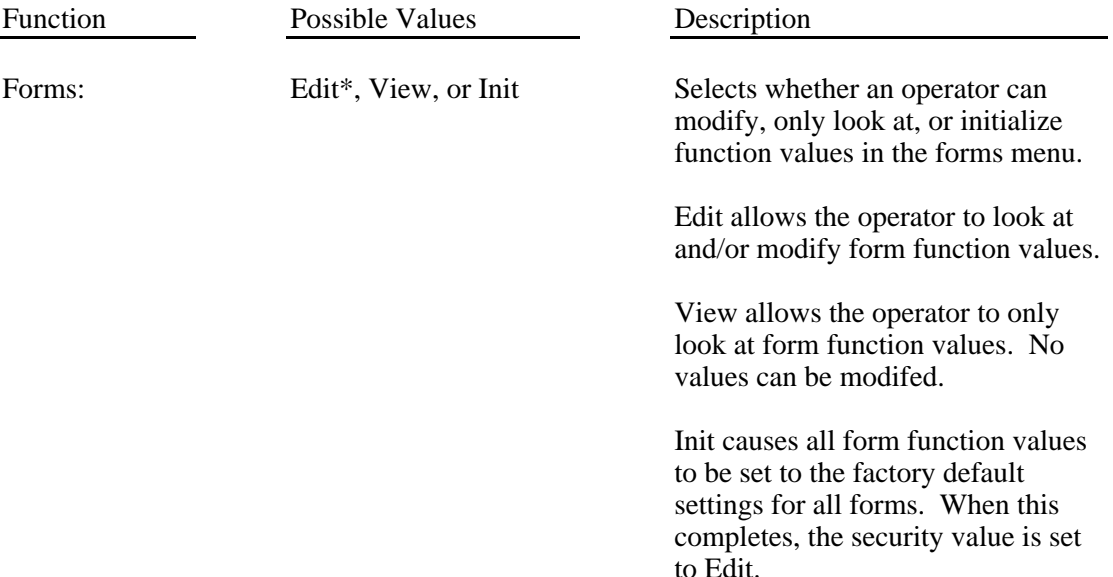

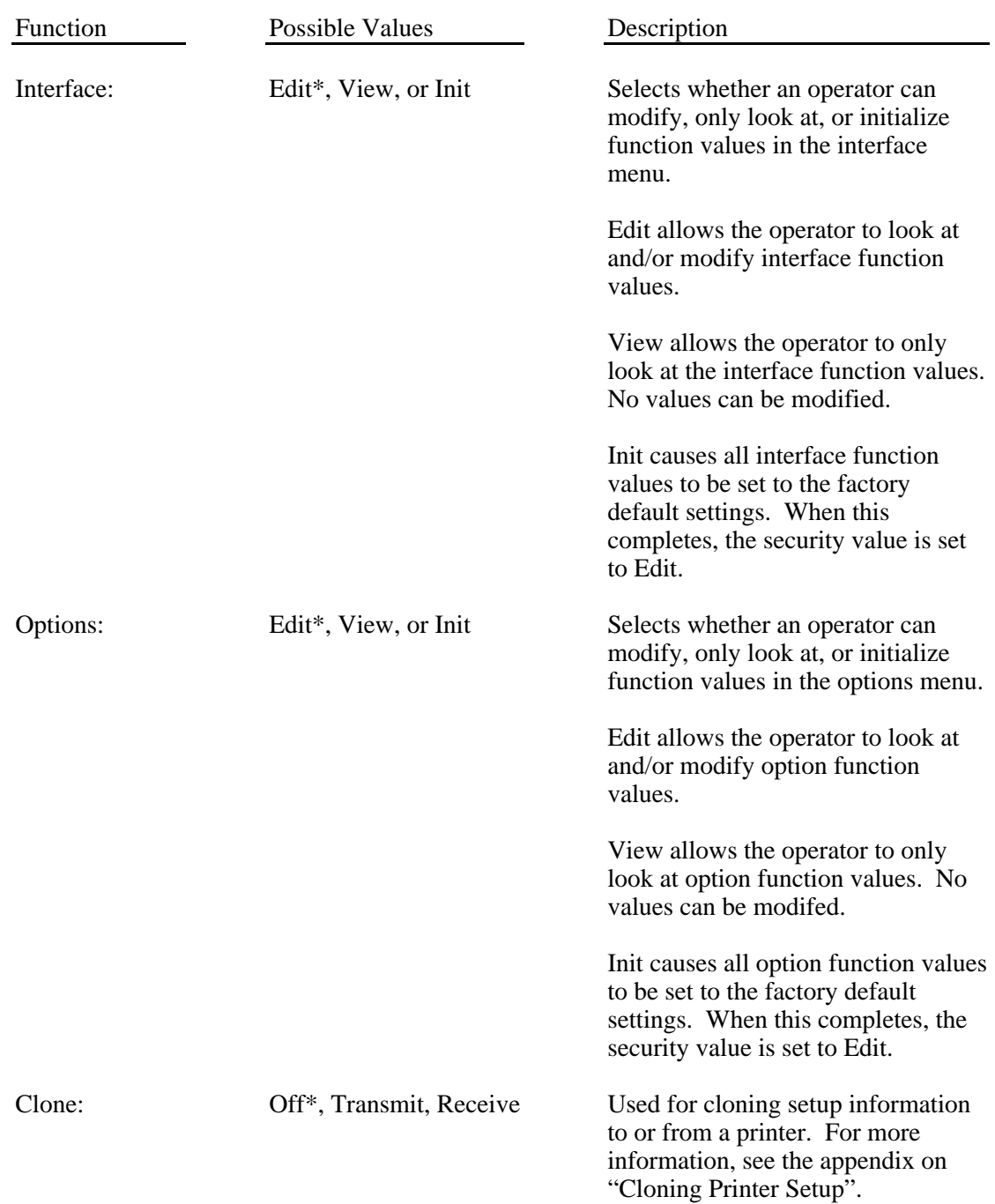

# **APPENDIX B**

## **OPTIONAL RS-422 INTERFACE**

A 25-pin female "D" type connector is located on the rear of the printer above the power connector. Connect a shielded cable between your computer and this connector. The pin-out for this connector is shown below.

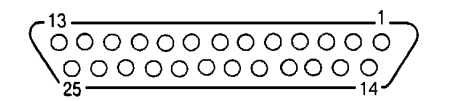

#### **Pin Signal**

- 7 Ground
- 9 RI+ Receive Data.
- 10 RI- Receive Data.
- 11 DO+ Transmit Data.
- 12 DO- Transmit Data.

### **RS-422 Serial Interface Connector**

To configure your printer for serial data, more information is required than for some other interfaces. In particular, you must know the baud rate, the number of data bits, the type of parity checking, and the handshaking or flow control method required by your computer. Check your computer manual or contact your computer dealer for this information.

Turn the printer on and enter the interface menu as described in the "Installation and Quick Setup" section. Press the FUNCTION UP button to display "I/O: *n*". Then press the VALUE UP button until "*n*" is "Serial".

The factory default values for the RS-422 serial configuration are 9600 baud, 8 data bits, no parity, XON/XOFF handshake enabled, and ETX/ACK handshake disabled. If your computer requires you to change any of these parameters, please refer to "Entering the Interface Setup Menu" in the "Operation" section of this manual. Otherwise, simply press SETUP again to exit the setup mode and reset the printer. The serial interface with the above parameters is now active.

# **APPENDIX C**

## **OPTIONAL COAXIAL/TWINAXIAL INTERFACE**

This appendix describes the configuration of the optional coaxial/twinaxial interface which replaces the standard parallel interface. The factory default settings in the Interface setup menu are Mode: Epson, I/O: CX/TX, and Data Bits: 8.

For your convenience, a parallel interface is also provided as part of the coaxial/twinaxial interface. The interface will automatically switch to receive data from either the coaxial/twinaxial port or the parallel port, after the timeout specified on the configuration DIP switches (SW1-7 & SW1-8). When data is received at the coaxial/twinaxial port, the interface will automatically switch to Printek emulation and select the EBCDIC font. The interface will automatically switch the printer to the default emulation selected in the Interface menu and select the parameters set for the current form in the Forms menu when data is received at the parallel port. For information about changing emulations and/or how to command other special printer functions via software control sequences, refer to the Programmer's Manual.

This interface is supplied with two connector cables. One cable provides a BNC type connector for coaxial connection. The other cable is a "smart T" for twinaxial connections, and automatically provides line termination if you have only one twinaxial cable connected. The interface also configures itself automatically for either coaxial or twinaxial operation, depending upon which of the above cables is attached to the 15 pin "D" connector. Some of the configuration DIP switches will also have different meanings depending upon which cable is attached. Refer to the following coaxial or twinaxial section as appropriate for these switch definitions and other configuration information.

## **COAXIAL OPERATION**

This interface automatically configures itself for coaxial operation if the 15 pin "D" to BNC adapter cable is plugged in when power is applied to the printer.

The coaxial interface allows you to attach a FormsPro 4000 series printer to IBM mainframes via 3274, 3276, or 3174 Cluster Controllers, and emulates either the IBM 3287 or 3262 printer. This interface supports the three types of data transmitted from the Cluster Controller. These types are dependent upon the controller type, the system configuration, and the type of communication used. The types are:

DSC (Data Stream Compatible) 3270 type LU3 DSE (Data Stream Emulation) SNA type LU3 SCS (SNA Character Stream) SNA type LU1

In the DSC/DSE type LU3 mode, both formatted and unformatted data streams are supported.

Interface diagnostics are available at the end of this appendix in the section titled "Coaxial/Twinaxial Interface Diagnostics".

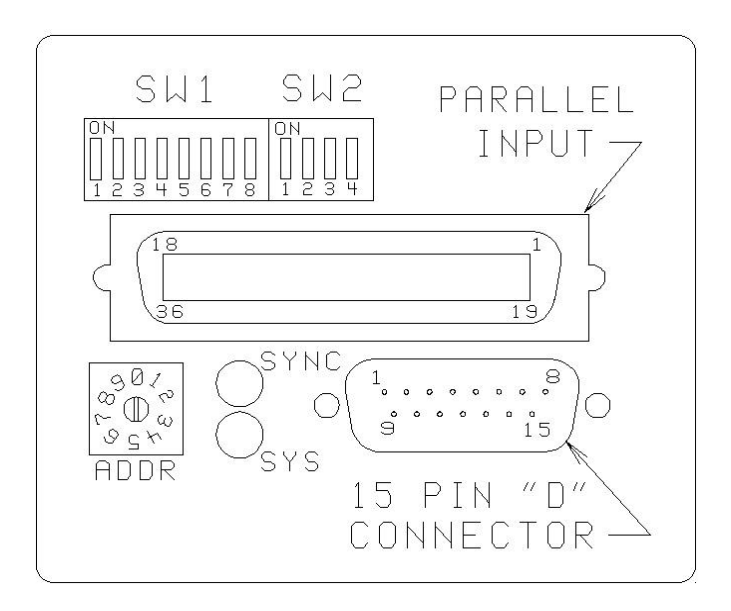

### **CX/TX Interface.**

### **Option Switches When Configured for Coaxial Operation**

The dipswitches as shown above have the following meanings when the interface is configured for coaxial operation. An asterisk (\*) indicates the factory default setting.

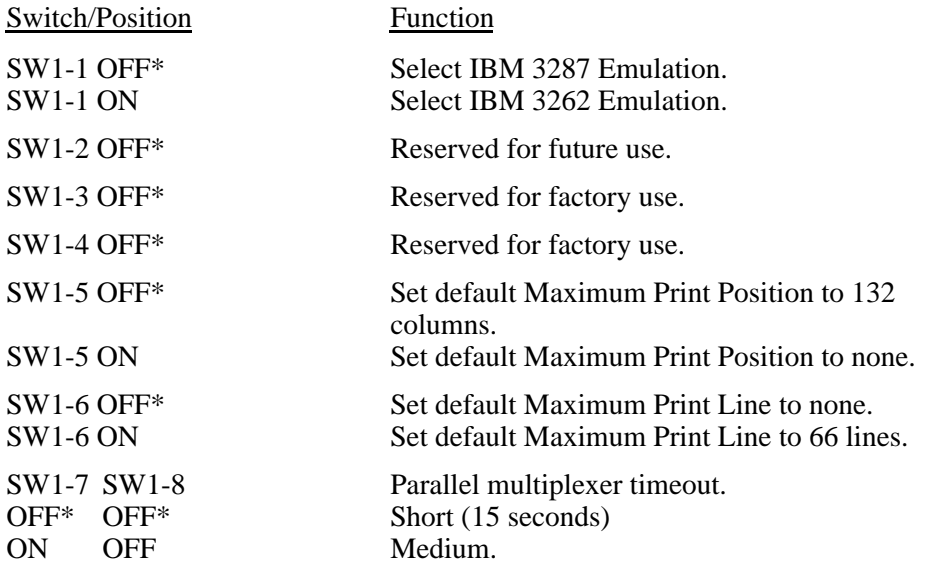

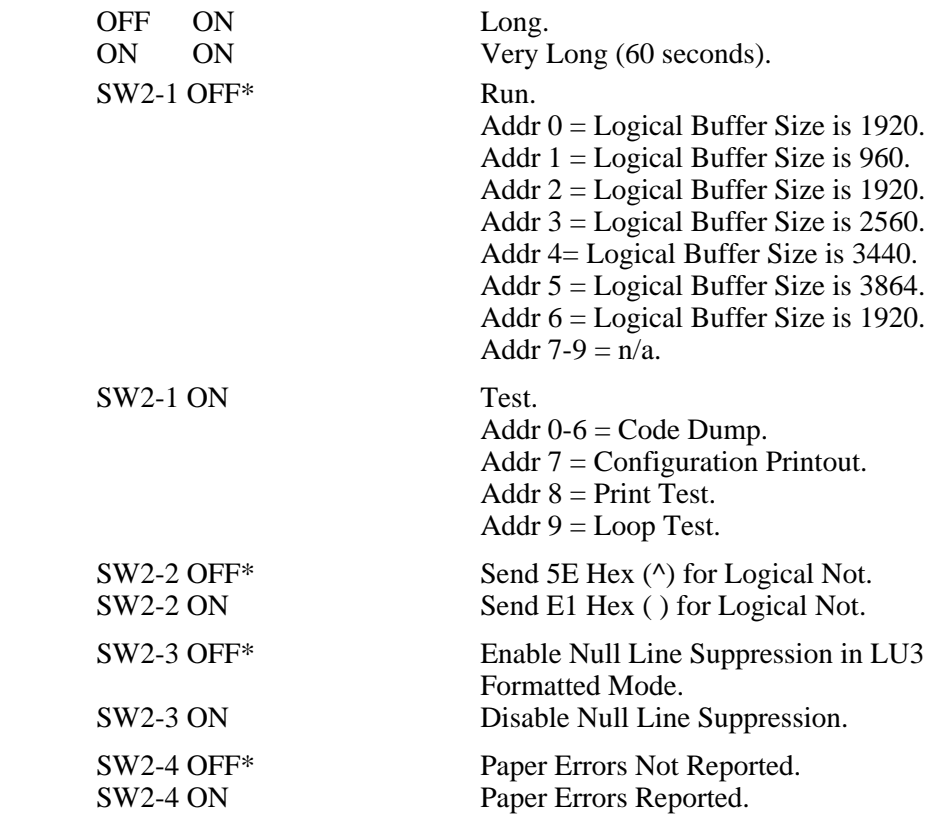

# **TWINAXIAL OPERATION**

When you attach devices such as the FormsPro 4000 series printer to the System 3X, the devices must be configured onto the system by device type, so that they may be supported and used to their utmost ability. Once a device has been configured onto the system, the system utilizes the device type information to communicate with the device. The device responds to the system's polls and commands in accordance to its device description. The system being configured for a 4214 Model 01 printer, for example, as address 10 (port 1, device 0) will expect a response from a 4214 Model 01 at that address location. Should there be a 5256 Model 3 printer at device address 10 when the system sends a print job to the printer, the system would generate a "HARDWARE FAILURE" error message (for System 38) or a "PROGRAM ERROR" error message (for Systems 34/36). It is very important to observe the device and System 3X configurations.

The FormsPro 4000 series printers may emulate three different IBM models as listed in the following table. The DIP switches allow you to select these emulations. As shipped from the factory, the printer is set for 4214 Model 2 emulation.

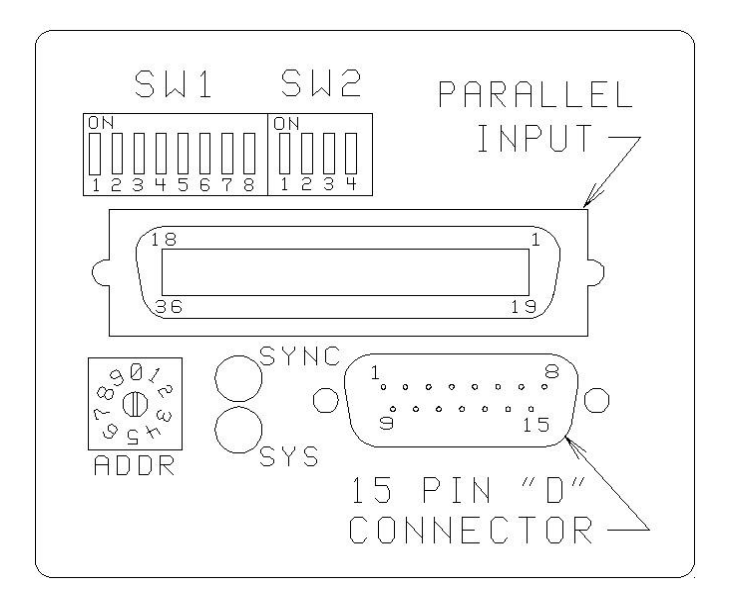

**CX/TX Interface.**

## **Option Switches When Configured for Twinaxial Operation**

The dipswitches as shown above have the following meanings when the interface is configured for twinaxial operation. An asterisk (\*) indicates the factory default setting.

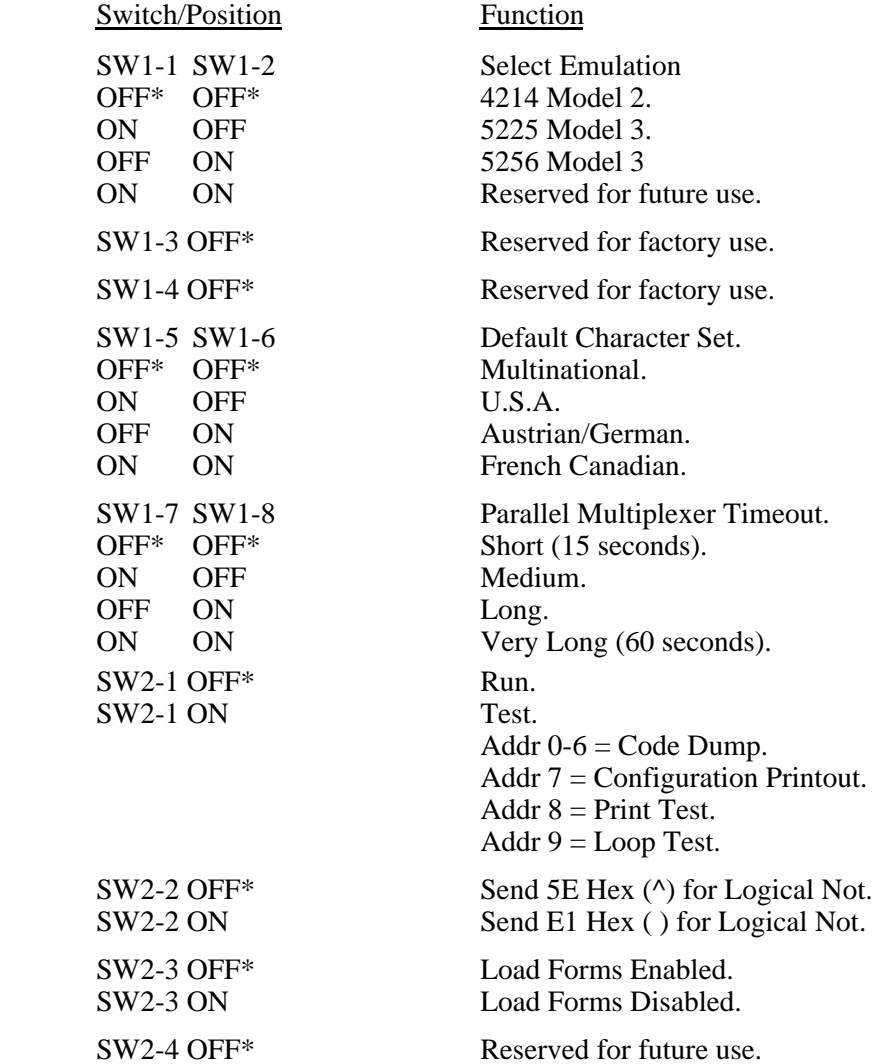

### **Twinaxial Address Switch**

The "ADDR" switch sets the logical device address. You may wish to use a small screwdriver to turn the knob on this switch. Note that there is a black line on the side of this knob which indicates the address that is currently selected. Only addresses 0 through 6 are valid for twinaxial operation. Addresses 7, 8, and 9 are used for diagnostic purposes only and are described later in this appendix in the section titled "Coaxial/Twinaxial Interface Diagnostics".

### **Twinaxial Installation Preparation**

When you attach a device to the System 3X cabling, be sure to observe the following:

- 1. A maximum of only seven devices can attach to a twinax port (addresses 0 through 6).
- 2. You cannot have duplicate addresses. For example: two devices with an address of 00.
- 3. The logical address does not have to correspond to the physical location of the device on the twinax line.
- 4. The printer emulation must match the device type for which the system is configured.
- 5. When you address a device, either at the device or configuring it onto the system, remember that the address is comprised of two parts; the first is the PORT to which the device is attached, and the second is the logical location of the device or the device address. For example: ADDRESS 10 means the device is on PORT 1 with the address of 0, this is the number dialed onto the address switch of the I/O on the printer.
- 6. As a precaution, have the print jobs placed ON HOLD and have the terminals SIGN OFF on the line that you are working on.

## **Getting On-line**

This section will use the terms "Up Stream" and "Down Stream". "Up Stream" describes a device that is physically located closer to the system on the twinax line. "Down Stream" describes a device physically located more distant from the system on the twinax line. For example, if this printer is the third device on the line, the immediate "up stream" device would be the second device on this line.

To put the printer on-line, perform the following steps:

- Step 1 Power down the printer.
- Step 2 If there are any active devices on the twinaxial line that the printer is going to be on, you must:
	- a. Disable or remove the line termination on the device immediately up stream.
	- b. Place on hold any active jobs or spool file entries for any down stream devices.
	- c. Sign off any active down stream terminals and terminal type devices.

Step 3 - Observe the following and attach the twinax cable to the printer I/O:

- a. If there is a device up stream from this printer, the twinaxial cable will originate at the "OUT" connector of that device. The other end of this cable attaches to either side of the "smart T" connector on the printer.
- b. If this printer is the first or only device on this line (only one cable is attached to the printer), the "smart T" will automatically provide the proper termination for the cable.
- Step 4 Verify that the address setting for this device is correct. Be certain that no address on the line is duplicated. Remember that the black line on the side of the address knob indicates the current address. Only addresses 0 through 6 are valid.
- Step 5 Turn the printer ON.
- Step 6 To ensure that the printer is properly installed, run the "WORK STATION PRINTER TEST" from the IBM system according to the following instructions. If you incur any problems while attempting to run this test, please refer to the section on VERIFICATION PROBLEMS later in this appendix.

Access the terminal's SIGN ON screen. If this terminal is a 3180 or 3190, press the "ALT, TEST" keys; otherwise press "CMD, BACKSPACE" to access the "Prime Option" menu.

Perform the following steps to test the configuration:

- a. Select option "2" on the Prime Option Menu, "Work Station Printer Verification", to run the IBM printer verification test.
- b. Select this printer's ID number to run the test on this printer.
- c. Select the number of times you wish to print the Work Station Verification Test. The possible selections are:
	- 1 Print test 1 time.
	- 2 Print test 2 times.
	- 3 Print test 3 times.
	- 4 Print test continuously.
- d. Select option "C" on the Work Station Printer Verification menu, when you have finished printing the test. You will be returned to the "Prime Option Menu".
- e. Select option "C" on the Prime Option Menu, "End", to EXIT the "Prime Option Menu".

### **Twinaxial Verification Problems**

If any problems occurred during the printer verification test:

- a. Verify that the printer has the correct address setting.
- b. Verify that the address in the system configuration matches the address setting on the printer.
- c. Verify that the device type in the system configuration is correct for the type of printer being emulated, such as: 4214, 5225, etc.
- d. Verify that the cable to the device immediately up stream on the twinax line is correctly connected. That is, if there is an up stream device, does the cable from that device originate at the "OUT" connection.
- e. Verify that the device immediately up stream is functioning properly.
- f. Verify that the device immediately down stream is functioning properly.
- g. Verify that the last device on the line is providing the proper line termination. Also make sure that the last device on the line is the only device providing termination.

If the problem remains after you have checked all of the above, you may use the diagnostics described in the following section to verify that the interface and printer are functioning properly. If you are still unable to complete the installation, contact your dealer or Printek Technical Support for assistance.

> **Note: If you make any changes to cables, switch settings or the configuration, power the printer down, pause, and then power the printer up again.**

# **COAXIAL/TWINAXIAL INTERFACE DIAGNOSTICS**

This interface has its own built-in diagnostic programs to help you verify that the printer is operating properly.

To use a diagnostic, first turn off the printer. Then select the desired diagnostic by setting the interface switch SW2-1 to the test position (ON) and select the desired test as described below with the address (ADDR) switch. Now power the printer back on.

When finished running diagnostics, be sure to power off the printer, set SW2-1 to the run position (OFF), select the proper address for your installation (if configured for twinaxial operation), and power the printer back on.

### **Code Dump Mode (Address 0 through 6)**

The code dump diagnostic allows you to print in hexadecimal format all data received by the coaxial/twinaxial interface.

- First line The printable representation of the received EBCDIC character. Unprintable characters (such as form feeds or nulls) will print as spaces.
- Second line The most significant nibble of the received EBCDIC character printed in hexadecimal format.
- Third line The least significant nibble of the received EBCDIC character printed in hexadecimal format.

For Example:

 F K A H D EBCDIC character received 02C002D02002C02C0403C0 Most significant nibble CB629B2490FB11B8301441 Least significant nibble

This above example shows the printer receiving a Form Feed (0C) followed by a system command to go to 8 lpi (2B C6 02 09).

## **Configuration Printout (Address 7)**

This diagnostic provides you with a one page printout which describes the current configuration.

### **Print Test (Address 8)**

Selecting this diagnostic causes a test pattern to be printed. This tests the internal interface to printer electronics connections.

### **Loop Test (Address 9)**

This diagnostic tests the internal interface electronics. When performing this test, the coaxial or twinaxial adapter cable must be attached to the printer, but not connected to the host computer. When complete, a "Loop test passed" or "Loop test failed" message will be printed.

### **Diagnostic Problems Checklist**

If the printer's built-in diagnostic tests do not perform as described above then:

- a. Verify the printer configuration.
- b. Check all of the installation connections.
- c. Rerun the diagnostic. If the problem persists, contact your dealer or Printek Technical Support for technical assistance. If possible, have the configuration printout from the Address 7 diagnostic available when you call.

# **APPENDIX D**

# **OPTIONAL BUFFER EXPANSION**

The FormsPro 4000 series printers are available with an optional buffer expansion that increases the input buffer from 4K to 28K characters. This option can be installed either at the factory or in the field. Field installation, as described below, should be performed only by qualified service personnel. For installation, please contact the company who sold you the printer or contact Printek, Inc. Customer Service at 800-368-4636 for the name of the authorized service center nearest you.

> **CAUTION: The buffer IC as well as other components of the printer can be damaged by static electricity. When you install this option, try to do so in an uncarpeted area if possible. Before touching the printer electronics, touch the metal case of the printer to discharge any static charge you may be carrying.**

- 1. Turn the printer off.
- 2. Remove the three screws on the rear of the unit that secure the top cover in place. Then slide the top cover out of the back of the printer to expose the main circuit board.

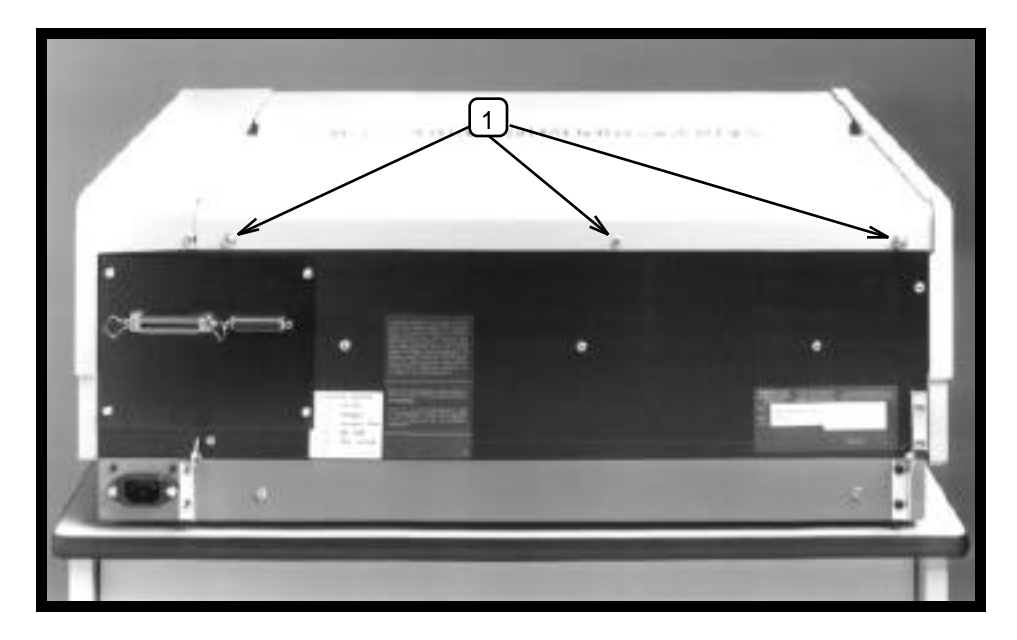

**1. Electronics Cover Screws.**

3. Locate the memory IC at U29 and its associated jumper at J6. Note the orientation of the notch on the end of the IC at U29 and the location of the shorting plug at J6.

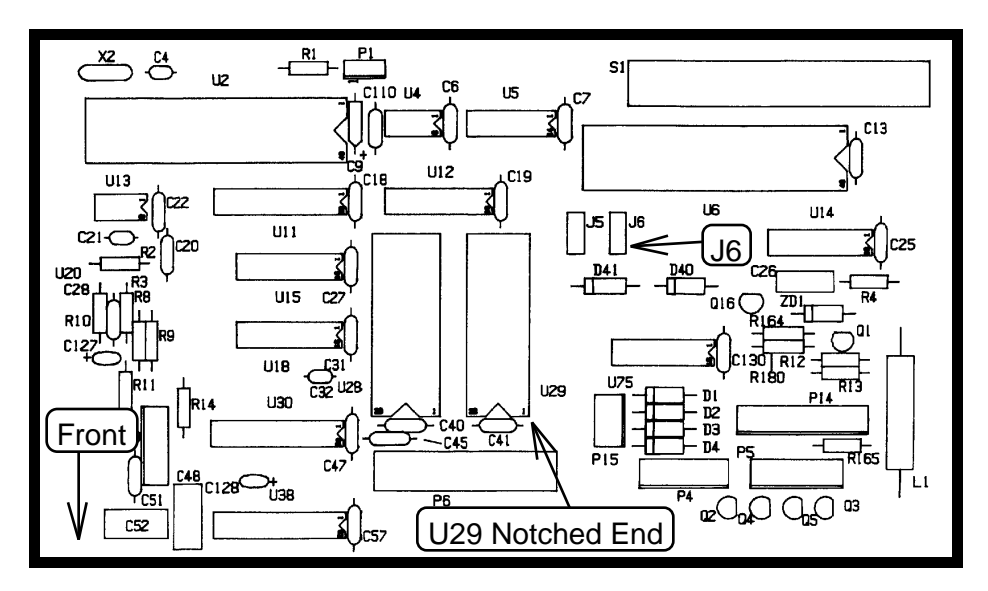

### **Buffer and Jumper Locations on Main Circuit Board**

4. Remove the IC at U29 and replace it with the one supplied with the upgrade kit. Be sure that the notch is oriented the same as the one just removed (notched end toward the front of the printer). Also be careful not to bend any of the pins on the IC while installing it into the socket.

- 5. Move the shorting plug at J6 from its location on pins  $2 \& 3$  to pins  $1 \& 2$  (pin 1) is toward the front of the printer).
- 6. Reinstall the lid and screws.
- 7. Turn the printer on. If the installation was performed incorrectly, "MP: Bad RAM Chip" will be displayed on the LCD display. If this error occurs, inspect the IC for any bent pins and inspect the shorting plug for proper installation.
- 8. Indicate on the Installed Options label on the rear of the printer that the buffer expansion has been installed.
# **APPENDIX E**

### **ASCII CHARACTER TABLES**

### **ASCII CONTROL CODE DEFINITIONS**

The following table is provided as a reference to the control character descriptions as provided by the ASCII definition. Not all of these definitions are supported by the FormsPro 4000 series printers and some are emulation dependent. For more information, refer to the Programmer's Manual.

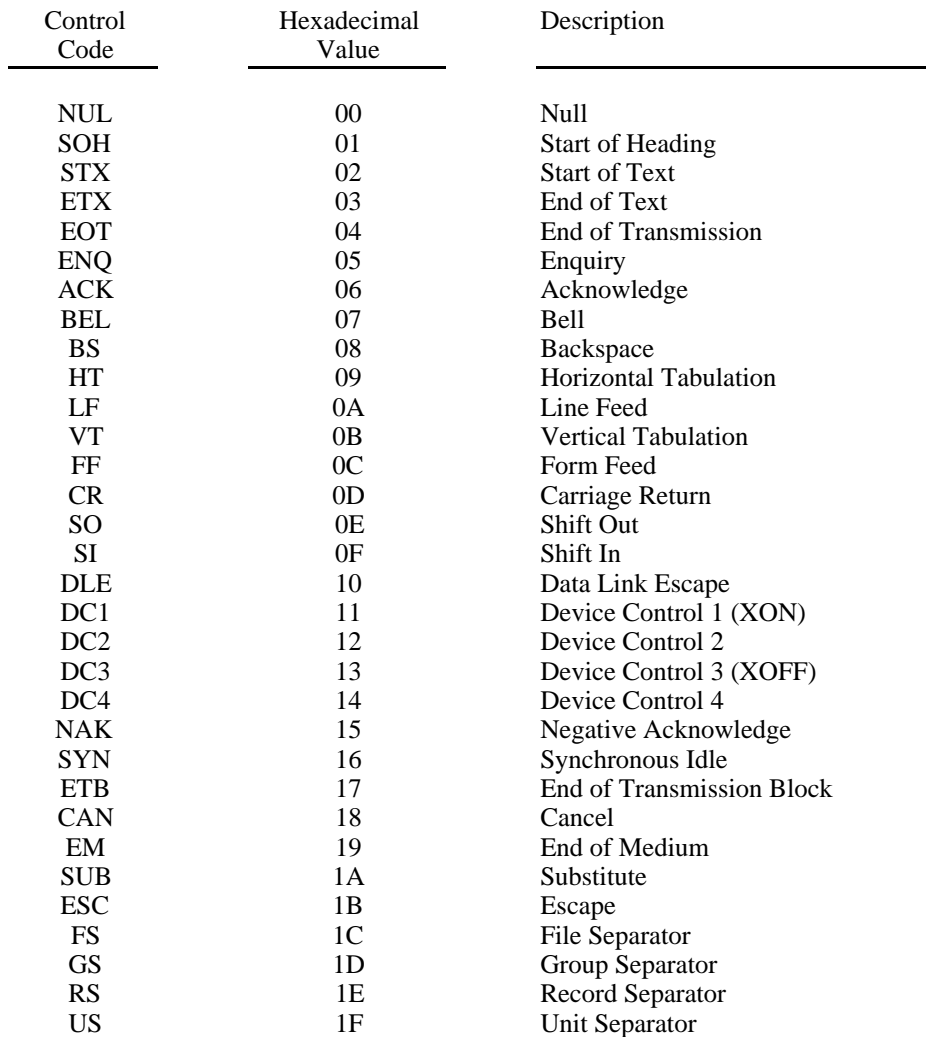

0123456789ABCDEF (MSB) O  $A<sub>6</sub>$  $0 @P$ 0 @ P pà§ p i  $\mathbf{1}$  $\mathbf{r}$  $\alpha$   $\alpha$  $\Gamma$  $\mathbf 1$ A  $\mathbf{Q}$  $\beta$  $\mathbf{I}$  $\mathbf{1}$ ä  $\mathbb{Q}$ è A Ū.  $\partial$  $\mathbf{q}$  $\ddot{\phantom{a}}$ 2  $\mathbb{R}^3$ h ú  $^{\rm{st}}$  $\overline{2}$  $\mathbb B$ à  $\boldsymbol{n}$  $\overline{\mathbf{2}}$ R ь Ÿ. 任 в R ь ¥.  $\overline{\mathbb{S}}$ ÷. ò. æ 鞍 3 c s  $\epsilon$ ìщ. ò æ. 释  $\mathbbm{Z}$ C s  $\epsilon$  $\alpha$ t  $\overline{4}$ ¥. å. Ø  $\ddagger$  $\overline{4}$  $\mathbb D$ T d. t. ì Ø s 4  $\mathbf{D}$ T.  $\mathbf d$  $+$ ÷ 5 X.  $\alpha$  $\mathbf{z}$ 5 E U  $\alpha'$  $5.$ E.  $\mathfrak{a}$  $\ddot{e}$  $\mathbf{u}$ ø  $\mathbb{Z}$ U e 30. f, 6 T. £  $\sim$  $\mathbf{g}_c$ 6 F v  $\mathcal{L}$  $v f$  $\mathbf{3}_t$ 6 F v  $f \vee$ ァ Ŷ. J. Ä  $\overline{z}$ G. ш  $\overline{a}$ w. i ×  $\overline{z}$  $\mathbf{G}$ W. n w  $\overline{\mathbb{R}}$ Epson FX Fast Draft  $\epsilon$  $\left($ 8  $H$ X ÷.  $\epsilon$  6 h  $\times$   $\times$ ö. x 8 н x  $h \times 1$ 9  $\rightarrow$ 9  $\mathbbm{I}$ Y i y ×  $77$ ü H Ü  $\lambda$ 9. x Y i у ÷ A ÷  $\mathcal{W}$  $\ddot{a}$  \* à.  $\mathbf{J}$ Ž.  $j$   $z$  $W$ ä  $\star$  $1J$ z  $j \geq 1$  $\overline{B}$ x Kö + ; K L k < K a + ; K  $L$   $k$   $l$   $l$ с  $1$  R ü ,  $\le$  L N 1 1 R ü ,  $\le$  L  $\vee$  1 1 1  $A E = M J B B +$ D  $J \otimes J$  i **III M** E 1 a é . > N ^ n ^ a é . > N ^ n ^ . F 1 g ¥ / ? 0 \_ o Ø g ¥ / ? 0 \_ o Ø !  $(LSB)$ 0123456789ABCDEF (MSB)  $\mathbf{A}$ 0 g  $0 0 P$ Þ  $\Delta$  5  $O$   $R$   $R$ p  $\mathbb{R}^2$  $eB$  $A$   $Q$  $\beta$  $\mathbf{1}$  $\mathbf{1}$  $a q$ è 9  $\mathcal{I}$  $A$  Q a r  $\ddot{q}$  $\overline{2}$  $_{\rm H}$  $\mathbf{H}$  $\overline{2}$ ÷. ù Æ 2  $B$ R b ù Æ B  $\mathcal{R}$ b r r з c 3  $\pm$ ò.  $\bullet$ × 3 s  $\subset$ s. ò. æ. ភ с s  $\subset$ \$. 4 ×.  $\mathbf{i}$ ø  $\ast$ 4 D T d t ĭ ø \$ 4 D  $\tau$ đ ŧ 5 ٠ X. \$ % 当 E IJ. e u ø  $\mathbf{z}$ 5 E IJ  $\epsilon$  $\overline{u}$ £  $\alpha$ 6 t. 6 F v  $\ddot{}$ £ 6 F v  $\mathfrak{F}_\ell$ v 8 ¥. v  $\overline{\phantom{a}}$ 注  $\lambda$ Ä 7 G W Q W ×.  $\overline{7}$ G  $\boldsymbol{\mu}$ Epson FX Draft ï Ä  $q = M$  $\ddot{o}$ B t.  $600C$ H X h x  $6.8.8$  $X h x$ i.  $\ddot{\mathbf{y}}$ RU) X. 9  $\mathbf I$ Υ  $i \vee n$  0 x 9  $I Y$  $i \gamma$  $\overline{a}$  $1 R A * : J Z j z K$  $JZjZ$ ä  $\star$ r. в  $#B\ddot{o} + HKLkQ\ddot{o} +$  $I K L K L 1$  $C + R$  0,  $\checkmark$   $\checkmark$   $\checkmark$  1, 1, 1 屦 ü  $(1)11$ ÷ ,  $D$  |  $A \not\in - = M$   $D \nrightarrow$  $= H J R$ A  $\pmb{\varepsilon}$  $\sim$  $\mathbf{I}$ Elae. >N^n~  $a \in .$   $\rightarrow$   $N$   $\land$   $n$  $m_{\rm H}$ f. F 1 g ¥ / 7 0 \_ a 0 g ¥ / 7 0 \_ a 0 1  $(LSB)$ 0123456789ABCDEF (MSB) O à \$ O e P  $p \land f$  $0 e P$ p ÷ 1 è B.  $\mathbf{1}$  $\mathbf{1}$ A  $\mathsf{o}$  $aq$ è  $\beta$ t f.  $\boldsymbol{A}$  $\mathcal{Q}$  $\overline{q}$ a ù Æ  $\blacksquare$ ù  $\pmb{\pi}$  $\overline{z}$  $\overline{2}$  $\overline{2}$ **BRbr** £  $\boldsymbol{B}$  $\boldsymbol{R}$ b r 3 S.  $43$ C S c s ò  $\boldsymbol{t}$ 3  $\boldsymbol{C}$ s æ æ  $C$   $S$ t 4  $\mathbf{I}$  $\mathfrak{G}$  $$4$ DTdt ł. ø s 4 D  $\boldsymbol{T}$  $d_t$ 1 5 ۵  $7.5$ E U e u a  $\boldsymbol{\pi}$ 5 E U  $e u$ ÷ f v 6 £ F V. 6 F v × & 6 £ å. f. v :  $\overline{7}$ ٠ ×  $\overline{7}$  $\cal G$ ÷ Ä  $\overline{\mathcal{L}}$ G W e w  $\ddot{\phantom{0}}$ Ä v g w Epson FX Letter Quality8  $\epsilon$ ö  $\left($ 8 H X h ö  $\mathfrak{c}$  $\it 8$ н  $X$   $h$ ÷  $\boldsymbol{\mathsf{x}}$ ι  $\boldsymbol{\mathsf{x}}$ 9  $R U$ )  $9 I Y$  i  $y R U$ ) 9 1 Yiy A ñ ä \* :  $JZ$   $jZR$ 11  $\star$  $\mathcal{I}$  $\mathbf{J}$ z  $jz$ B  $\overline{a}$   $\overline{b}$  + ;  $K$   $[$   $k$   $]$  $B \delta + : K$  $k +$ ш. С : h ü  $, 5111$ h ü и.  $(1 \cup 1)$  $\cdot$ D  $A E - * M I m I A E =M \cup m$  $A \in . > N \cap N \in A \in . > N$  $n^{\prime}$ E  $\ddot{ }$ F : c ¥ / ? 0 \_ o Ø c ¥ / ? 0 \_ o Ø :  $(LSB)$ 

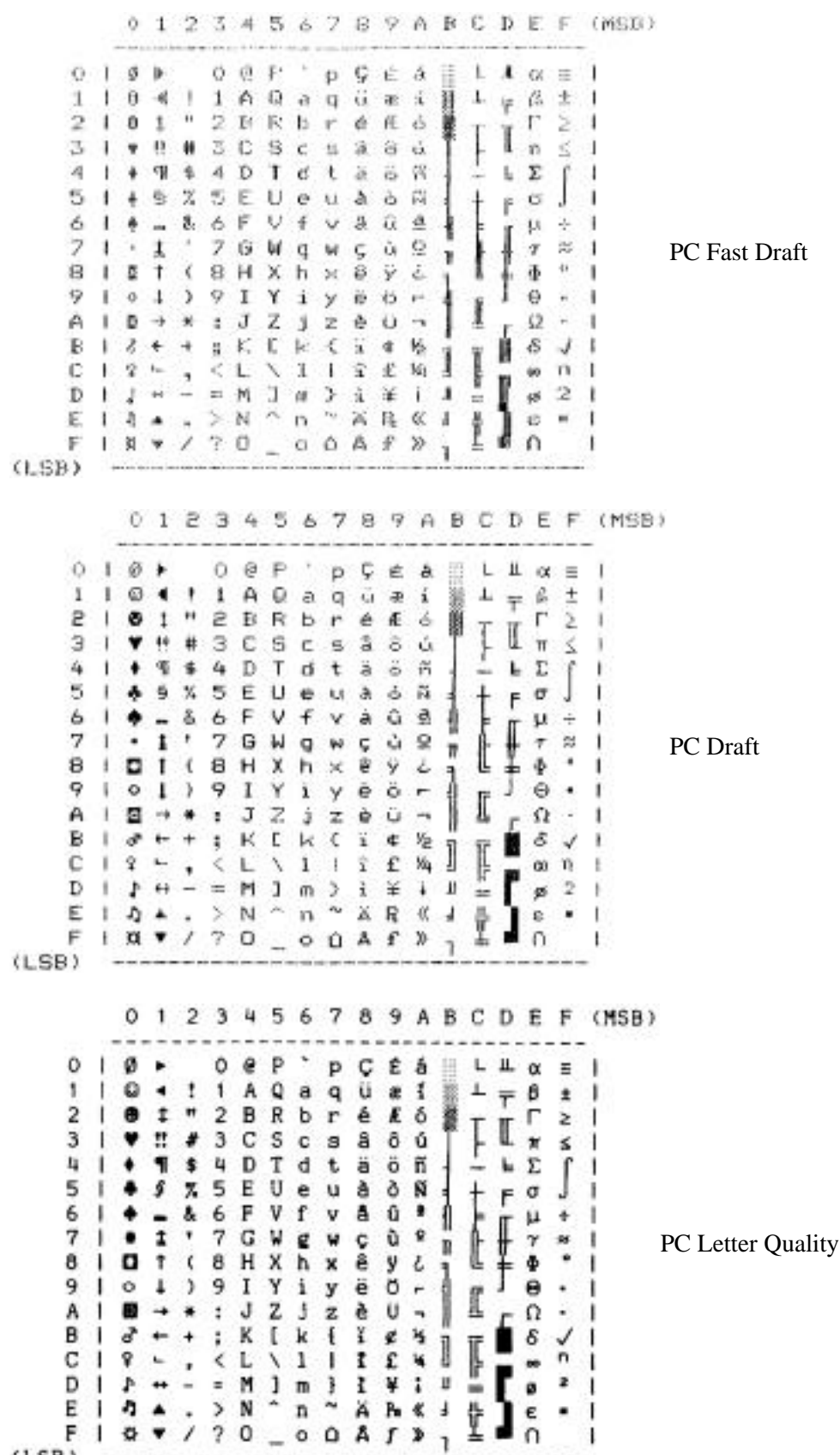

 $(LSB)$ 

Page E-3

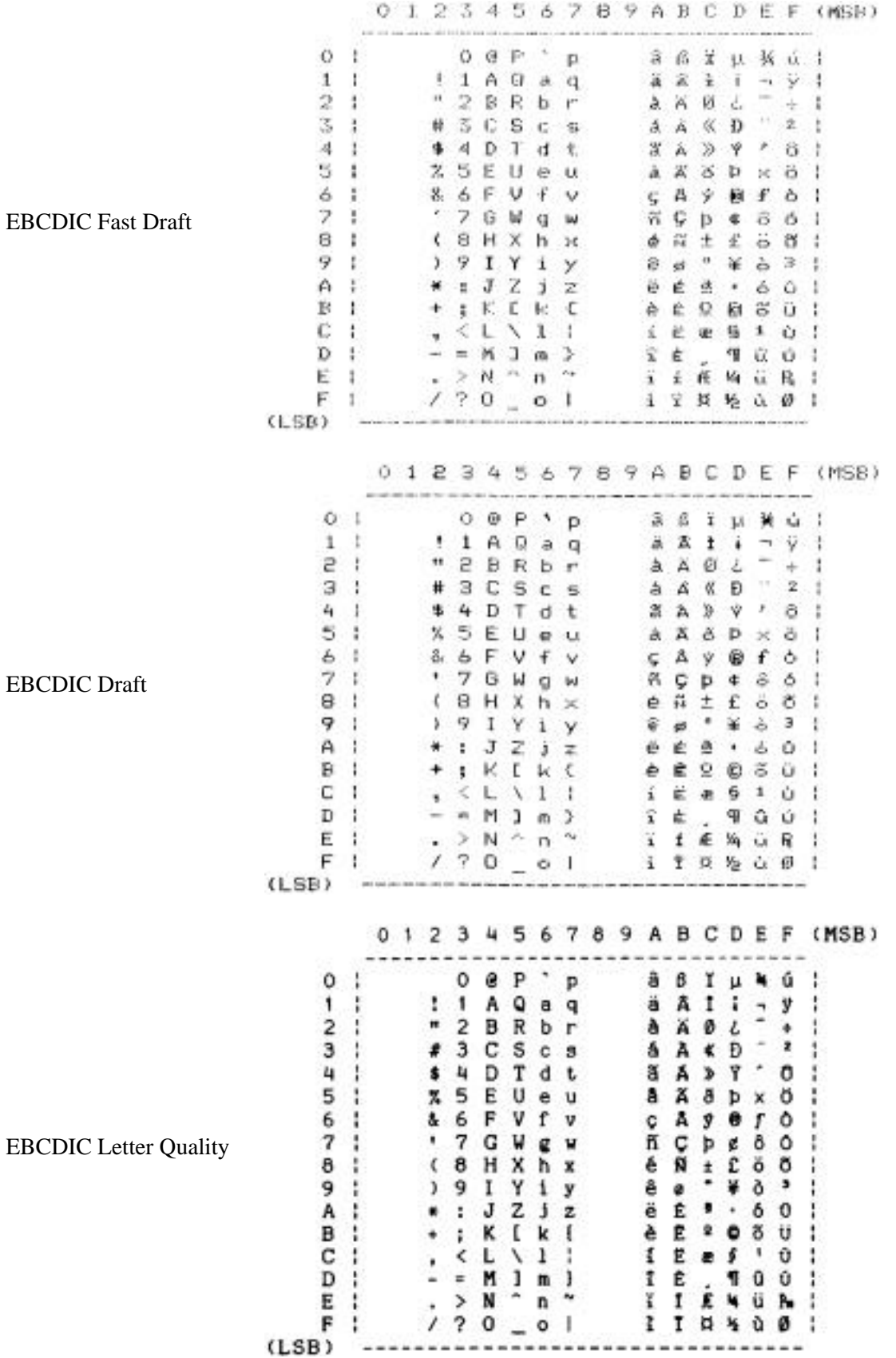

**EBCDIC** Fast

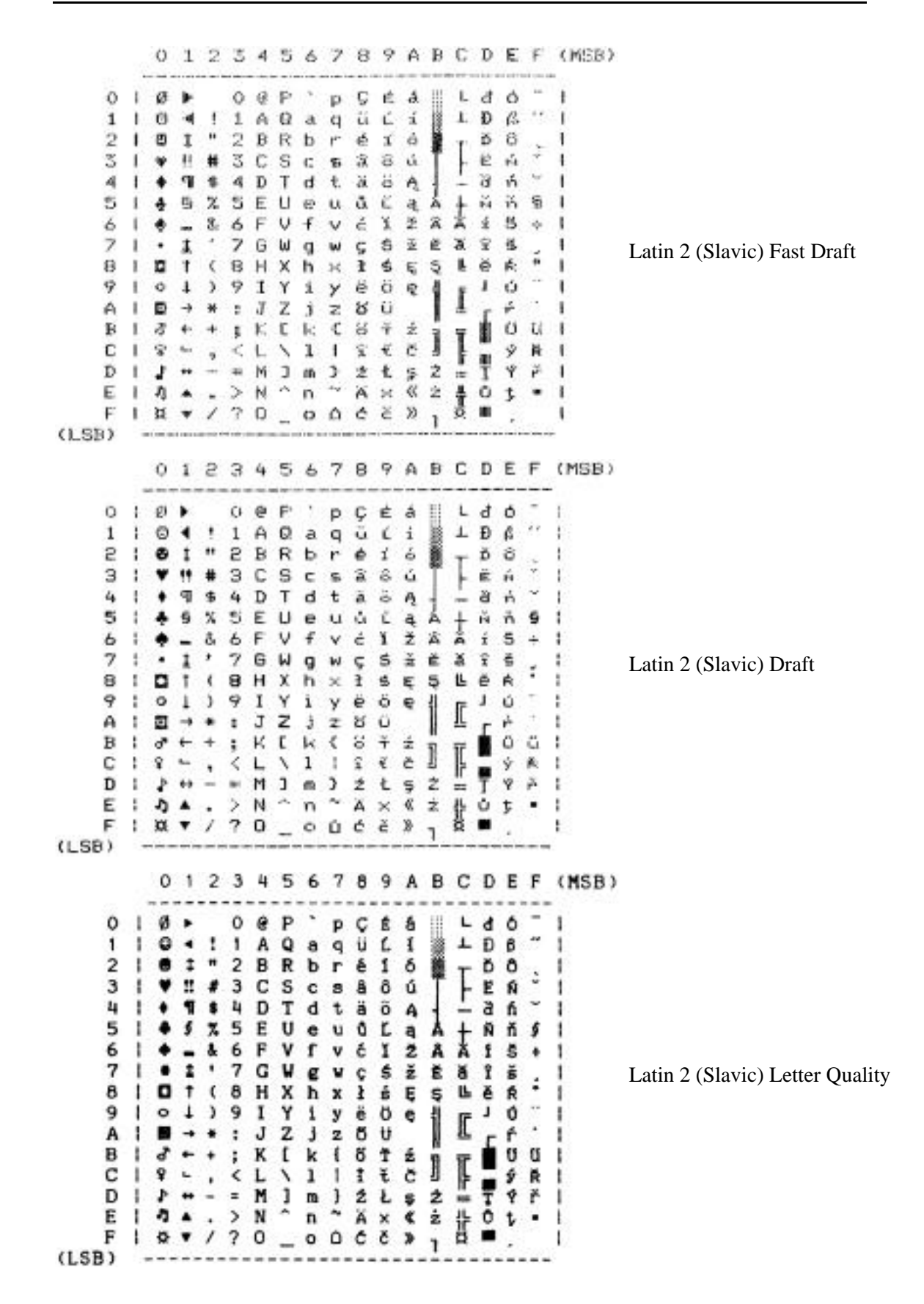

0123456789ABCDEF(MSB) o  $q h q g 0$  $\frac{1}{2}$  $\begin{array}{ccc}\n1 & 1 & A \\
B & C & B\n\end{array}$ Q  $\ddot{\texttt{a}}$  $\mathbf{q}$ R b r  $3<sup>1</sup>$ ۰  $\overline{3}$  $\mathsf{C}$ 2  $\mathsf{c}$ s  $4<sub>1</sub>$ 4 \$  $\mathbf{D}$ T d t 5 5  $\pmb{\mathsf{z}}$ E U 1  $\bullet$  $\mathbf u$ v s F Р Р f  $\mathbf{v}$  $\mathbf{I}$  $\overline{\mathbf{z}}$ ï 7 G ω  $\mathbf{I}$  $\mathbf{g}$ w  $\left($ в ô  $H$ x h × ł 9 ٩  $\mathbbm{I}$ Y i  $\lambda$  $\mathbf{I}$ У A  $\pmb{\ast}$  $\cdot$  $\mathsf{J}$ z Ĵ J. z B t ٠  $\ddot{}$  $K$ ĸ ₹  $\mathsf{C}$  $, < L$ 1  $\lambda$ ı J.  $= n + m$ D  $\blacksquare$ Ш Ε  $. > N A$  $n \cdot l$ J. F  $1204$  $\circ$   $\blacksquare$ ı  $(LSB)$ 0123456789ABCDEF (MSB)  $0<sub>1</sub>$  $0$  a  $P$ p  $\mathbf{1}$  $11$ A  $\mathbf{Q}$ a q  $\overline{c}$  $\blacksquare$  $\overline{z}$ B R ь -1 r  $\overline{3}$  $\overline{\mathbf{3}}$ ø 1 c s c  $\overline{\mathbf{3}}$ 4 4  $\mathbf{I}$ \$ D т d t 5 x 5 E U 1 e ü 6 6 8 F V 1 f v  $\overline{\phantom{a}}$ ٠  $\overline{\phantom{a}}$ G M w -1 9 8  $\epsilon$ 8 H X - 1 h × 9 J.  $\lambda$ 9  $\mathbf I$ Y j. y A  $J Z$ -1  $\star$  $\colon$ ĵ  $\overline{z}$ B  $\star$ ; K [ k { - 1 c  $< L$  $\mathbf{L}$ H Λ  $\dot{ }$ Þ  $\blacksquare$ ×  $J$  a -1  $\mathcal{P}$ E  $72000$  $> N$  $\hat{\phantom{a}}$  $\pmb{\ast}$ ٠ F J.  $(LSB)$ ---

OCR A

OCR B

## **DECIMAL-TO-OCTAL-TO-HEXADECIMAL-TO-ASCII CONVERSION TABLE**

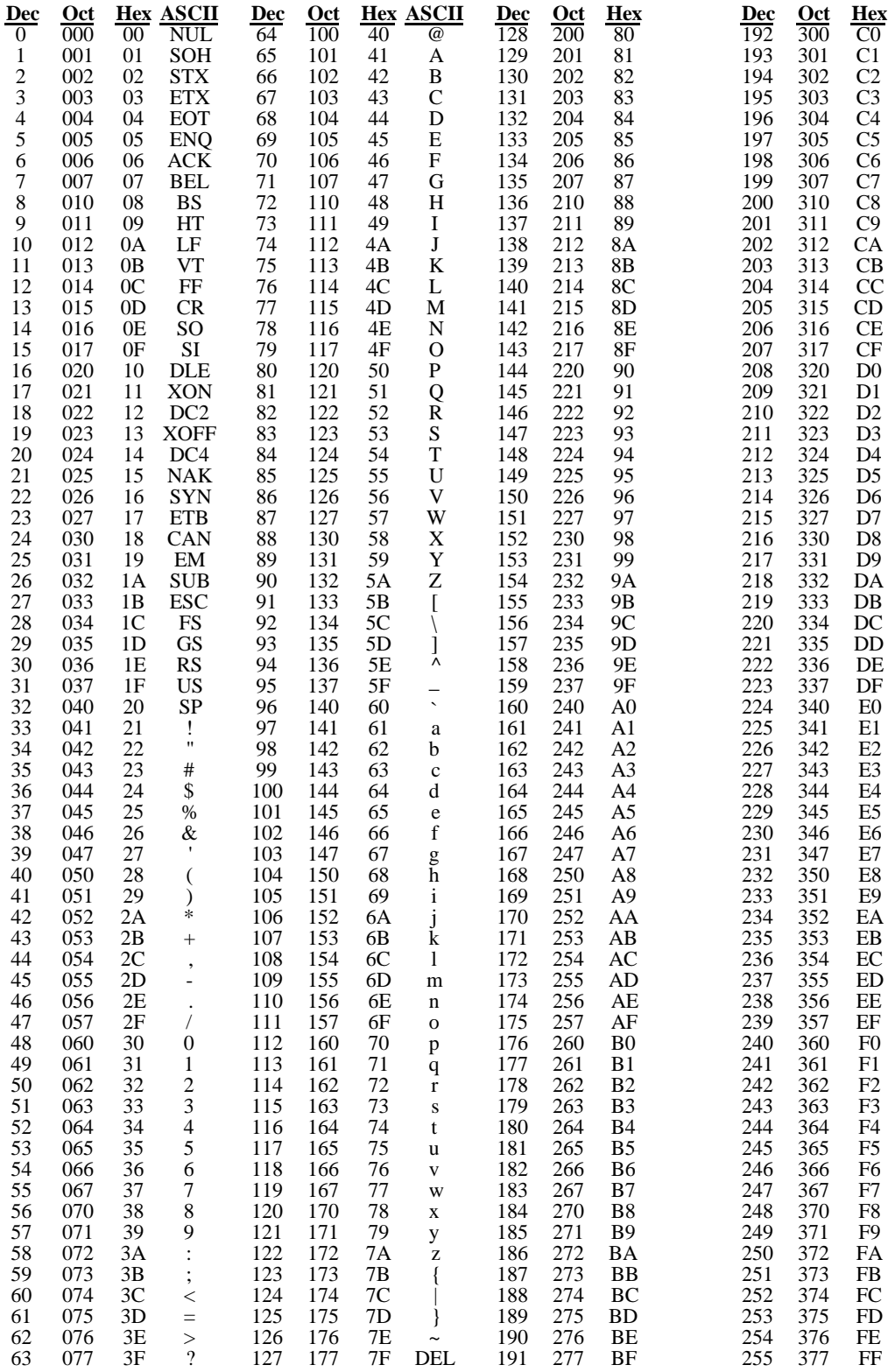

# **APPENDIX F**

## **CONTROL CODE AND ESCAPE SEQUENCE SUMMARIES**

### **ANSI x3.64 Emulation**

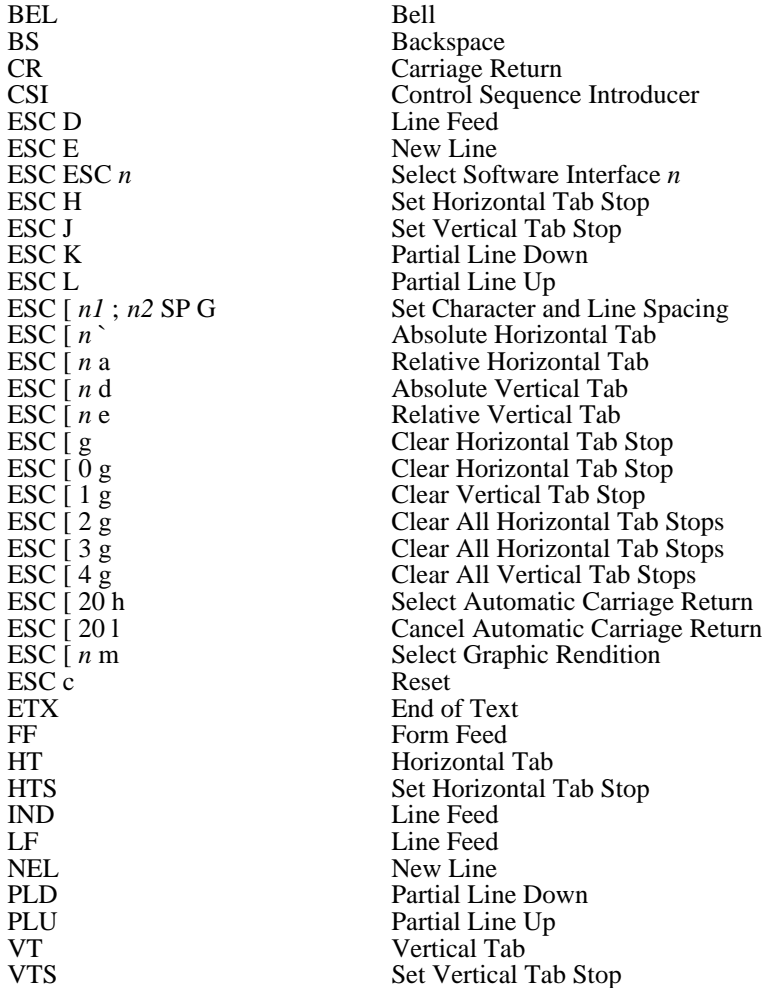

## **Epson FX Emulation**

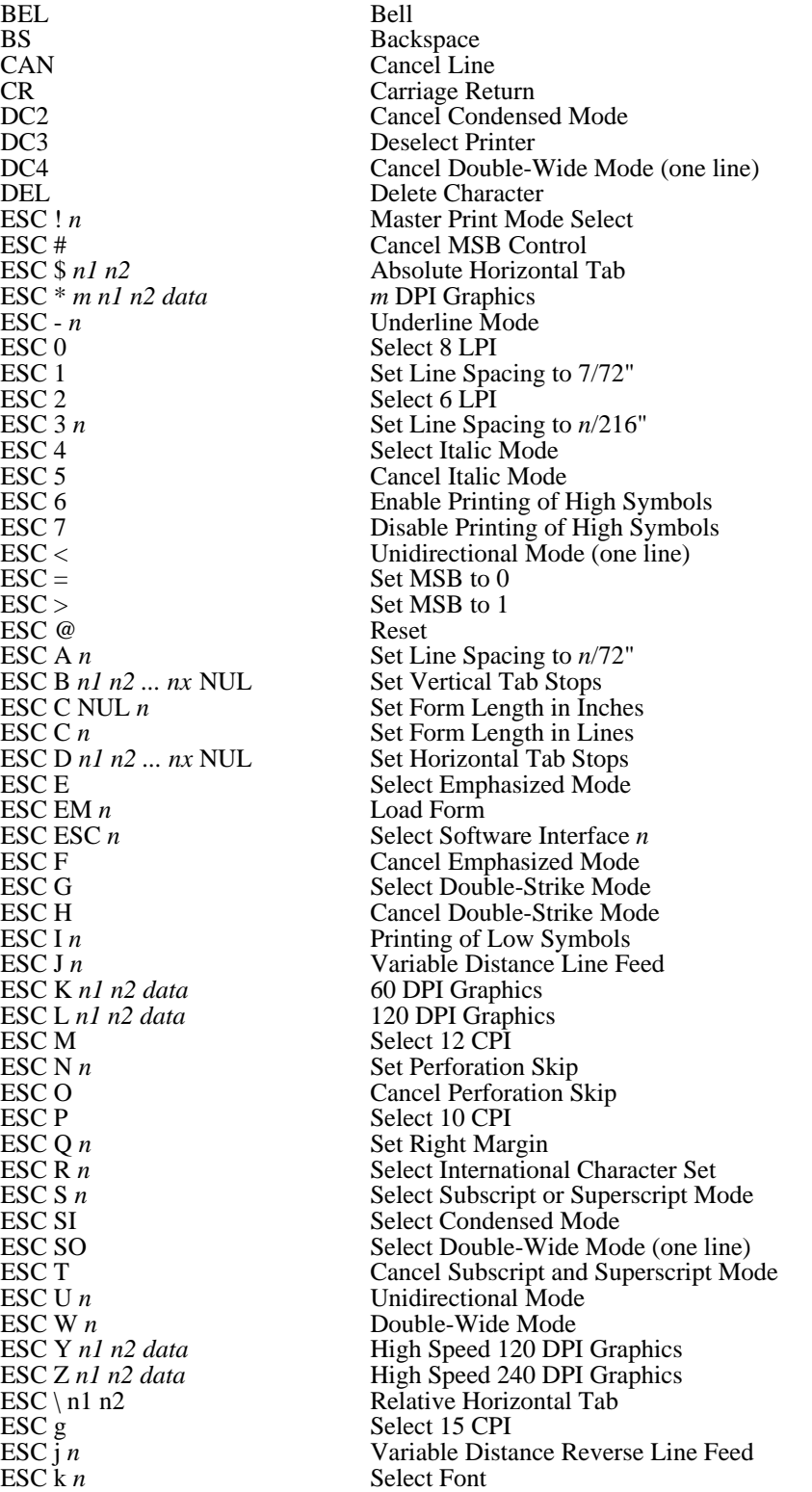

## **Epson FX Emulation (continued)**

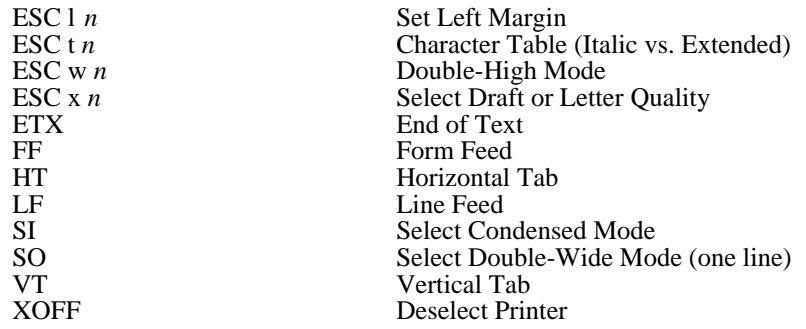

## **IBM Proprinter Emulation**

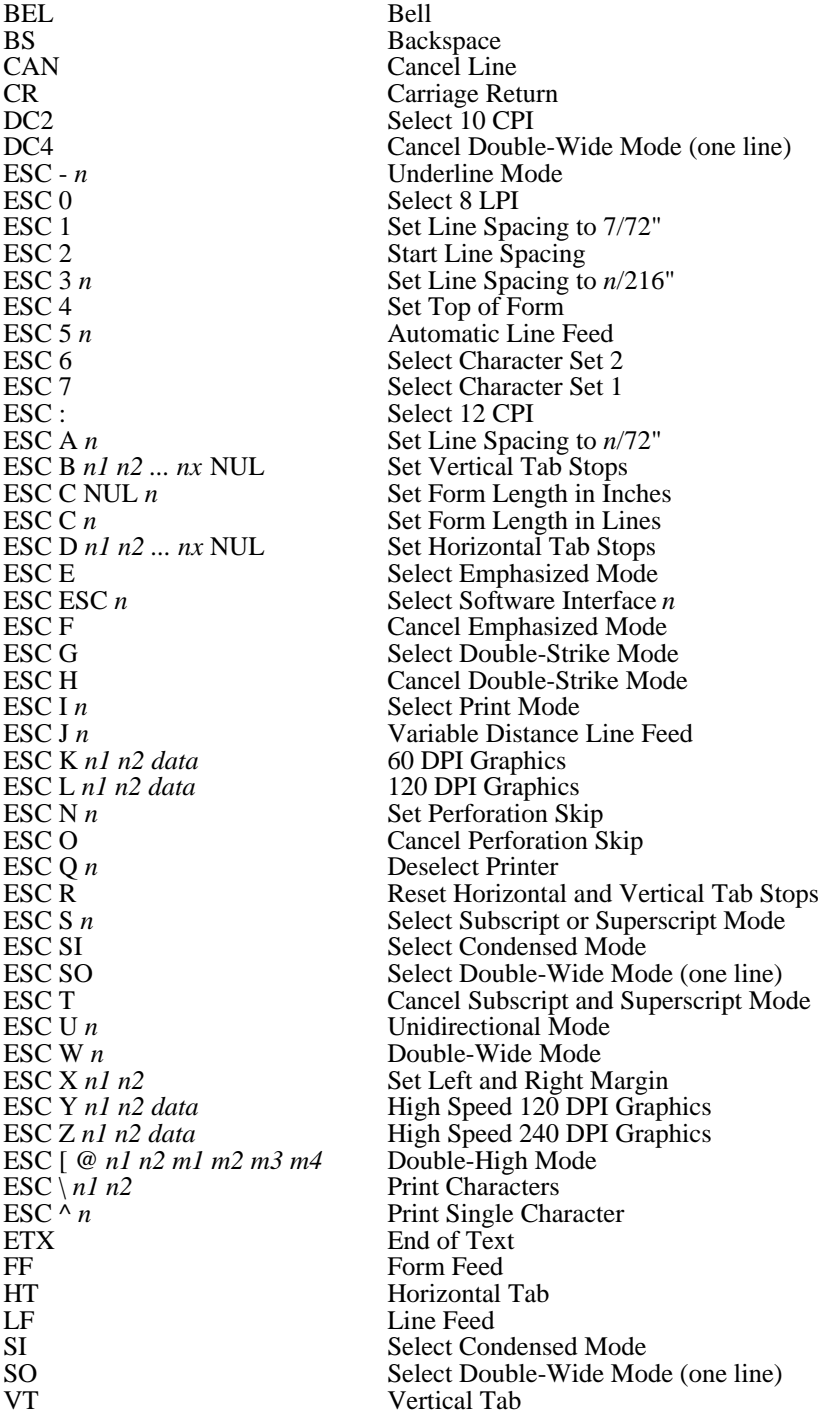

## **LA-120 Emulation**

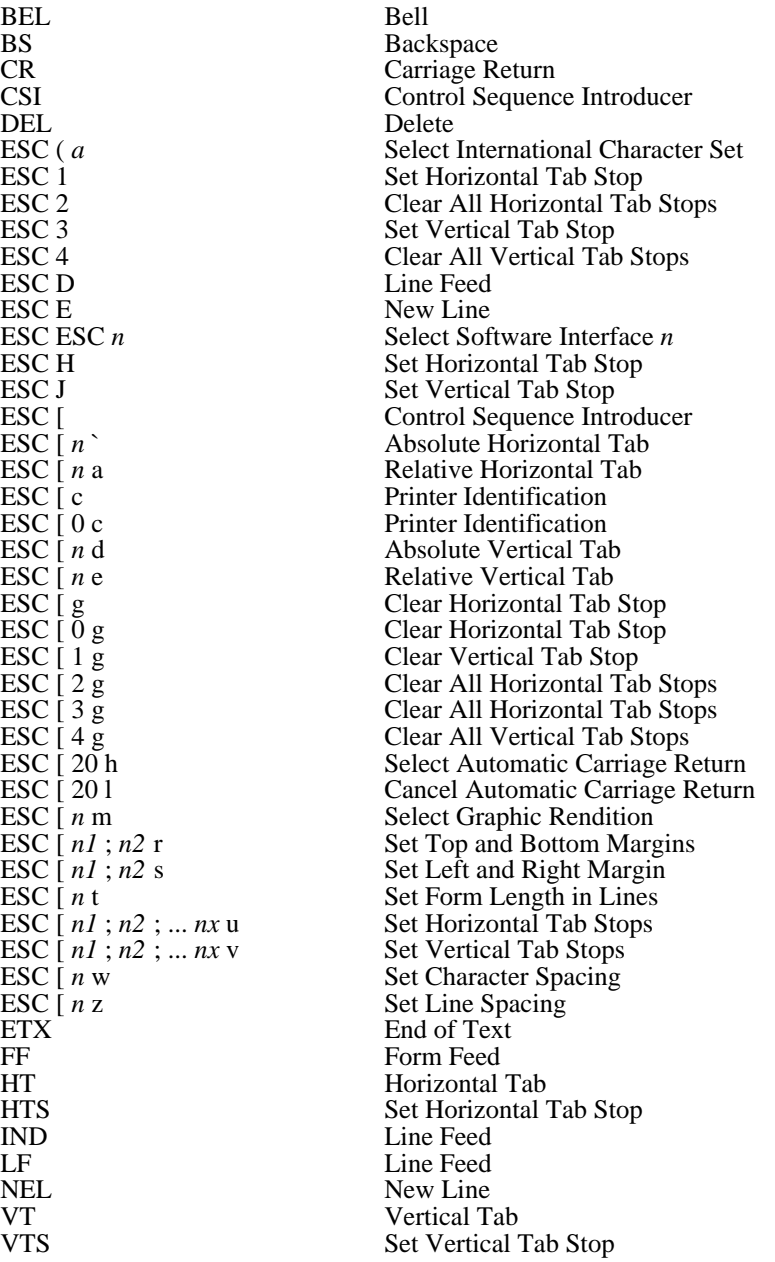

## **Simple TTY Emulation**

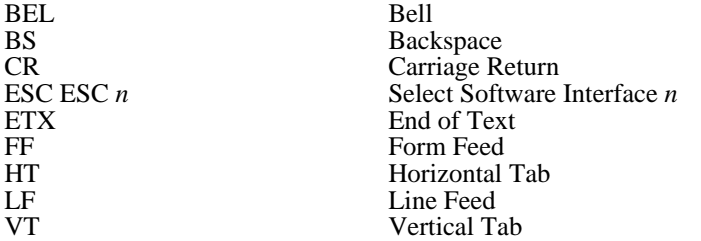

## **Printek Emulation**

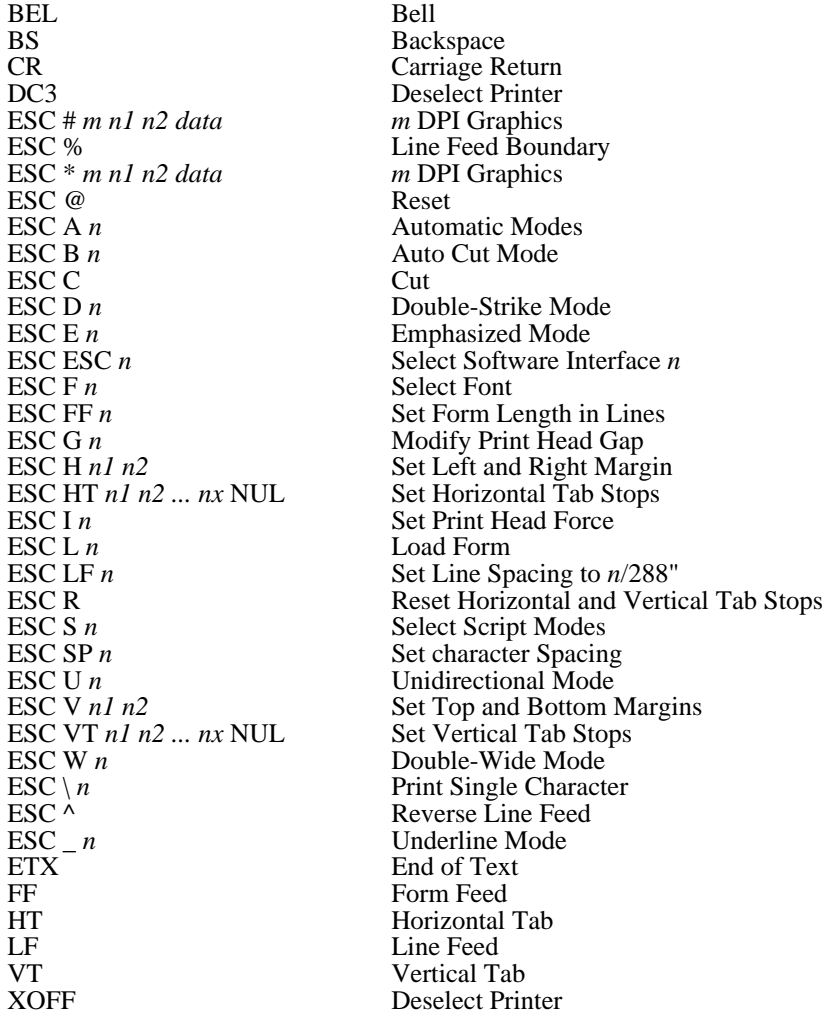

# **APPENDIX G**

### **PRINTER RESET CONDITIONS**

The following list describes conditions that are assumed whenever power is applied to the printer, the SETUP mode is exited, or a reset escape sequence is received (when the printer is operating in an emulation mode that supports such a sequence).

This list includes all variables that you can modify for all emulations, even though some emulations cannot modify all of the variables shown. Refer to the appropriate section of this manual for the emulation you are using.

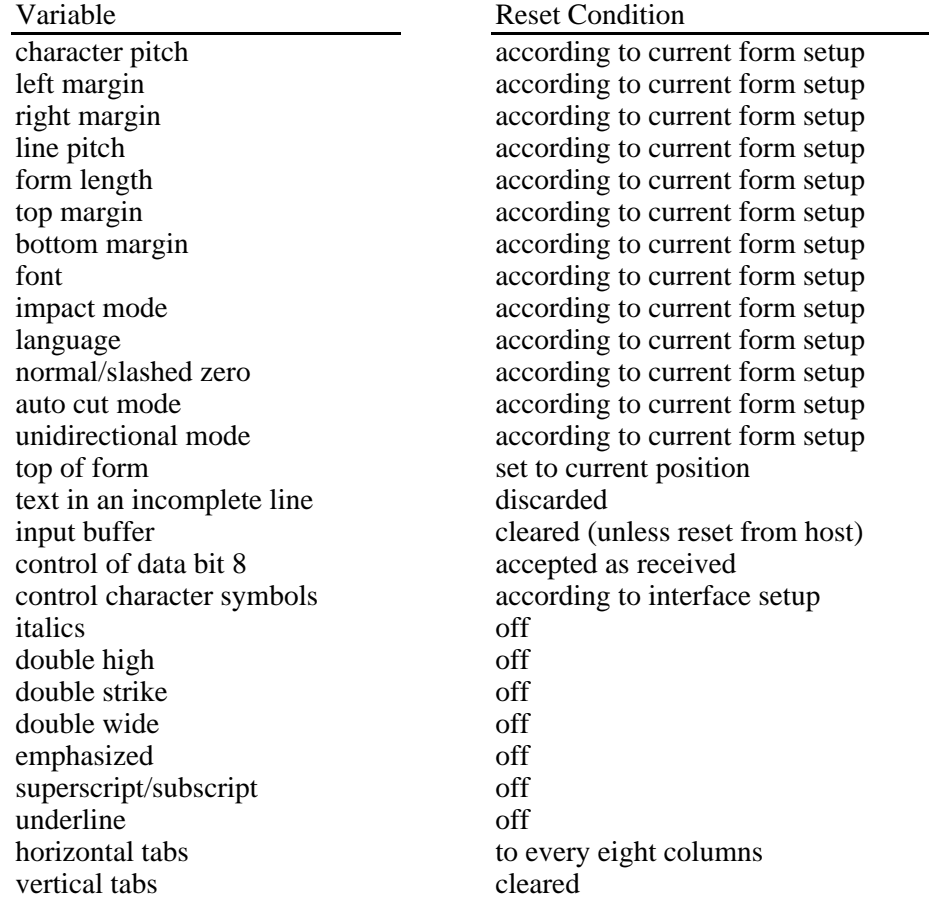

# **APPENDIX H**

## **CLONING PRINTER SETUP**

The FormsPro 4300 and 450X printers contain a significant amount of setup information, including form parameters for 10 different forms, I/O interface parameters, and option parameters for options like the FormsCutter and Imager/ImagerPlus.

The printer cloning feature allows the setup information in one printer to be copied to another printer. Once one printer is setup exactly as desired, the setup information can be easily and precisely duplicated in other printers. This is very helpful if a company uses many printers, all of which must be configured the same way. It may also be helpful if one printer is to be replaced by another.

### **CLONING FROM PRINTER TO PRINTER**

To copy the setup information from one printer to another, the following steps are required:

1. Connect the two printers with an RS-232 Null Modem Cable with DB-25 Male connectors on each end. While most null modem cables provide many other signals, the only signals that are required are shown below. A cable which meets these requirements is available from Printek.

It doesn't matter which end of the cable is connected to which printer; the cable will work fine in either direction. Turn both printers on.

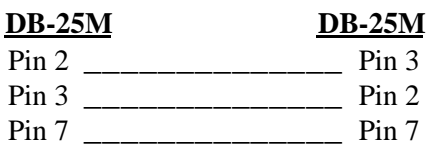

#### **RS-232 Cloning Cable Requirements**

- 2. Enter setup mode on the printer that will receive the new setup information. In the "Setup: SECURITY" menu find the "Clone: Off" function and change it to "Clone: Receive". Exit setup mode. The printer will reset, and then display the message "Cloning/Receive". The printer is now ready to receive new setup information.
- 3. Enter setup mode on the printer that will transmit its setup information. In the "Setup: SECURITY" menu find the "Clone: Off" function and change it to "Clone:

Transmit". Exit setup mode. The printer will reset, and then display the message "Cloning/Transmit". The printer will now transmit its setup information.

4. The setup information should be successfully copied from one printer to the other within a few seconds. Each printer will display the message "Cloning Complete". Each printer will then reset, after which it will be ready for normal operation (clone will be set to off). Remove the special serial cable that was used to connect the two printers.

### **Possible Cloning Errors**

Extensive error checking is done during the cloning process. If a problem occurs, one or both printers will sound the bell and display the message "Cloning Error!".

If a cloning error occurs at the receiving printer, make sure that it is not timing out. The receiving printer will wait about 60 seconds for setup information to be transmitted; it will then time out and a cloning error will occur. After the receiving printer is ready, immediately prepare the transmitting printer.

If a cloning error occurs at the transmitting printer, make sure that the receiving printer is ready. The transmitting printer expects an immediate response from the receiving printer, so be sure to prepare the receiving printer first.

If a cloning error still occurs, make sure the special serial cable is connecting the two printers.

### **Information that is Cloned**

When setup information is copied from one printer to another, all values in the "Setup: FORMS", "Setup: INTERFACE", "Setup: OPTIONS", and "Setup: SECURITY" menus are copied, *except* for values that are hardware dependent.

Specifically, the following hardware dependent parameters are not copied. In the "Setup: FORMS" menu, the "Prnt Adj" and "Cut Adj" parameters are not copied. In the "Setup: OPTIONS" menu, the "Paper Cutter: No/Yes" and "Imager: No/Yes" parameters are not copied. Note that other parameters related to the paper cutter and Imager are copied.

After cloning is performed, the clone parameter will always be set to "Clone: Off" in the "Setup: SECURITY" menu, for both the transmitting and receiving printers. This will be true even if a "Cloning Error!" occurs. If a "Cloning Error!" occurs in the receiving printer, none of its other setup information will be changed.

### **USING A SETUP UNIT FOR CLONING**

Cloning can be accomplished using only the special serial cable available from Printek, and the transmitting and receiving printers. However, a Setup Unit which is also available from Printek can make cloning much easier.

The Setup Unit acts as an intermediary between the transmitting and receiving printers, so the two printers do not have to be hooked directly together. If the two printers are not already in the same location, the Setup Unit is beneficial because it is much more portable than a printer. Use of the Setup Unit can be especially convenient if setup information from one printer is to be cloned to many other printers.

### **Cloning from a Printer to a Setup Unit**

To copy the setup information from a printer to the Setup Unit, the following steps are required:

- 1. Connect the Setup Unit's serial cable to the printer. Plug in the Setup Unit's power supply and turn the printer on.
- 2. Set the toggle switch on the Setup Unit to "Receive". Press the START button. The yellow "Wait" LED will turn on. The green "Complete" and the red "Error" LED's will be off. The Setup Unit is now ready to receive new setup information.
- 3. Enter setup mode on the printer. In the "Setup: SECURITY" menu find the "Clone: Off" function and change it to "Clone: Transmit". Exit setup mode. The printer will reset, and then display the message "Cloning/Transmit". The printer will now transmit its setup information.
- 4. The setup information should be successfully copied from the printer to the Setup Unit within a few seconds. The Setup Unit will turn off the yellow "Wait" LED and turn on the green "Complete" LED. The printer will display the message "Cloning Complete". The printer will then reset, after which it will be ready for normal operation (clone will be set to off). Disconnect the Setup Unit's serial cable from the printer.

Extensive error checking is done during the cloning process. If a problem occurs, the Setup Unit will turn on the red "Error" LED and/or the printer will sound the bell and display the message "Cloning Error!".

If a cloning error occurs at the Setup Unit, make sure that it is not timing out. The Setup Unit will wait about 60 seconds for setup information to be transmitted from the printer. It will then time out and a cloning error will occur if nothing has been received from the printer. After the Setup Unit is ready, immediately prepare the transmitting printer.

If a cloning error occurs at the printer, make sure that the Setup Unit is ready. The transmitting printer expects an immediate response from the Setup Unit, so be sure to prepare the Setup Unit first.

If a cloning error still occurs, make sure the Setup Unit's serial cable is connected to the printer. Also, make sure that the toggle switch on the Setup Unit is set to "Receive ". Finally, make sure that the Setup Unit's green "Power" LED is lit.

### **Cloning from a Setup Unit to a Printer**

To copy the setup information from a Setup Unit to a printer, the following steps are required:

- 1. Connect the Setup Unit's serial cable to the printer. Plug in the Setup Unit's power supply and turn the printer on.
- 2. Enter setup mode on the printer. In the "Setup: SECURITY" menu find the "Clone: Off" function and change it to "Clone: Receive". Exit setup mode. The printer will reset, and then display the message "Cloning/Receive". The printer is now ready to receive new setup information.
- 3. Set the toggle switch on the Setup Unit to "Transmit". Press the START button. The yellow "Wait" LED will turn on. The green "Complete" and the red "Error" LED's will be off. The Setup Unit will now transmit its setup information.
- 4. The setup information should be successfully copied from the Setup Unit to the printer within a few seconds. The Setup Unit will turn off the yellow "Wait" LED and turn on the green "Complete" LED. The printer will display the message "Cloning Complete". The printer will then reset, after which it will be ready for normal operation. Disconnect the Setup Unit's serial cable from the printer.

Extensive error checking is done during the cloning process. If a problem occurs, the Setup Unit will turn on the red "Error" LED and/or the printer will sound the bell and display the message "Cloning Error!".

If a cloning error occurs at the printer, make sure that it is not timing out. The receiving printer will wait about 60 seconds for setup information to be transmitted; it will then time out and a cloning error will occur. After the printer is ready, immediately prepare the transmitting Setup Unit.

If a cloning error occurs at the Setup Unit, make sure that the receiving printer is ready. The Setup Unit expects an immediate response from the printer, so be sure to prepare the printer first.

If a cloning error still occurs, make sure the Setup Unit's serial cable is connected to the printer. Also, make sure that the toggle switch on the Setup Unit is set to "Transmit". Finally, make sure that the Setup Unit's green "Power" LED is lit.

# **APPENDIX I**

### **PRINTER SPECIFICATIONS**

### **PRINT MODES**

#### **Print Speeds**

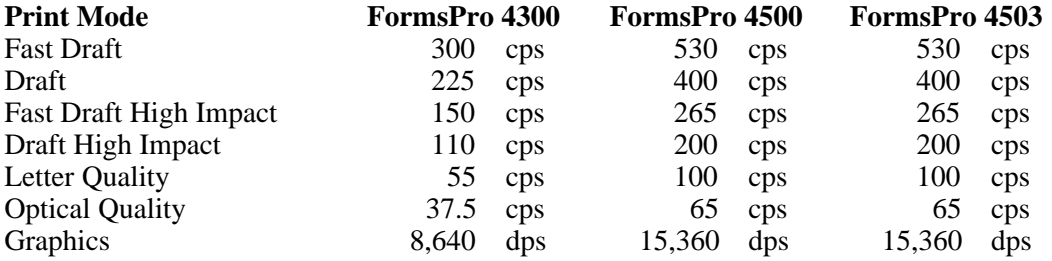

#### **CHARACTER MATRIX**

Fast Draft 7x9 in 9x9 cell. Draft 9x9 in 12x9 cell. Letter Quality 18x18 in 24x18 cell. Optical Quality 27x18 in 36x18 cell.

#### **GRAPHICS DENSITY**

60 to 240 dpi horizontally x 72 dpi vertically .\*\*

#### **CHARACTER SETS**

Epson FX fast draft, draft and letter quality. IBM Proprinter fast draft, draft and letter quality. EBCDIC fast draft, draft and letter quality. Latin II (Slavic) fast draft, draft, and letter quality. OCR-A optical quality. OCR-B optical quality.

#### **CHARACTER SPACING**

5, 6, 6.7, 7.5, 8.4, 8.6, 10, 12, 13.3, 15, 16.7, 17.1, and 20 cpi .\*\*

#### **LINE SPACING**

6 lpi, 8 lpi, or programmable in 1/216th or 1/288th of an inch. \*\*

#### **LINE LENGTH**

13.6 inches.

#### **CONTROL CODE AND ESCAPE SEQUENCE EMULATIONS**

ANSI X3.64. Epson FX Series. IBM Proprinter. DEC LA-120. Simple TTY. Printek. Bar Code.

#### **PAPER HANDLING**

Bottom tractor feed.

Straight paper path with zero waste tear off (can print first to last line of form; can print to within 2" of bottom of last form.).

Paper width: 2 to 16 inches.

Paper Slew Rate: 12 inches per second.

#### **RIBBON**

23,000,000 character, mobius loop cartridge.

#### **SPECIAL FORMS HANDLING FEATURES**

Print up to nine part forms (.025" maximum thickness).

Page I-2

Unit opens for easy access to tractors. Automatic loading/unloading of forms. Automatic head gap. Paper out sensing. Paper motion sensing. Paper edge sensing.

Nonvolatile memory for ten form setups. Parameters for each form include: tractor path (only in FormsPro 4503), automatic forms cutting (only if FormsCutter is installed), cpi, left margin, right margin, lpi, form length, top margin, bottom margin, scroll distance, cut position adjust, print position adjust, font, character impact mode, language\*\*, slashed or nonslashed zero, and unidirectional printing.

Obstruction free exit path (no cables in path).

#### **COMPUTER INTERFACE**

Asynchronous RS-232: 150 to 19,200 baud; Even, Odd, Ignore or No parity; 7 or 8 data bits; 1 stop bit; XON/XOFF, ETX/ACK, and Hardware handshake.

Centronics compatible Parallel.

Coaxial/Twinaxial.\*\*\*

Input Buffer: 4096 (4K).

#### **OPERATOR CONTROLS/INDICATORS**

#### Normal Operating Mode

Indicators: LED's for Power, Online, and Fault; 1x16 character LCD for current form selection (and paper path in FormsPro 4503), on/off line status and fault descriptions.

Controls: Online, Form Feed/Load, Form Select/Unload, Align Up, Align Down, and enter Setup.

#### Setup Mode

Indicators: LED to indicate setup mode is active.

Controls: Next Function, Previous Function, Next Value, Previous Value, and Exit Setup.

Setup Features: Form menu for setting form and printing parameters, Interface menu for setting all I/O parameters, Option menu for setting/installing option parameters, and Security menu for disabling changes to interface, form, and option settings.

#### **RELIABILITY**

No electronic adjustments. Unit automatically measures and sets operating parameters each time unit is powered on.

Print head has forced air cooling.

MTBF 10,000 hours on electronics with no duty cycle limitation.

Print head life of 300,000,000 draft equivalent characters on FormsPro 4300 or 500,000,000 draft equivalent characters on FormsPro 4500 and FormsPro 4503. Printer life excluding print head of 1,000,000 pages.

Warranty:

Printer: One year limited warranty for defects in materials and/or workmanship.

Print Head: FormsPro 4300 - 300 million draft equivalent character life. FormsPro 4500 and FormsPro 4503 - 500 million draft equivalent character life. One year limited warranty for defects in materials and/or workmanship. Print head warranty may be extended to a two year limited warranty with the use of Printek brand ribbons.

#### **ENVIRONMENTAL SPECIFICATIONS**

Power requirements: 120 VAC 10%, 60Hz. Power consumption: FormsPro 4300 - 60 W non-printing, 200 W printing. FormsPro 4500 and FormsPro 4503 - 60 W non-printing, 225 W printing. Audible noise: <65 dBA, cooling fan automatically switches to low speed when not printing. Operating Temperature: 50 degrees F to 95 degrees F. Relative Humidity: 20% to 80% non-condensing. Physical Size: 9.5" High x 25" Wide x 20.3" Deep. Weight: FormsPro 4300 and FormsPro 4500 - 53 lbs (61 lbs shipping); FormsPro 4503 - 60 lbs (68 lbs shipping).

#### **OPTIONS**

Additional 24,576 (24K) character input buffer. RS-422 serial interface. Coaxial/Twinaxial interface (includes RS-232 serial and standard parallel). Imager or ImagerPlus Bar Code support. Paper Cutter. Print Stand.

\*\* May be emulation dependent. \*\*\* Only included in units with the coaxial/twinaxial interface. Specifications subject to change without notice.

## **APPENDIX J**

### **SETUP MENU SUMMARIES**

#### **Setup: FORMS** \_\_\_\_\_\_\_\_\_\_\_\_ (One Beep)

\_

- $^-$ \_\_\_ **Form #:** 0 - 9
- \_\_\_ **F# Path:** Front, Center, or Rear †
- \_\_\_ **F# Auto Cut:** Yes or No\* †
- \_\_\_ **F# CPI:** 10\*, 12, 13.3, 15, 16.74, 17.14, or 20
- \_\_\_ **F# Left Mar:** 0\* through 134
- \_\_\_ **F# Right Mar:** 1 through 255, or MAX\*
- \_\_\_ **F# LPI:** 6\* or 8
- \_\_\_ **F# Length:** 1 through 227 (66\*)
- \_\_\_ **F# Top Mar:** 0\* through 255
- \_\_\_ **F# Btm Mar:** 0\* through 255
- $\overline{\phantom{1}}$  **F# Scroll+:**  $0^*$  through 127
- **F# Cut Adj:**  $-85$  to  $+84$ ,  $0^*$ , or Auto  $\dagger$
- \_\_\_ **F# Prnt Adj:** -128 through +127 or 0\*
- \_\_\_ **F# Font:** FX FD, FX DF, FX LQ, PC FD, PC DF, PC LQ, EB FD, EB DF,
- EB LQ, OCRA-OQ, OCRB OQ,
- \_\_\_ **F# Impact:** Norm\* or High
- \_\_\_ **F# Lang:** USA\*, France, Germany, England,
- Denmark, Sweden, Italy, Spain, or Japan
- \_\_\_ **F# Zero:** Normal\* or Slashed
- \_\_\_ **F# Unidir:** Yes or No\*

- \* Indicates the factory default setting.
- † Indicates a menu function and/or value which may not be available unless the appropriate option is installed, or selected, in the printer.

#### **Setup: INTERFACE** \_\_\_\_\_\_\_\_\_\_\_\_\_\_\_\_\_ (Two Beeps)

 $^-$ \_

- \_\_\_ **Mode:** Test, ANSI X3.64, Epson\*, Bar Codes, Proprinter,
- LA-120, TTY, Printek, Barberpole, or Hex Dump
- \_\_\_ **I/O:** Parallel\*, Serial, or CX/TX †
- \_\_\_ **Baud Rate:** 150, 300, 600, 1200, 2400, 4800, 9600\*, or 19200 †
- \_\_\_ **Data Bits:** 7 or 8\*
- \_\_\_ **Parity:** None\*, Ignore, Odd, or Even †
- **Busy:** Low\* or High  $\dagger$
- DTR: Power\*, Online, or Busy  $\dagger$
- \_\_\_ **XON/XOFF:** Off\* or On †
- \_\_\_ **ETX/ACK:** Off\* or On †
- \_\_\_ **Auto CR:** Off\* or On
- \_\_\_ **Auto LF:** Off\* or On
- \_\_\_ **Long Line:** Wrap\* or Trunc
- \_\_\_ **Left Edge:** Fixed or Float\*
- \_\_\_ **FF at TOF:** Yes\* or No
- Scroll Delay:  $1*$  or 0 through 15
- Fault: Break Pg\*, or Reprint Pg
- **Page Size:** 256\* or 512 through 28160 †
- \_\_\_ **Chars:** Control\* or Printable

#### **Setup: OPTIONS** \_\_\_\_\_\_\_\_\_\_\_\_\_\_

\_ (Three Beeps)

- \_
	- Max Form #: 0 through 9
- \_\_\_ **Ribbon Check:** On\*, Off
- \_\_\_ **Ribbon Life:** 23\*, or 5 through 30
- \_\_\_ **Paper Cutter:** Yes or No\*
- \_\_\_ **Imager:** Yes or No\*
- \_\_\_ **Translation:** Off\* or On †
- \_\_\_ **Free Format:** Off\* or On †
- \_\_\_ **Terminator:** LF\* or CR †
- \_\_\_ **Ignore Char:** Off\* or On †
- \_\_\_ **Zero:** Normal or Slashed\* † **Ignore Col 1:** Yes or No\*  $\dagger$
- **Control Char:** ^\*, ~, !, ?, ;, ', |, or \ †
- \_\_\_ **Bar Codes:** Lo-Res, Med-Res, Hi-Res\* †

#### **Setup: SECURITY** \_\_\_\_\_\_\_\_\_\_\_\_\_\_\_

\_ (Four Beeps)

- $^-$
- \_\_\_ **Forms:** Edit\*, View, or Init
- \_\_\_ **Interface:** Edit\*, View, or Init
- \_\_\_ **Options:** Edit\*, View, or Init
- \_\_\_ **Clone:** Off\*, Transmit, Receive
- \* Indicates the factory default setting.
- † Indicates a menu function and/or value which may not be available unless the appropriate option is installed, or selected, in the printer.

# **GLOSSARY**

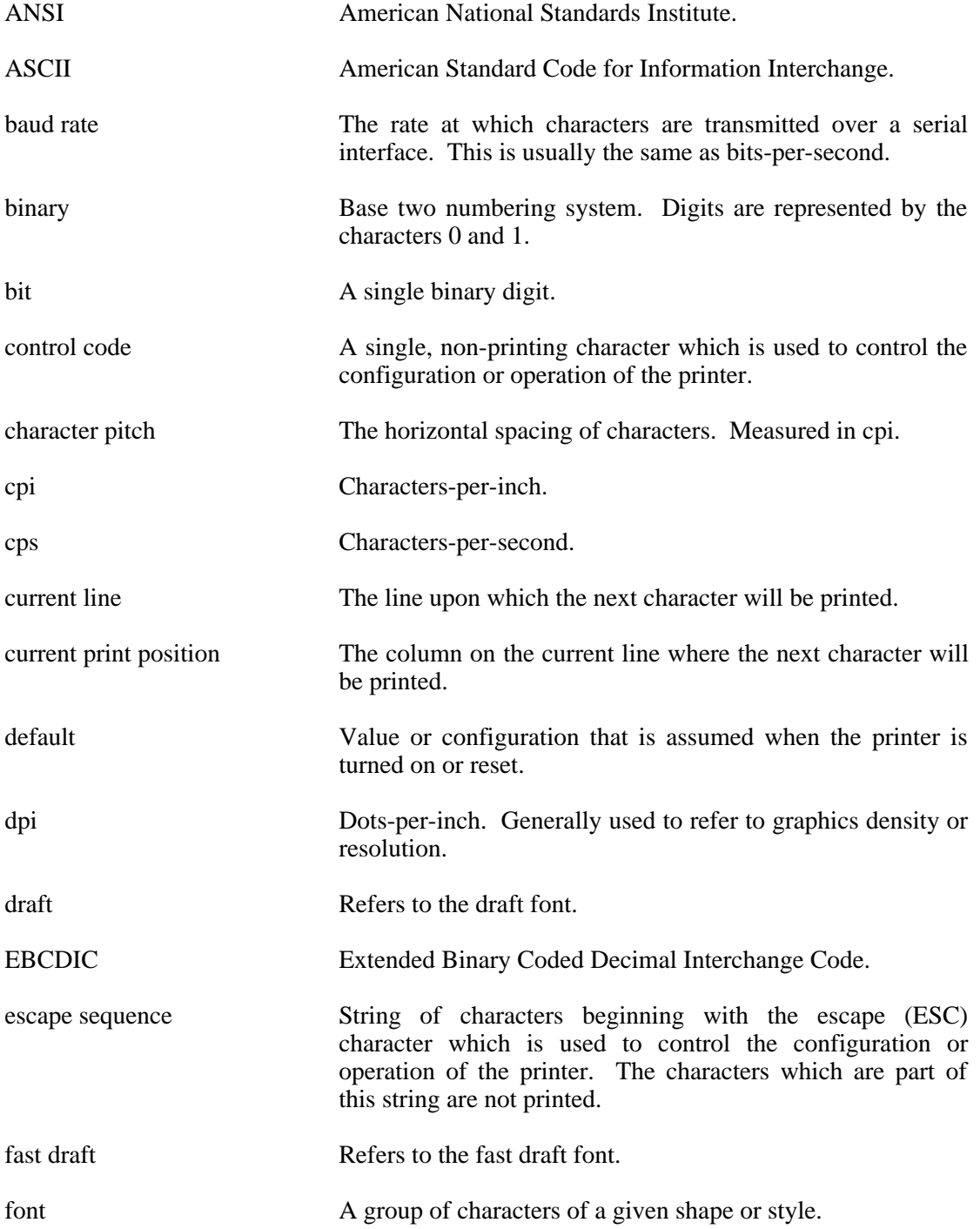

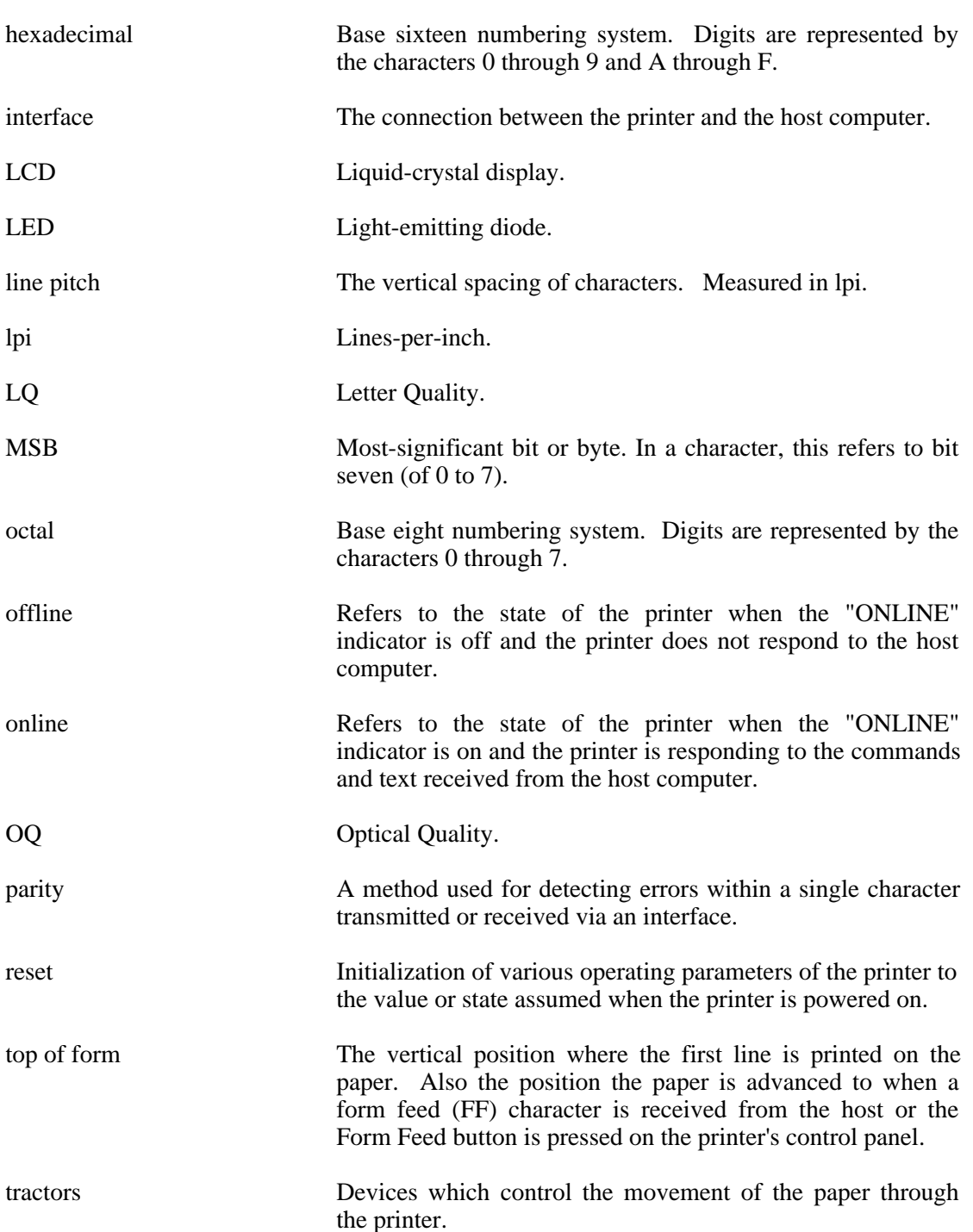